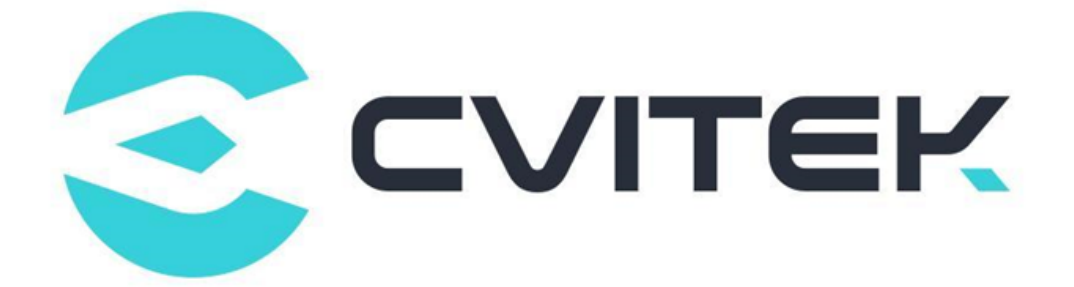

# **图像调优指南**

Version: 0.2.5

Release date: 2023-02-07

©2022 北京晶视智能科技有限公司 本文件所含信息归北京晶视智能科技有限公司所有。 未经授权,严禁全部或部分复制或披露该等信息。

# 目录

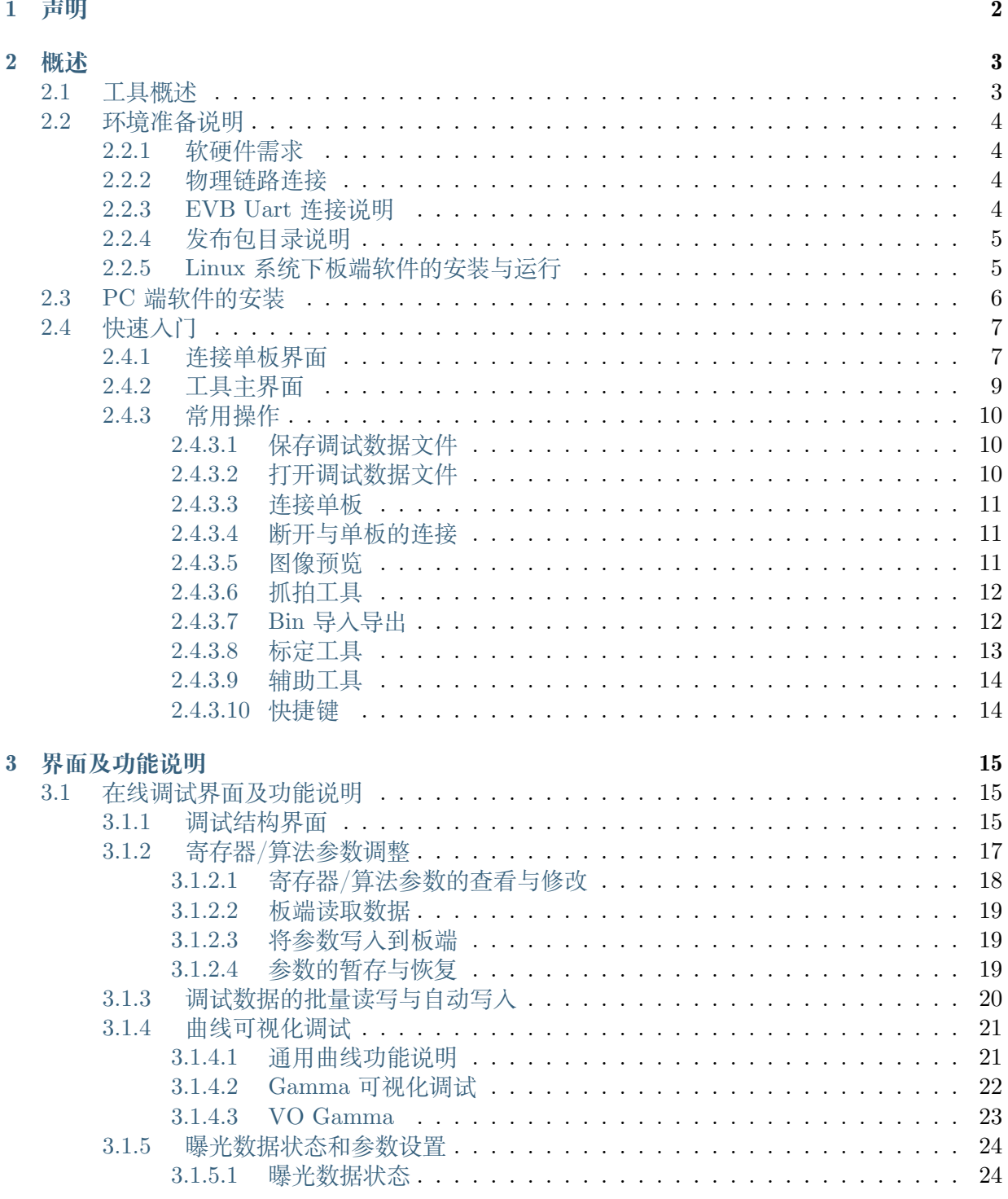

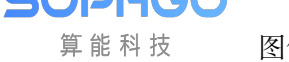

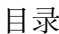

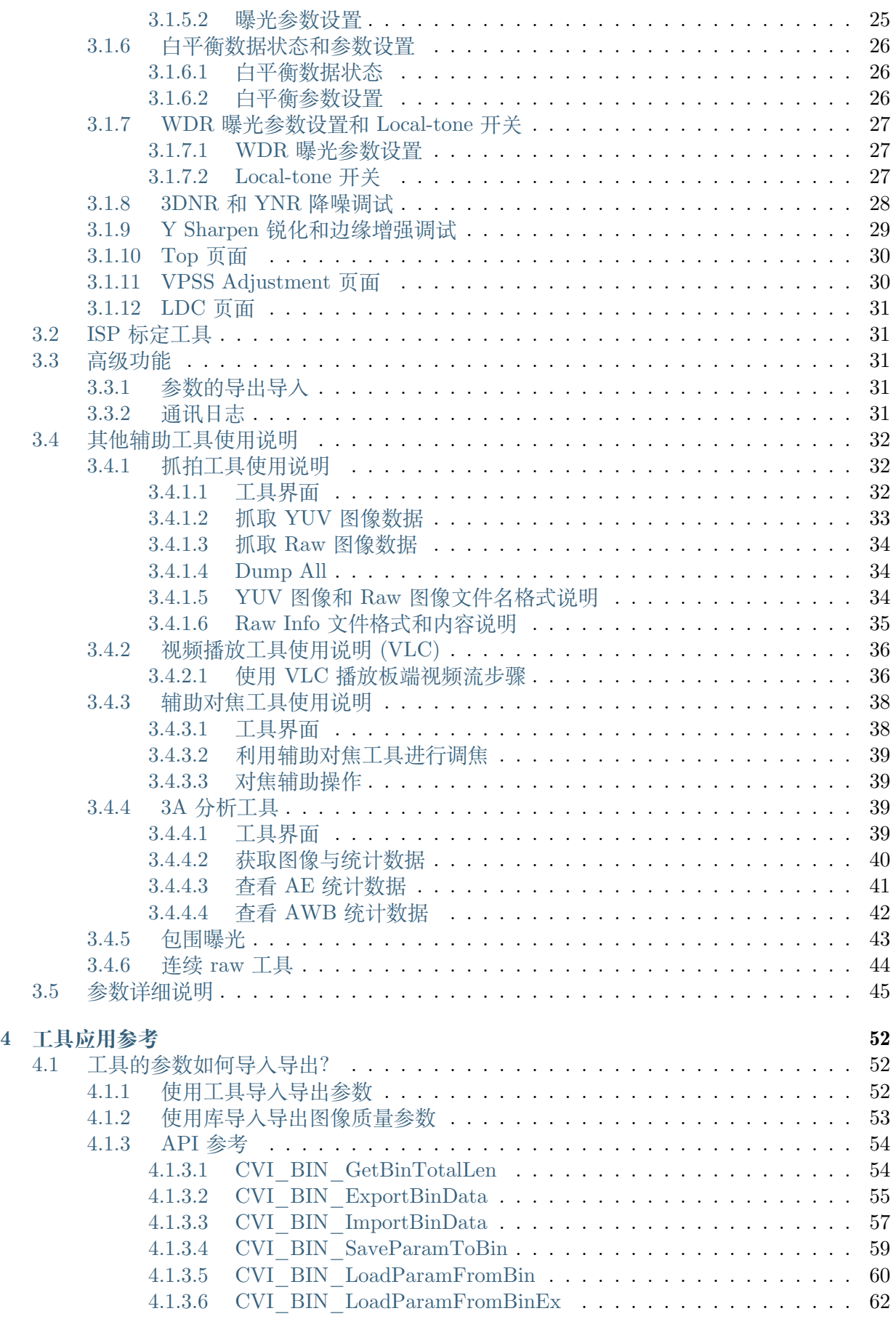

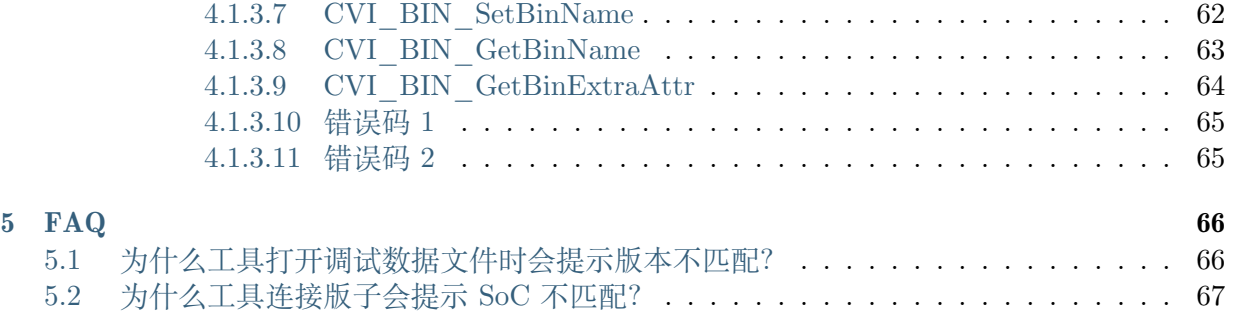

**SOPHGO** 算能科技 图像调优指南 目录

### **修订记录**

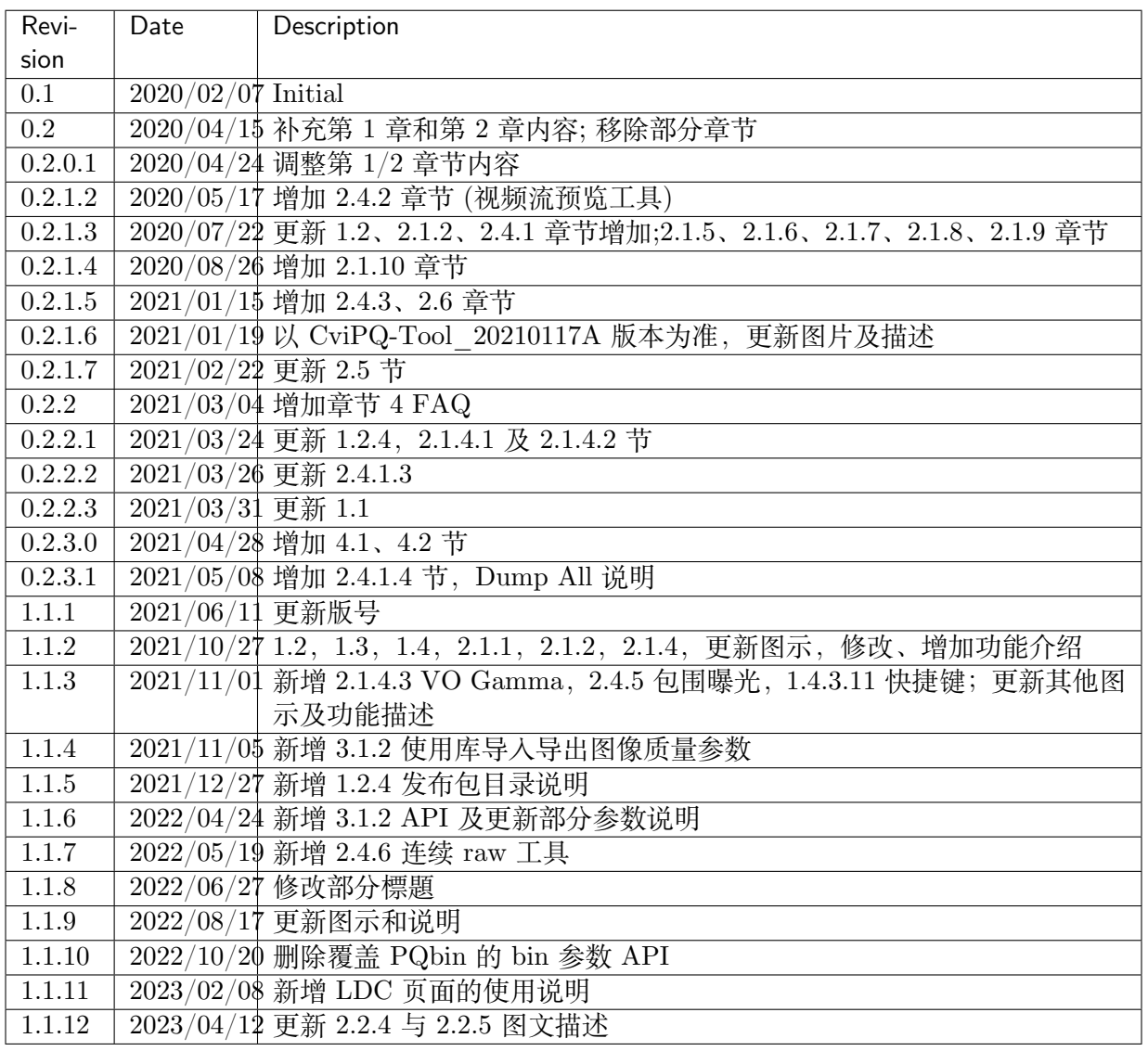

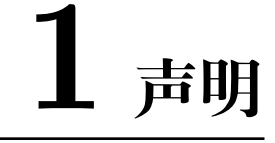

<span id="page-5-0"></span>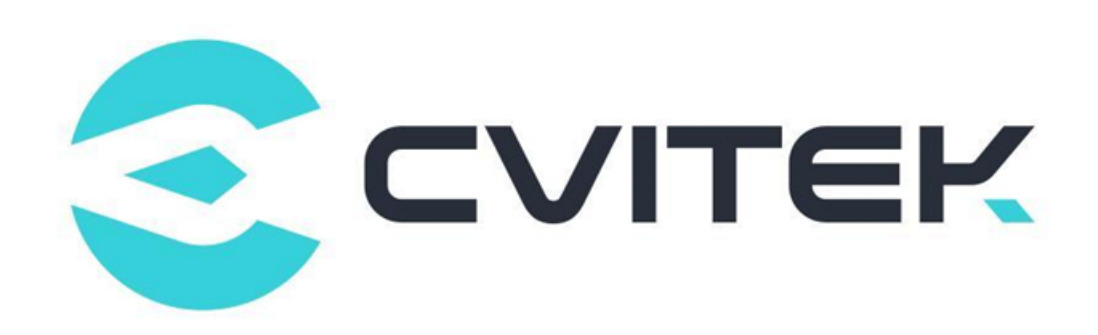

#### **法律声明**

本数据手册包含北京晶视智能科技有限公司(下称"晶视智能")的保密信息。未经授权,禁止使 用或披露本数据手册中包含的信息。如您未经授权披露全部或部分保密信息,导致晶视智能遭受 任何损失或损害,您应对因之产生的损失/损害承担责任。

本文件内信息如有更改,恕不另行通知。晶视智能不对使用或依赖本文件所含信息承担任何责任。 本数据手册和本文件所含的所有信息均按"原样"提供,无任何明示、暗示、法定或其他形式的 保证。晶视智能特别声明未做任何适销性、非侵权性和特定用途适用性的默示保证,亦对本数据 手册所使用、包含或提供的任何第三方的软件不提供任何保证;用户同意仅向该第三方寻求与此 相关的任何保证索赔。此外,晶视智能亦不对任何其根据用户规格或符合特定标准或公开讨论而 制作的可交付成果承担责任。

#### **联系我们**

**地址** 北京市海淀区丰豪东路 9 号院中关村集成电路设计园(ICPARK)1 号楼

深圳市宝安区福海街道展城社区会展湾云岸广场 T10 栋

**电话** +86-10-57590723 +86-10-57590724

**邮编** 100094 (北京) 518100 (深圳)

**官方网站** https://www.sophgo.com/

**技术论坛** https://developer.sophgo.com/forum/index.html

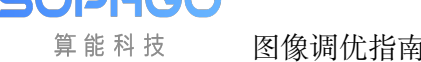

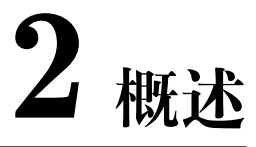

# **2.1 工具概述**

<span id="page-6-0"></span>CviPQ Tool 是专业的图像质量调试工具,将工具跟单板连接以后,提供用户在线调试 ISP 各模 块的参数调节,同时还能实时观看参数设置完后的效果。另外,还提供 ISP 标定功能,对需要标 定的模块产生各类数据,提供给用户调节参数,获得更佳的图像质量。

CviPQ Tool 工具架构如 图 2.1 所示,主要分为 PC 端的标定工具在线调试工具 (Tuning Tools) 、(Calibration Tools) 和分析工具 (Analysis Tools), 以及抓拍工具 (Dump Tools)。

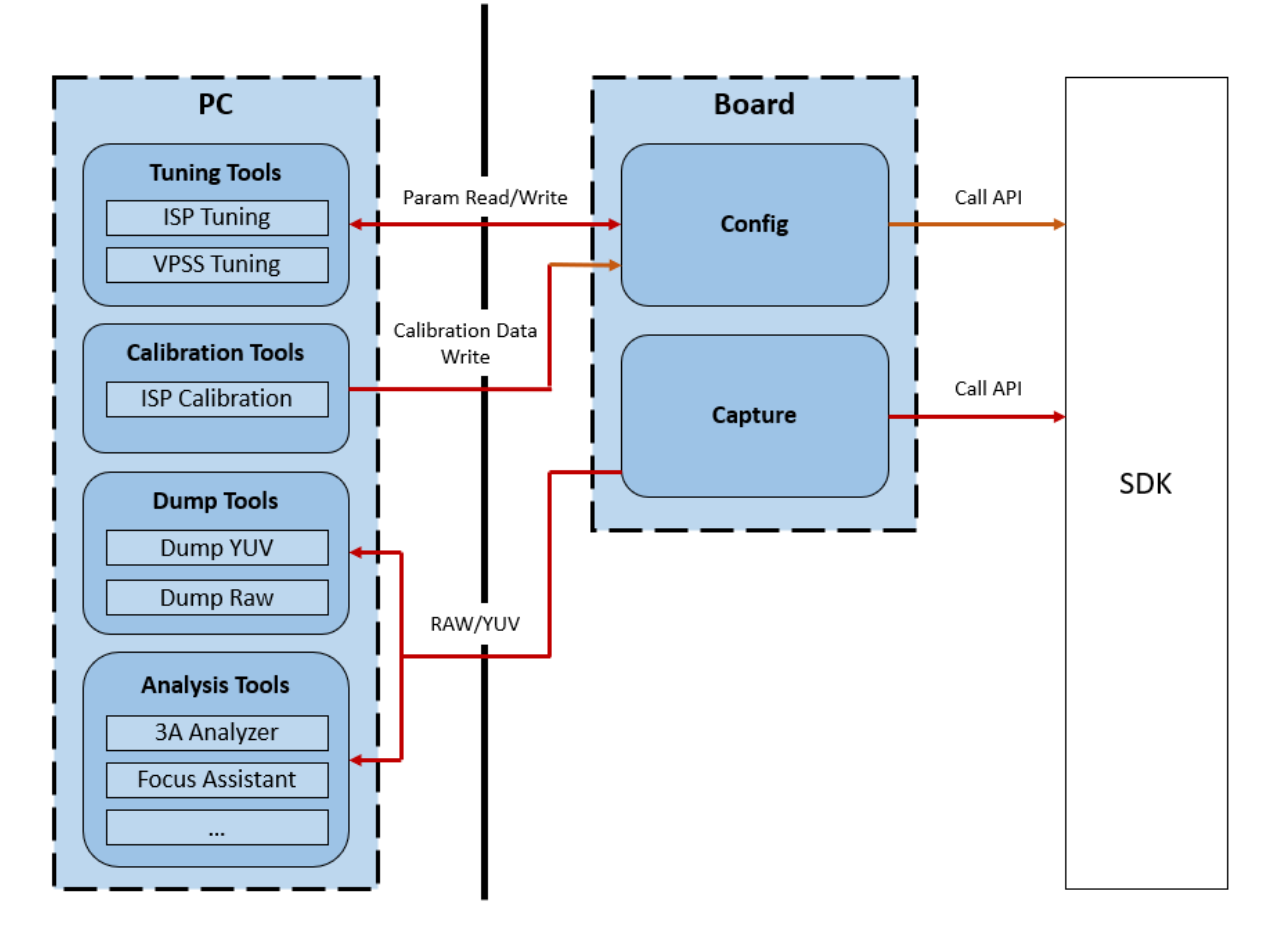

图 2.1: CviPQ Tool 工具架构图

# <span id="page-7-0"></span>**2.2 环境准备说明**

### <span id="page-7-1"></span>**2.2.1 软硬件需求**

- · 硬件需求
	- **–** 台式计算机或便携式计算机
	- **–** 单板硬件(具有网络端口)
	- **–** 网络连接线
	- **–** 显示器的分辨率的高和宽分别至少 1024 和 768
- · 软件需求
	- **–** 安装至少 Windows 7 64-bit 或以上的版本
	- **–** 媒体播放器,如 VLC media player

### <span id="page-7-2"></span>**2.2.2 物理链路连接**

CviPQ Tool 工具分为 PC 客户端软件和板端服务软件两部分,二者通过网络通信进行交互。 物理链路连接可使用直连和局域网络连接两种方式:

- · 直连方式:
	- **–** 使用网线两端分别接入 PC 和板端的网络端口。
- · 局域网络方式:
	- **–** 使用网线将板端网络端口接到路由器的本地端口(LAN 口)。
	- **–** 如果 PC 使用无线网络,则按照无线热点的接入方法将 PC 接入到当前路由器的无线 热点;如果使用有线网络,则同样地使用网线连接 PC 网络端口和路由器的本地端口  $(LAN \Box)$ .

### <span id="page-7-3"></span>**2.2.3 EVB Uart 连接说明**

请参考下图片将 Uart 与 EVB 连接(以 CV183X EVB 为例),详细的板端接口说明请参考"EVB 硬件指南"。

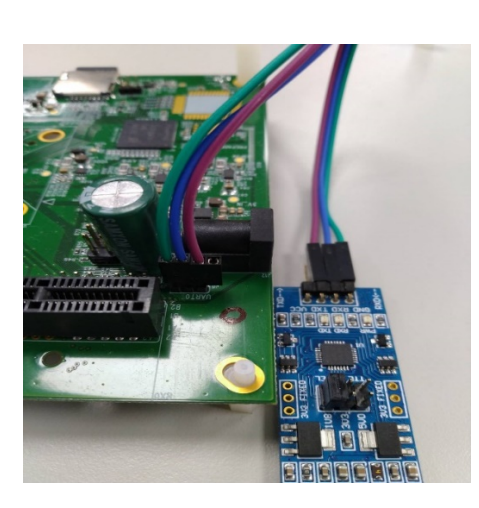

# **2.2.4 发布包目录说明**

<span id="page-8-0"></span>发布包中的 isp\_tool\_daemon.tar.gz 拷贝到板端,解压生成 install 目录,目录结构如下图所示。

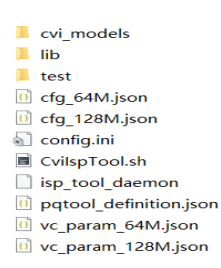

- · config.ini 是运行 isp\_tool\_daemon 时的配置文件,包括配置 log 打印等级、设置 PQbin 默认生成路径、sensor 类型的文件路径。
- · CviIspTool.sh 是快速启动 isp\_tool\_daemon 的脚本文件。

## **2.2.5 Linux 系统下板端软件的安装与运行**

<span id="page-8-1"></span>**步骤 1.** isp\_tool\_daemon.tar.gz 解压后的目录结构如2.2.4. 章节图所示。

```
步骤 2. 配置板端 IP, ifconfig eth0 xxx.xxx.xxx.xxx
```
步骤 3. 进入解压后生成 in[stall](#page-8-0) 目录, cd /mnt/sd/install

```
步骤 4. 执行"./CviISPTool.sh 128M"指令启动板端程序
```

```
root@cvitekj/#
 root@cvitek]/#
root@cvitek]/#<br>|root@cvitek]/# mount /dev/mmcblk0p1 /mnt/sd/<br>|root@cvitek]/# cd /mnt/sd/install<br>|root@cvitek]/mnt/sd/install# ifconfig eth0 192.168.1.177<br>|root@cvitek]/mnt/sd/install# ./cviIspTool.sh_128M
```
**步骤 5.** 连接 VLC 显示影像

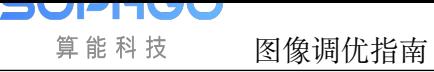

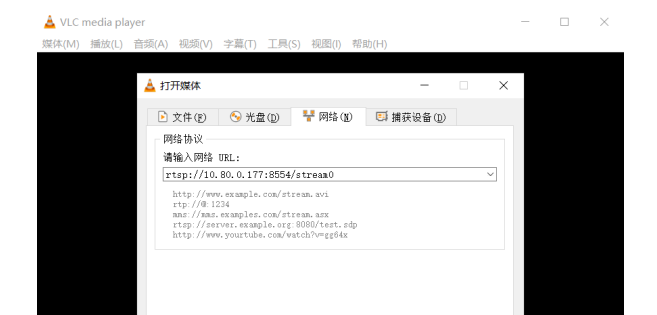

 $\blacktriangleright \quad \mathbb{H} \parallel \mathbb{H} \parallel \mathbb{H} \parallel \mathbb{H} \parallel \mathbb{H} \parallel \mathbb{H} \parallel \mathbb{H}$ 

□ 显示更多选项(M)

**步骤 6.** 在 PC 端开启 CviPQTool 并且输入板端 IP 即可连上板端

播放(P) ▼ 取消(C)

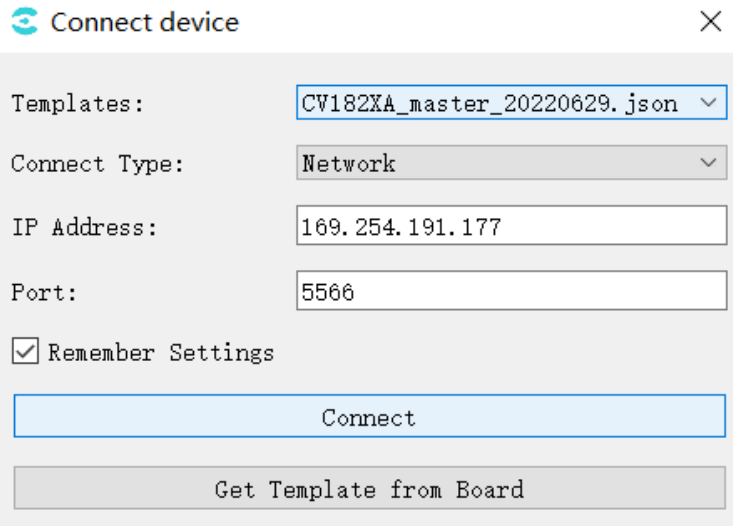

# **2.3 PC 端软件的安装**

<span id="page-9-0"></span>CviPQ Tool PC 端软件是绿色免安装软件,只需将软件压缩包解压到任意可写目录,在解压目录 下找到 CviPQTool.exe 双击即可运行。

解压后包的目录结构如 图 2.2 所示。

**PHUC** 算能科技

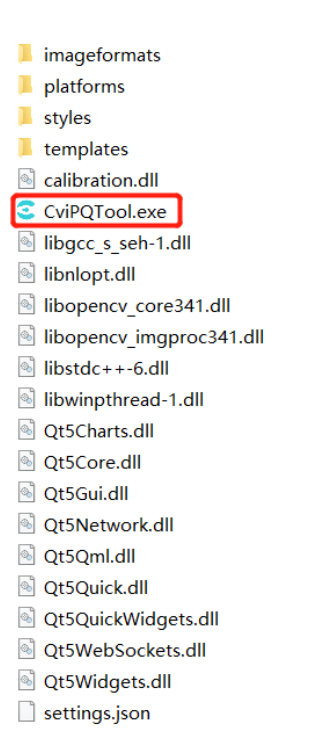

图 2.2: 解压后的目录结构

- · CviPQTool.exe 是 CviPQ Tool 的执行程序,直接双击或右键打开即可运行
- · settings.json 是 CviPQ Tool 的配置文件,当用户在连接单板接口点选记住设置时参数会被 保存到这里
- · imageformats/platforms/styles 目录下是 CviPQ Tool 所依赖插件的库文件,其它的 DLL 库文件主要是 Qt 和 opencv 的运行时库

# **2.4 快速入门**

# <span id="page-10-0"></span>**2.4.1 连接单板界面**

<span id="page-10-1"></span>用户在每次运行 CviPQTool.exe 的时候, 会弹出连接单板窗口, 如 图 2.3 所示, 让用户能快速 连接单板进行图像质量调试。

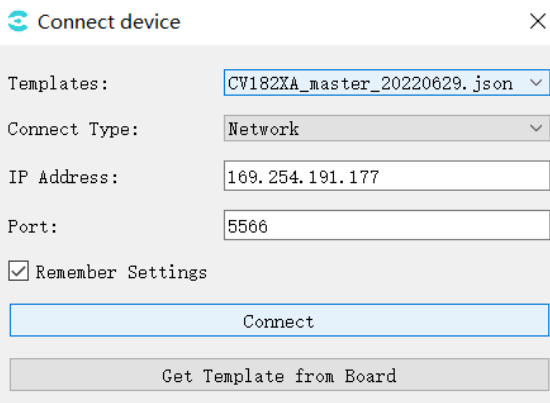

图 2.3: 连接单板接口图例

**Templates**: 选择 tool ui 模板;

**Connect Type**: 网络连接;

**IP Address**: 板端 IP 地址;

**Port**: 端口号;

**Remember Settings**: 保存当前窗口设置到 settings.json,下次开启工具自动导入设置。

**Get Template from Board:** 从板端获取 ui 模板(也可手动将 ui json 文件放到 templates 目录, 重启 tool,再从 Templates 下拉框选择)

**设置好选项,点击 Connect 按钮,进入工具主界面,工具会自动通过网络连接 PC 与单板,并且 还会自动从板端读取所有调试项的参数数值。**

**注解:** 注意:开启 tool 时,Templates 中是初始默认 ui 模板,可以点击 Get Template from Board 按钮从板端获取最新匹配的 ui 模板,然后从 Templates 下拉框选择刚获取的 json, 再点击 Connect 按钮,等待初始化完 Ui,进入 tool 主界面。

# **2.4.2 工具主界面**

**PHUL** 算能科技

<span id="page-12-0"></span>工具主界面如 图 2.4 所示。

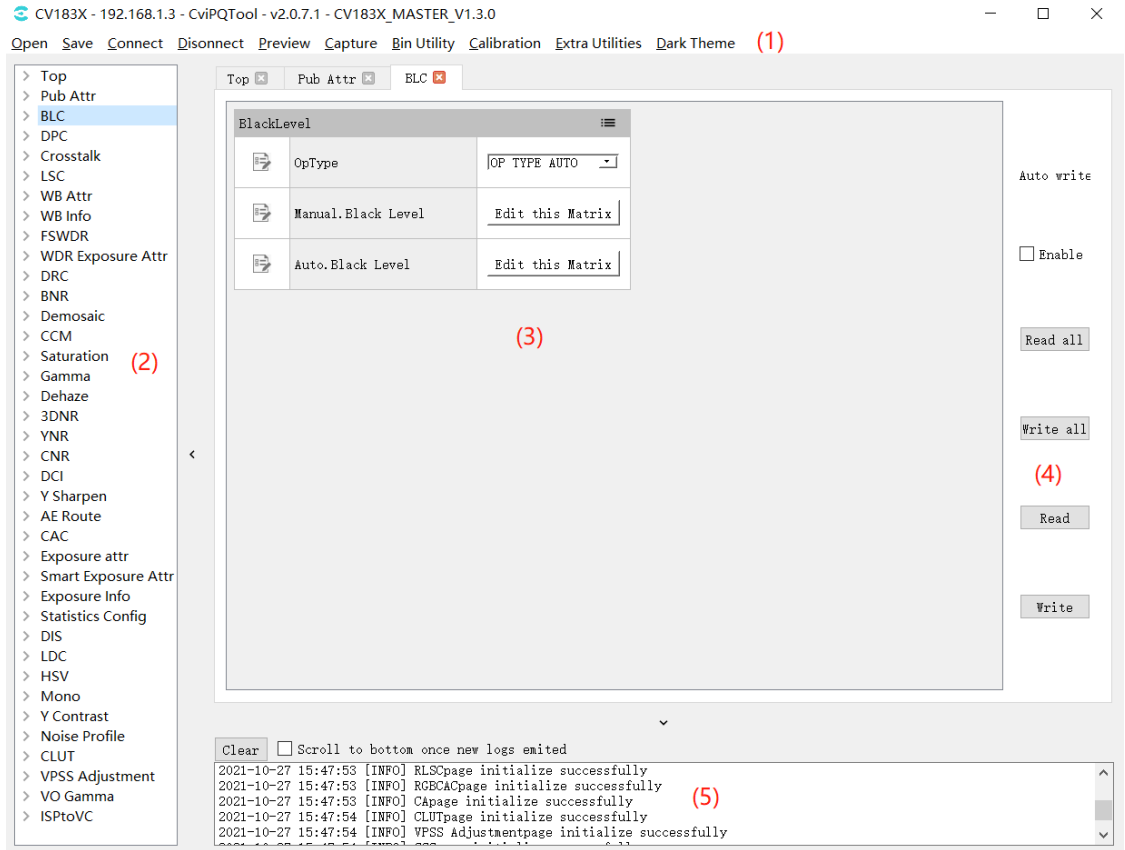

#### 图 2.4: 工具主界面

CviPQ Tool 工具的主界面可以分为以下几个区域:

- (1). 工具栏: 提供一些常用的操作快捷选项
- (2). 调试表面板: 显示所有模块的可调试项
- (3). 调试区域: 此区域会显示由调试表面板中所选中模块对应的调试页面
- (4). 读/写:可选择自动读写、读写所有页面或当前页面数据
- (5). 提示栏: 显示通信日志

### <span id="page-13-0"></span>**2.4.3 常用操作**

### <span id="page-13-1"></span>**2.4.3.1 保存调试数据文件**

在工具栏中点击"Save"按钮,会弹出一个选择路径的对话框。当用户选定好一个储存路径时, 工具会将当前调试面板表的参数进行保存,保存的文件格式为 \*.json,储存参数以及调试表的结 构。

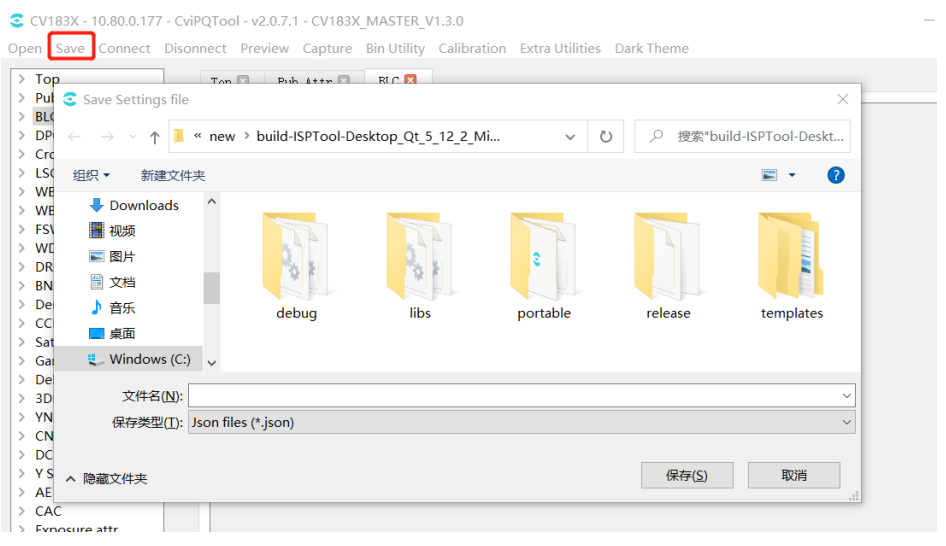

图 2.5: 储存调试数据文件界面图例

### <span id="page-13-2"></span>**2.4.3.2 打开调试数据文件**

在工具栏中点击"Open"按钮,会弹出一个对话框,让用户选择要打开的数据文件。当打开数据 文件时,工具会将文件中的相关参数加载并将其显示在工具调试面板。

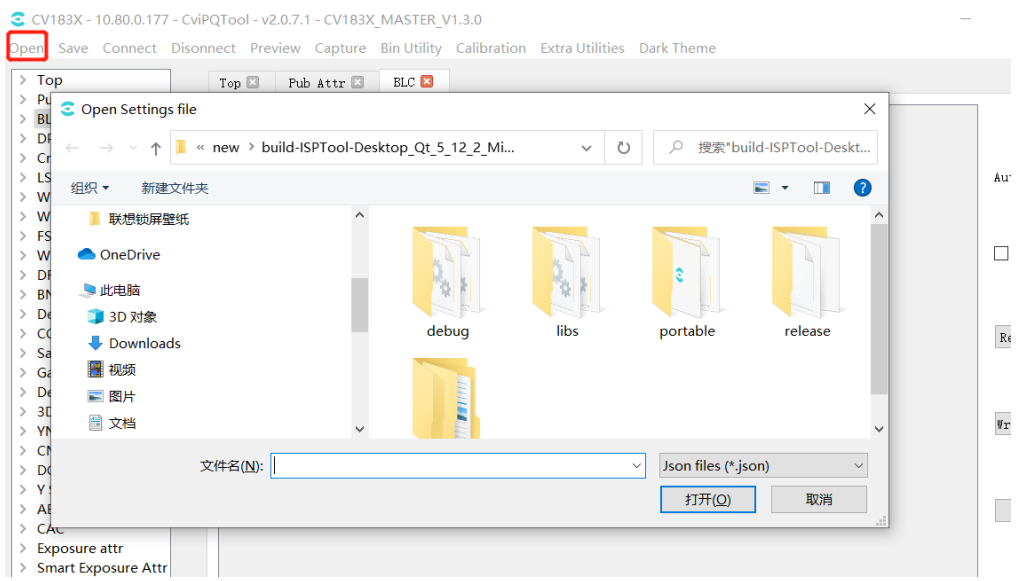

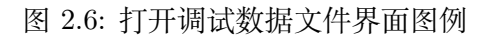

### **2.4.3.3 连接单板**

<span id="page-14-0"></span>在工具栏中点击"Connect"按钮,会弹出连接单板窗口如 图 2.7 所示。用户可在"IP Address" 字段中输入单板的 IP 地址, 并在"Port"字段中输入端口号后, 点击"Connect", 使工具连接 单板。

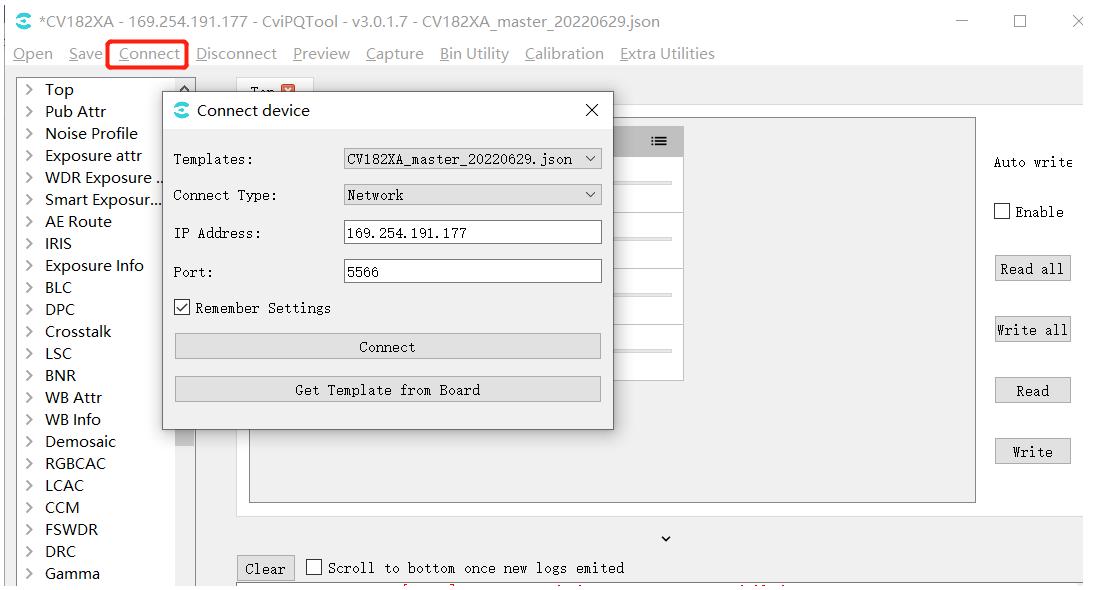

图 2.7: Connect 窗口

### **2.4.3.4 断开与单板的连接**

<span id="page-14-1"></span>在工具连接接单板的情况下,在工具栏中点击"Disconnect"按钮,即可中断 tool 与单板的连接。

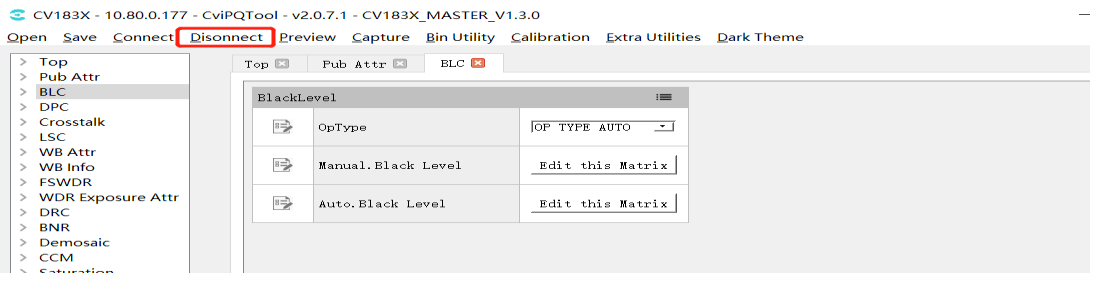

图 2.8: Disconnect 按钮

#### **2.4.3.5 图像预览**

<span id="page-14-2"></span>点击工具栏 "Preview"按钮,弹出 Preview 窗口,点击 "Get Single Image"按钮,将抓取并显 示图像。(工具与单板连接,单板连接 VLC 或显示屏正常出图)

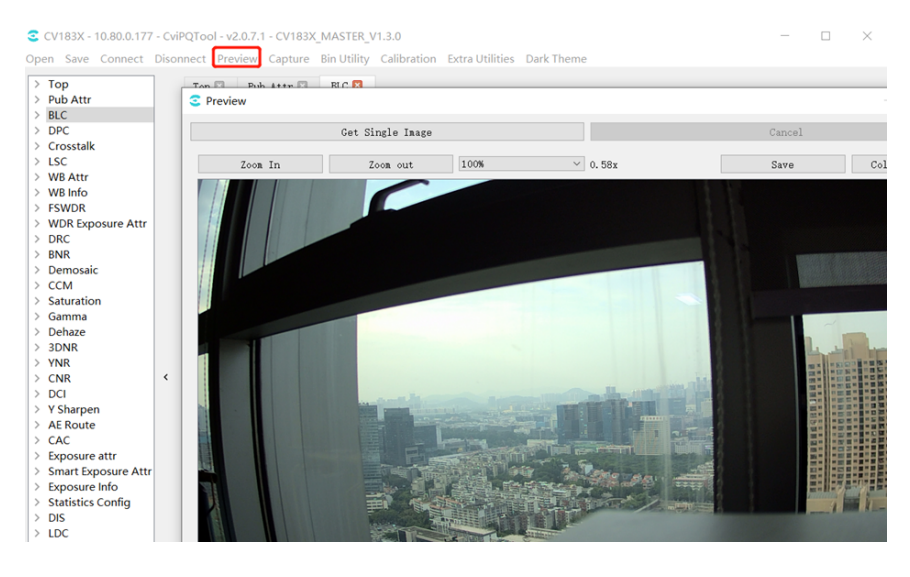

图 2.9: 图像预览窗口

### **2.4.3.6 抓拍工具**

<span id="page-15-0"></span>点击工具栏"Capture"按钮,弹出如图 Capture Tool 窗口,详细介绍见3.4.1. 章节。

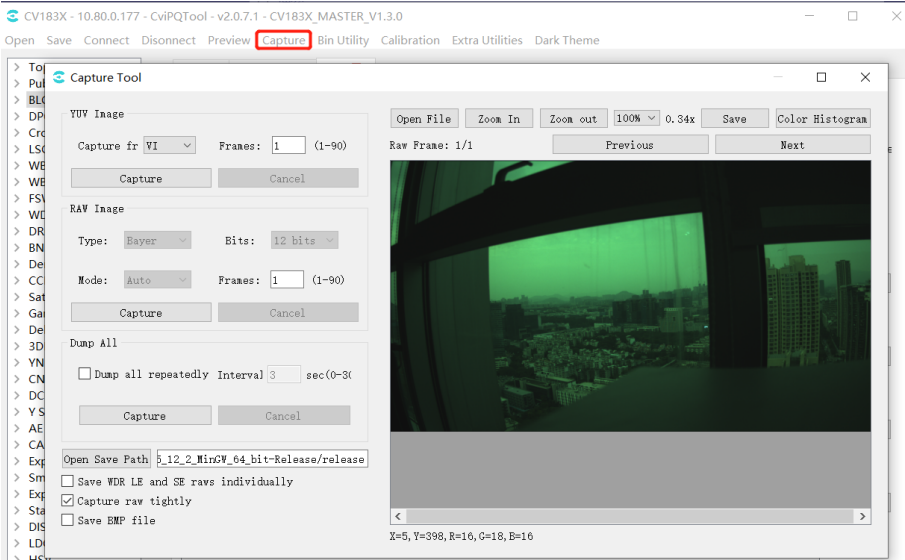

图 2.10: 抓拍工具窗口

### **2.4.3.7 Bin 导入导出**

<span id="page-15-1"></span>点击工具栏"Bin Utility Tool"按钮,弹出如图 Bin Utility Tool 窗口。

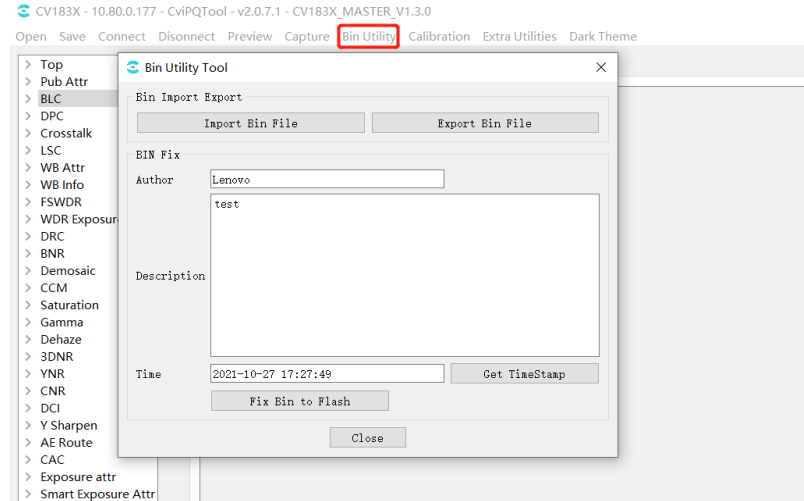

图 2.11: Bin 导入导出窗口

Export Bin File: 将板端参数导出到 pc 端保存为 bin 文件;

Import Bin File: 将 pc 端 bin 文件导入板端;

Fix Bin To Flash: 在板端生成 bin 文件;

Author,Description,Time 为文件描述信息,板端运行加载 bin 时,串口会打印。

### **2.4.3.8 标定工具**

Vľ 71 算能科技

点击工具栏 "Calibration"按钮,弹出如图标定工具窗口,详细介绍见3.2. 章节。

<span id="page-16-0"></span>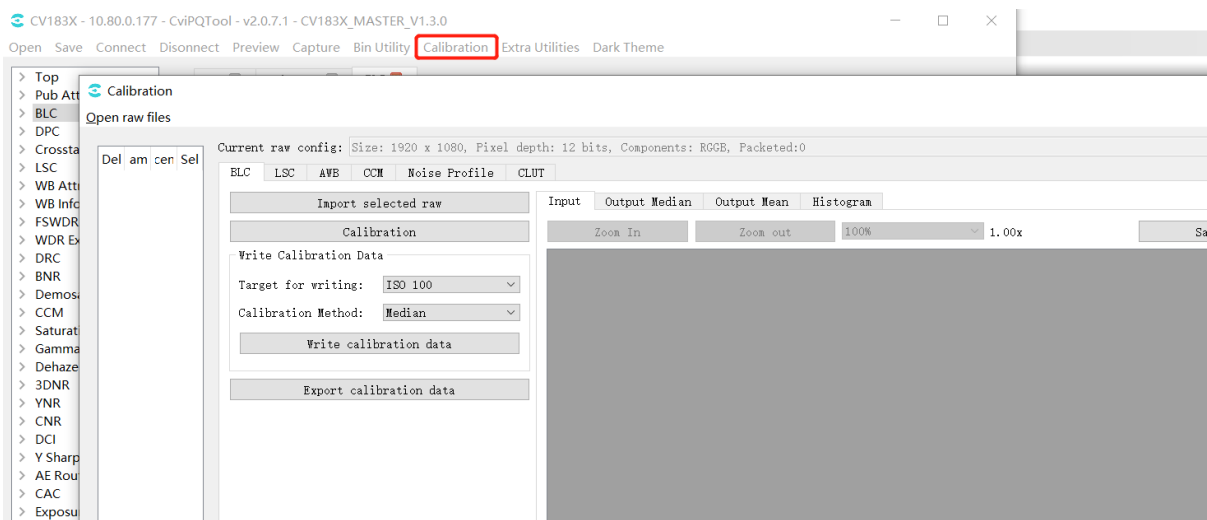

图 2.12: Calibration 工具窗口

**PULLU** 算能科技

### **2.4.3.9 辅助工具**

<span id="page-17-0"></span>点击工具栏"Extra Utilities"按钮,弹出下拉选项,可选 3A Analyser,Focus Assistant,Bracketing, Continuous Raw,DRC Tone Viewer 工具,详细介绍见3.4. 章节。

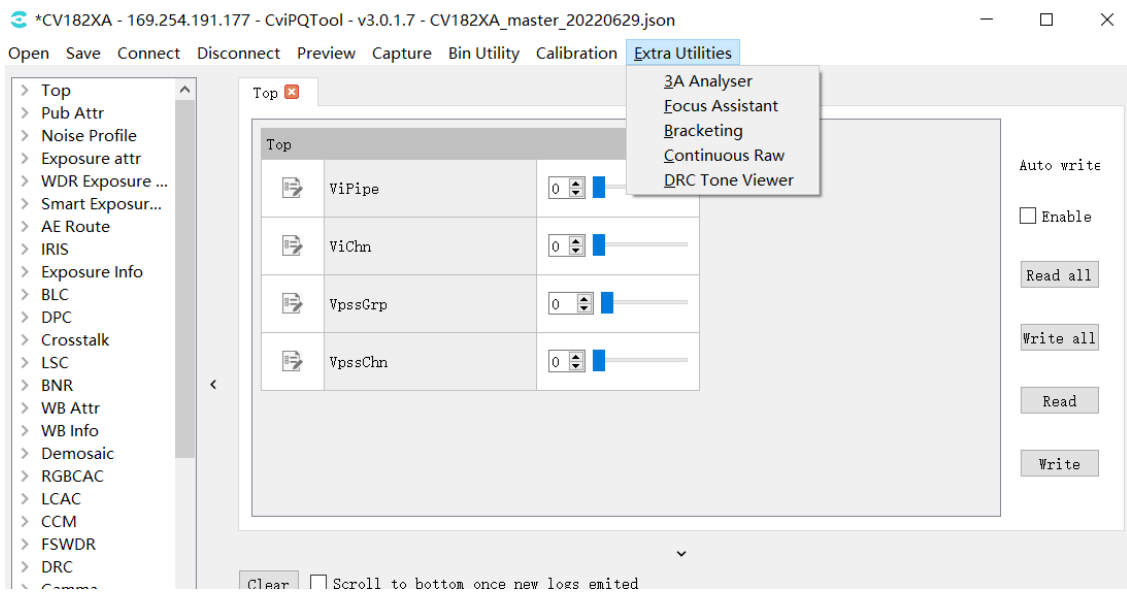

图 2.13: 辅助工具窗口

#### **2.4.3.10 快捷键**

#### 快捷键如下图所示:

<span id="page-17-1"></span>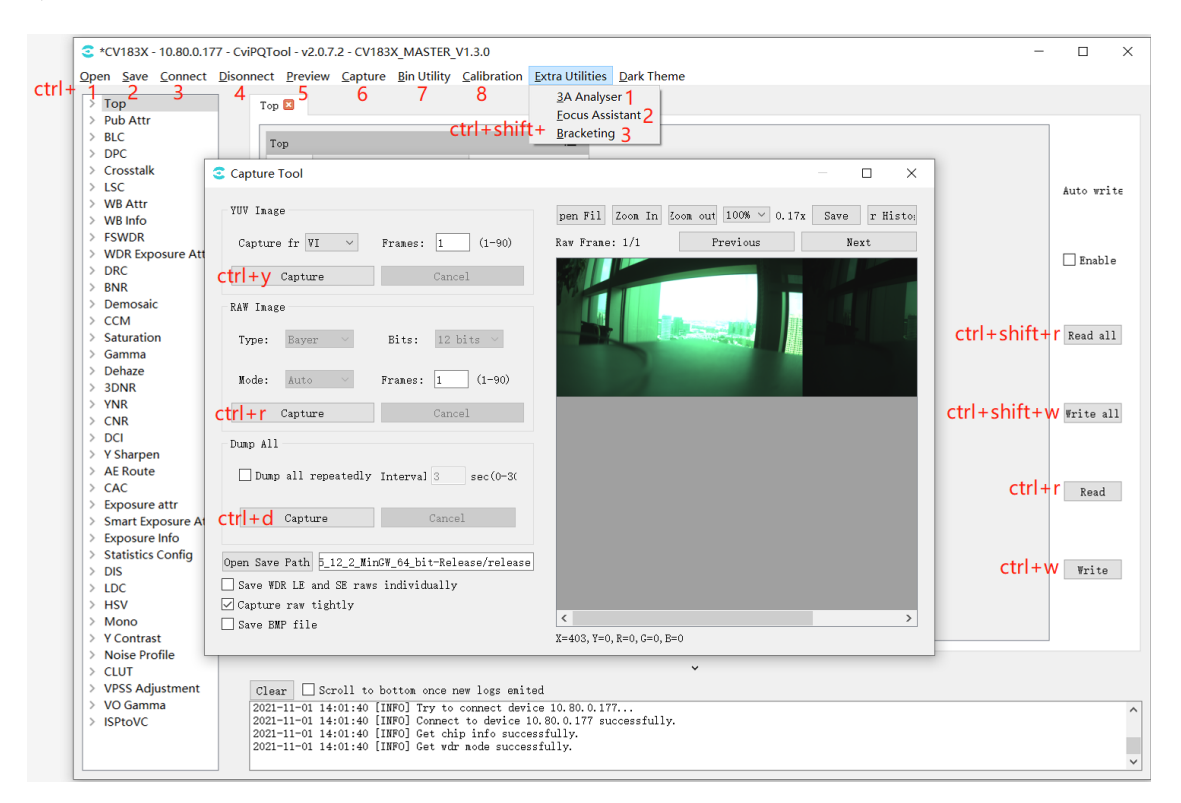

<span id="page-18-0"></span>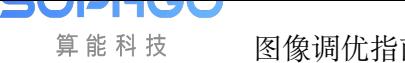

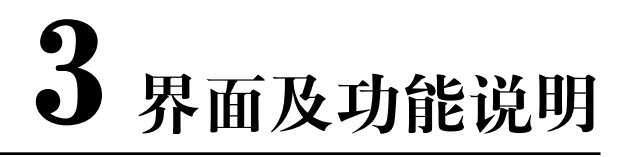

# **3.1 在线调试界面及功能说明**

### <span id="page-18-1"></span>**3.1.1 调试结构界面**

<span id="page-18-2"></span>打开 CviPQ Tool 工具进行联机以后,工具左侧的调试表面板显示所有模块的可调试项,结构如 图 3.1 。

图像调优指南 CHAPTER 3. 界面及功能说明

 $PPTU$ 

算能科技

| $\geq$                       | $\angle$ Top<br><b>Pub Attr</b> |   |
|------------------------------|---------------------------------|---|
|                              | $>$ BLC                         |   |
|                              |                                 |   |
|                              | $>$ DPC                         |   |
|                              | > Crosstalk                     |   |
|                              | $>$ LSC                         |   |
| $\left\langle \right\rangle$ | > WB Attr                       |   |
|                              | <b>WB</b> Info<br>> FSWDR       |   |
|                              |                                 |   |
|                              | > WDR Exposure Attr<br>$>$ DRC  |   |
|                              |                                 |   |
|                              | $>$ BNR                         |   |
|                              | > Demosaic                      |   |
| $\left\langle \right\rangle$ | $\geq$ CCM<br>Saturation        |   |
|                              | > Gamma                         |   |
|                              | > Dehaze                        |   |
|                              | > 3DNR                          |   |
|                              | $>$ YNR                         |   |
|                              | $\ge$ CNR                       | < |
|                              | $\geq$ DCI                      |   |
|                              |                                 |   |
|                              | > Y Sharpen<br>> AE Route       |   |
|                              | $\geq$ CAC                      |   |
|                              | > Exposure attr                 |   |
|                              | > Smart Exposure Attr           |   |
|                              | > Exposure Info                 |   |
|                              | > Statistics Config             |   |
|                              | $\geq$ DIS                      |   |
| $\left\langle \right\rangle$ | <b>LDC</b>                      |   |
|                              | $>$ HSV                         |   |
|                              | $>$ Mono                        |   |
|                              | > Y Contrast                    |   |
|                              | > Noise Profile                 |   |
|                              | $\angle$ CLUT                   |   |
|                              | > VPSS Adjustment               |   |
|                              | > VO Gamma                      |   |
|                              | > ISPtoVC                       |   |

图 3.1: 工具左侧结构

点击这些模块的可调试项,在工作右侧的调试区域会显示其模块对应的调试页面,提供用户调节 参数,如 图 3.2 所示。

算能科技

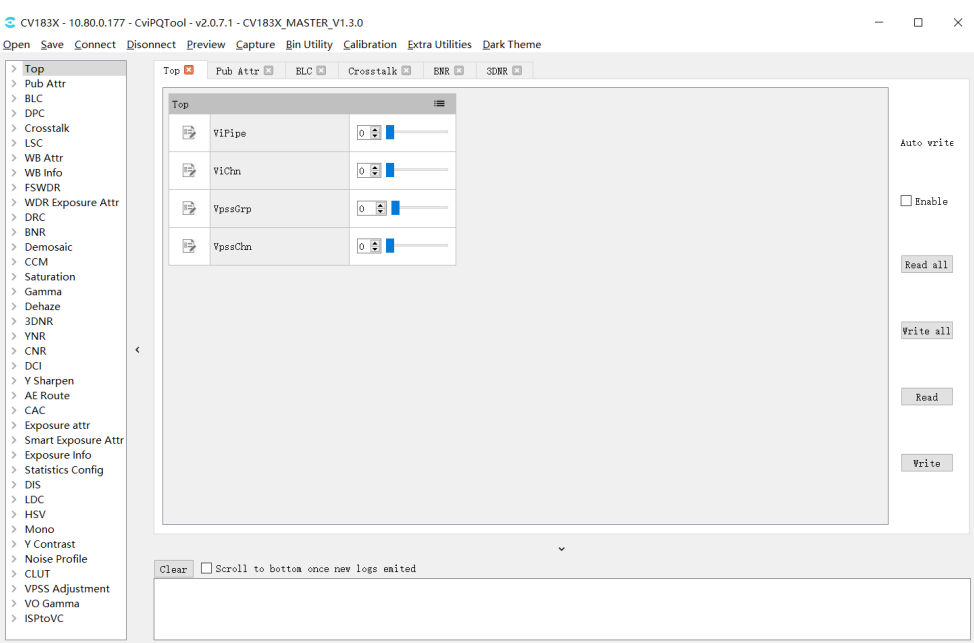

图 3.2: 调试页面

# **3.1.2 寄存器/算法参数调整**

<span id="page-20-0"></span>在工具接口左侧列表中的每项为"寄存器/算法参数"调试页。这些页对应的调试界面如 图 3.3 所示,每个模块对应的调试页面中所有参数会根据不同的功能被分为若干个群组。

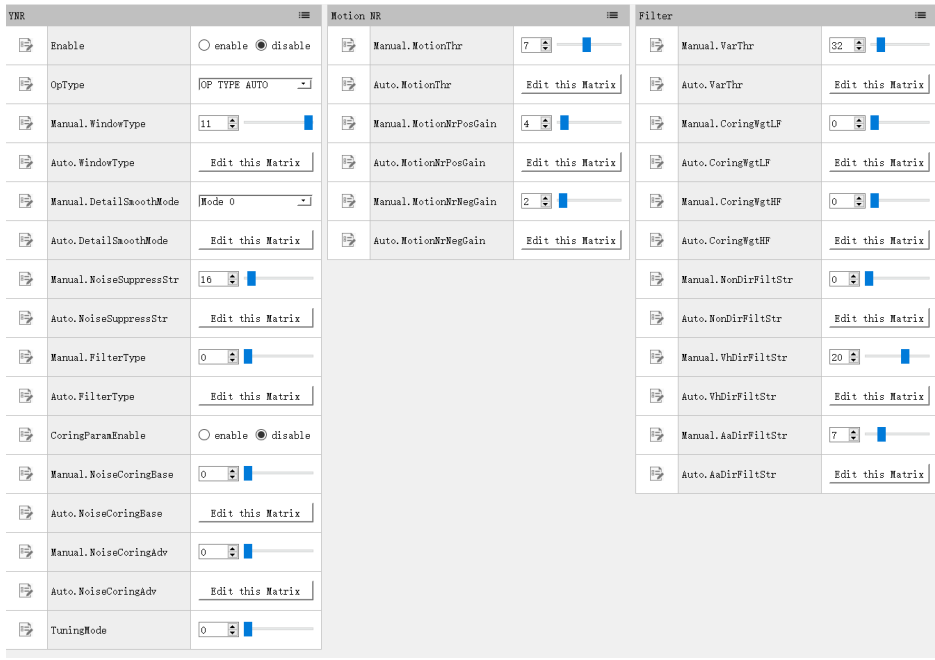

图 3.3: 寄存器/算法参数的调试页面 (以 YNR 为例)

### **3.1.2.1 寄存器/算法参数的查看与修改**

<span id="page-21-0"></span>每个群组内都包含寄存器与算法参数,其中标记"——"的参数是可读写参数,标记" — "的参 数是只读参数。参数按照其属性和取值范围不同,分为以下几类,以不同形式的控件来呈现,如 表 3.1 所示。

<span id="page-21-1"></span>

| 类型 | 说明                   | 控件操作                                                                                                    |  |  |  |  |  |  |  |  |
|----|----------------------|----------------------------------------------------------------------------------------------------|--|--|--|--|--|--|--|--|
| 布尔 | 二选一                  | 置<br>单<br>选<br>框<br>设<br>通<br>过<br>和<br>査<br>看:                                                                                                    |  |  |  |  |  |  |  |  |
|    |                      | enable @ disable<br>Enable                                                                                                    |  |  |  |  |  |  |  |  |
| 数值 | 实数,具有一<br>定的取值范<br>围 | 整<br>用<br>件<br>来<br>调<br>和<br>杳<br>看<br>使<br>$\top$<br>方<br>控<br>值:<br>츾<br>l0.<br>MergeMode                                                                            |  |  |  |  |  |  |  |  |
|    |                      | 调整数值可以通过以下方式:<br>1. 直接在文本框输入数值<br>2. 点击文本框右侧小箭头上下微调<br>3. 拖动右侧滑动条                                                                                                    |  |  |  |  |  |  |  |  |
| 枚举 | 多选一                  | 设<br>过<br>框<br>置<br>看<br>下<br>拉<br>和<br>査<br>值:<br>通                                                                                                    |  |  |  |  |  |  |  |  |
|    |                      | OP TYPE MANUAL<br>OpType<br>▾ ∣                                                                                                    |  |  |  |  |  |  |  |  |
| 矩阵 | 多字节序列                | 调试页面会显示一个编辑矩阵的按钮,<br>如果<br>是只读的矩阵, 则会显示查看矩阵的按钮:<br>Edit this Matrix<br>Auto.L2mIn00                                                                                     |  |  |  |  |  |  |  |  |
|    |                      | 点击按钮会弹出一个对话框, 对话框中以表格形式显示对应<br>的矩阵值, 用户可以修改表格中的值, 若是只读矩阵则只能查<br>看。                                                                                                    |  |  |  |  |  |  |  |  |
|    |                      | 用 户 可 以 点 击 Import/Export 导 入 导 出 矩<br>的值, 只读矩阵则只有<br>Export<br>阵<br>按钮。<br><b>C</b> Edit Matrix<br>$\Box$                                                              |  |  |  |  |  |  |  |  |
|    |                      | isp_3dnr/Auto.RNoiseLevel0<br><b>ISO100</b><br><b>ISO200</b><br><b>ISO400</b><br><b>ISO800</b><br><b>ISO3200</b><br><b>ISO12800</b><br><b>ISO1600</b><br><b>ISO6400</b> |  |  |  |  |  |  |  |  |
|    |                      | 1 <sup>0</sup><br>$\Omega$<br>$\overline{0}$<br>$\Omega$<br>$\Omega$<br>$\Omega$<br>$\Omega$<br>$\overline{0}$                                                          |  |  |  |  |  |  |  |  |
|    |                      | Import<br>Export                                                                                                    |  |  |  |  |  |  |  |  |

表 3.1: 寄存器/算法参数的调试项类型

#### **3.1.2.2 板端读取数据**

<span id="page-22-0"></span>在工具已经连接板端的情况下,点击每个模块页面最右侧的 read 按钮 ( Read ), 工具将会 读取该模块页面每项参数在当前板子上的数值,并更新到界面上显示。

#### **3.1.2.3 将参数写入到板端**

<span id="page-22-1"></span>在工具已经连接板端的情况下,点击每个模块页面最右侧的 write 按钮 ( Vrite ), 工具将会 把该模块页面上的每个可写参数写到板子端。

#### **3.1.2.4 参数的暂存与恢复**

<span id="page-22-2"></span>工具对每个调试群组提供四组数据暂存空间,用户可以利用"To Set"按钮保存参数的调整值, 再利用"Load Set"按钮进行还原和比较操作,详细操作说明如图 2-4 所示,请搭配下列 1~3 文 字说明。

- 1. 当点选此图示时,可将参数暂存与恢复的快速按钮显示出来
- 2. 点选"To Set"按钮可将当前的参数暂存下来,可将不同的数值暂存在不同 Set 以便之后快 速恢复。
- 3. 点选"Load Set"按钮可将之前暂存的数值恢复。以 图 3.4 为例, 使用者已暂存"Set1"和" Set2"两组数值, 就可用"Load Set1"或"Load Set2"按钮快速恢复和比较。

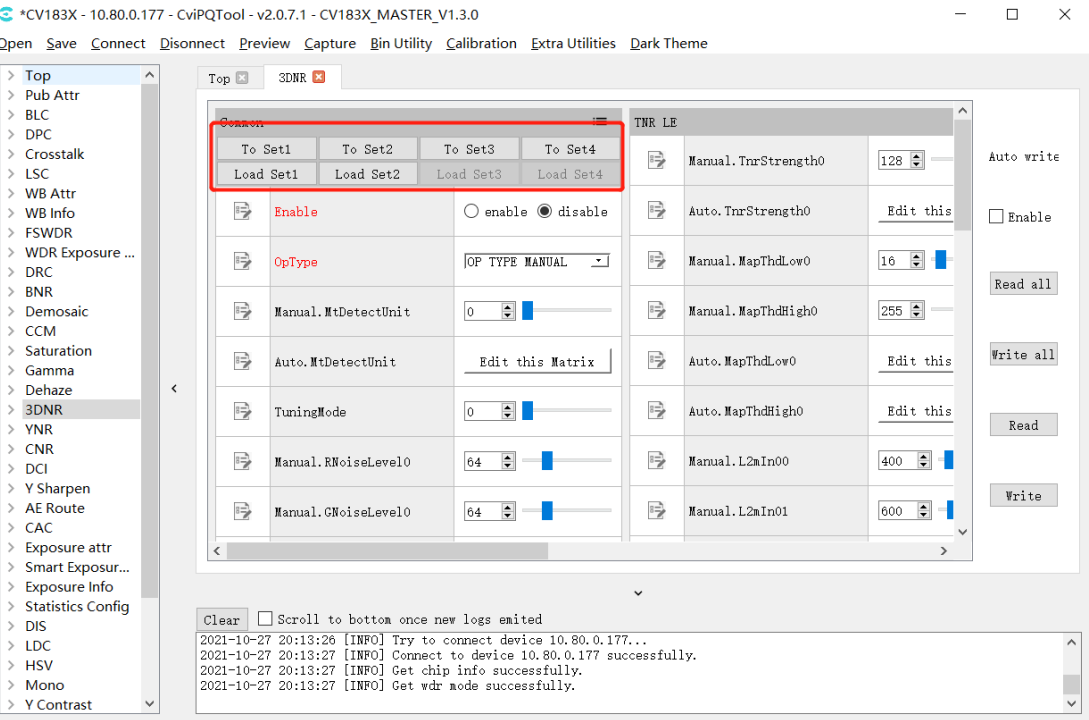

图 3.4: 参数暂存操作接口(以 3DNR 为例)

## **3.1.3 调试数据的批量读写与自动写入**

<span id="page-23-0"></span>当打开调试工具进入主接口时,可在最右侧看到数据的读写控制接口,如 图 3.5 所示。

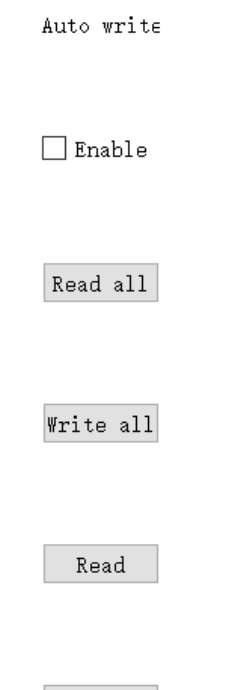

图 3.5: 数据读写控制接口

Write

读写控制台的操作需要先将工具连接单板,具体的功能有:

- · Read All 按钮:点击此按钮,工具会读取所有模块页面的参数项在板子端的当前数值。建 议打开工具进行调试工作前或者导入 BIN 档后,执行一次全部读取的操作。
- · Write All 按钮:点击此按钮时,工具会将所有模块页面参数项的值写入到板子端。
- · Auto Write 自动写入开关:当勾选此项时,每次调整一个可写的参数项,工具都会将参数 的新值写入到板子端。建议调试时打开此项,保证调整值能立刻生效。
- · Read 按钮:点击此按钮时,工具会将当前打开的模块页面所有参数项在已连接板端的当前 值读回到接口上。
- · Write 按钮:点击此按钮时,工具会将当前打开的模块页面所有参数项的值写入到板端。

# **3.1.4 曲线可视化调试**

### <span id="page-24-0"></span>**3.1.4.1 通用曲线功能说明**

<span id="page-24-1"></span>工具中通用曲线如 图 3.6 所示, 如在 3DNR 调试页面中, 点击 Edit this Curve 按钮可进入曲线 窗口。

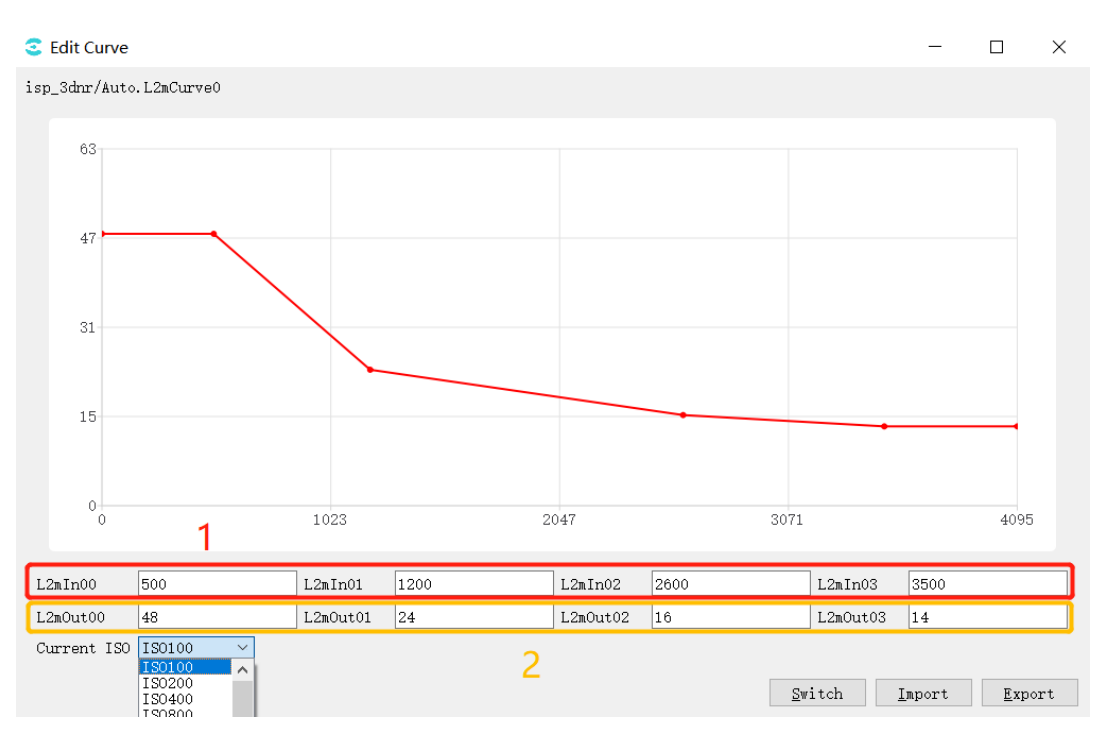

图 3.6: 3DNR 页面曲线操作示例图

图中 1 为曲线横坐标,2 为曲线纵坐标,对应曲线中 4 个点,修改它们的值,曲线上的点随之改 变;也可通过鼠标拖动曲线上的点,对应横、纵坐标值随着改变。

Current ISO 下拉选项,可选择不同 ISO 值,查看其对应曲线。

Switch 模式切换按钮,在曲线模式下点击,进入如下表格模式,表格前 4 行为横坐标值,后 4 行 为纵坐标值,表格可编辑。

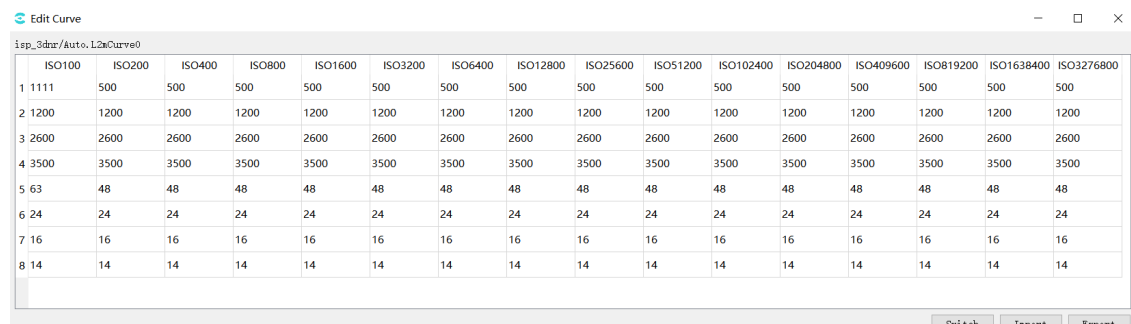

Import,从文件中导入参数。

Export,将参数值导出到文件。

**PHUL** 算能科技

### **3.1.4.2 Gamma 可视化调试**

在调试工具左侧清单点击 gamma 页面,进入 Gamma 可视化调试页面,如 图 3.7 所示。

<span id="page-25-0"></span>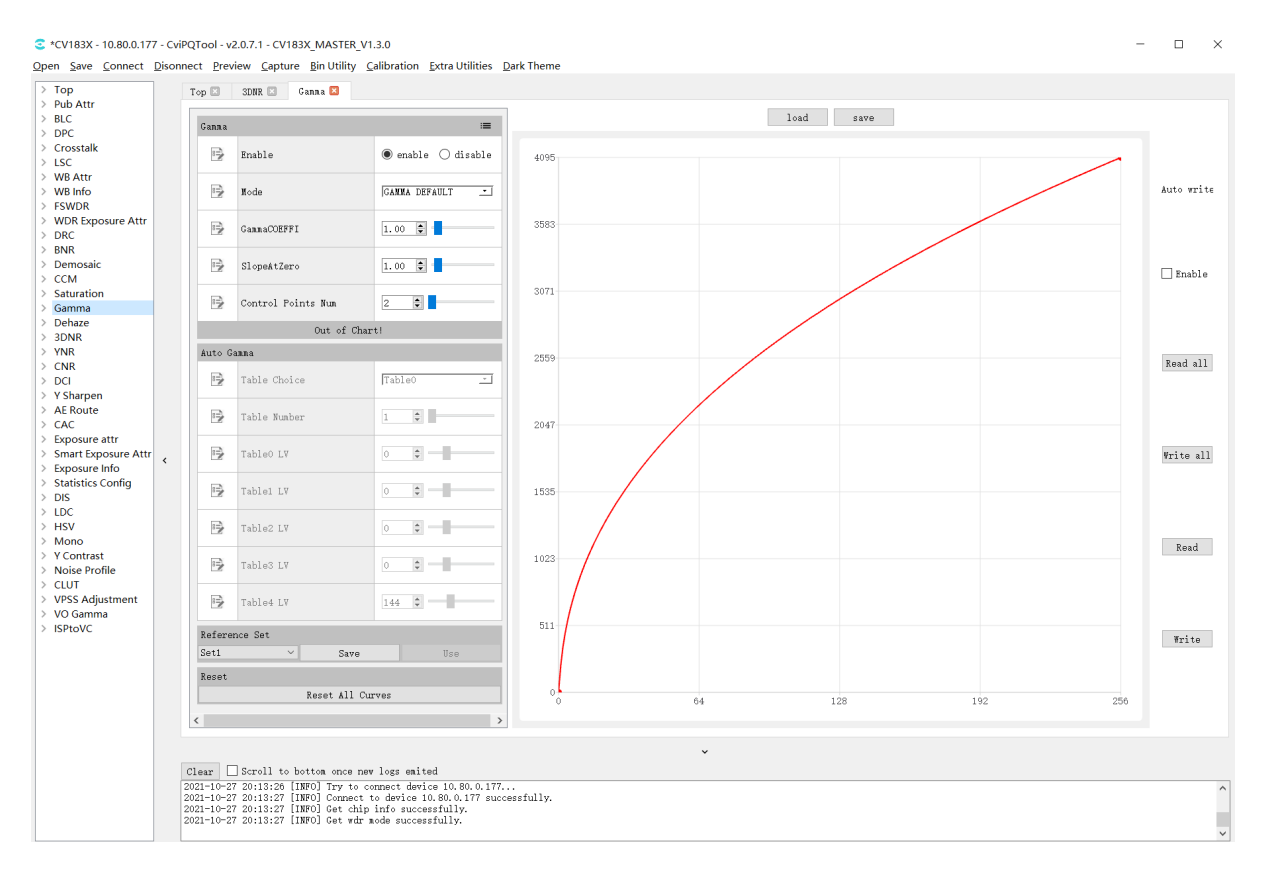

图 3.7: Gamma 调试页面

以下是具体的参数项说明和用法:

- · Gamma
	- **–** Enable 参数项,设置这项为 enable 状态使能 Gamma。
	- **–** Mode 参数项,代表曲线调整模式,当选择 GAMMA\_DEFAULT/GAMMA\_sRGB, 曲 线 会 重 置 为 默 认 的 曲 线 并 且 用 户 不 可 手 动 调 整 曲 线; 当 选 择 GAMMA\_USER\_DEFINE/GAMMA\_AUTO 时曲线会被重置为起点为 (0,0) 终点 为 X/Y 轴最大值的直线,用户可以手动调整曲线走向。
	- **–** GammaCOEFFI 参数项,通过在文本框输入数值或者拖动滑动条,可以将当前曲线恢 复为标准的 Gamma 曲线(系数范围为 0.01 到 20.0)。
	- **–** SlopeAtZero 参数项,通过在文本框输入数值或者拖动滑动条,可以调节 Gamma 曲 线在零点的斜率值(斜率范围为 0.01 到 20.0)。
	- **–** Control Points Num 控制点,当选择 GAMMA\_USER\_DEFINE/GAMMA\_AUTO 时,通过调整此项参数,用户可以设置能操作的控制点数量。
- · Auto Gamma (gamma mode 设置为 GAMMA\_AUTO 有效)
	- **–** Table Choice , 根据 light value 选择 gamma table 0~5,目前使用前 4 组;
	- **–** Table Number ,当前使用的 table 数
- **–** Table0~4 LV, 对应 5 个 light value 阀值(LV:-5~15)
- · Reference Set

**PUPITUL** 算能科技

曲线数据暂存区,工具提供 set1 到 set3 共三组暂存空间,当用户点击 save 按钮将当前曲线的数 据保存到选定的 set,当用户点击 use 按钮可将已暂存的数据恢复到曲线接口上。默认未进行暂 存操作时,use 按钮为灰色不可点击。

· Reset

Reset 为重置按钮,点击后会重置曲线为起点为 (0,0) 终点为 X,Y 为最大值的直线。

- · Load&Sav
	- **–** 点击"Load"按钮,可以从文件中读取曲线数据,写回到工具数据缓存区,同时刷新 显示曲线。
	- **–** 点击"Save"按钮,可以将当前曲线数据保存到本地的文本文件。工具支持保存两种 格式的数据文件:Cvitek Json file、Other text file
- ·点击页面读写控制接口的 Read 按钮,工具会从板端读取曲线数据,并刷新曲线的显示。
- · 点击 Write 按钮, 工具会将当前曲线的数据写入到板端。
- · 如果已勾选 Auto Write, 当调整曲线时, 曲线的数据会自动写到板端生效。

#### **3.1.4.3 VO Gamma**

在调试工具左侧清单点击 VO Gamma, 进入 VO Gamma 可视化调试页面, 如 图 3.8 所示。

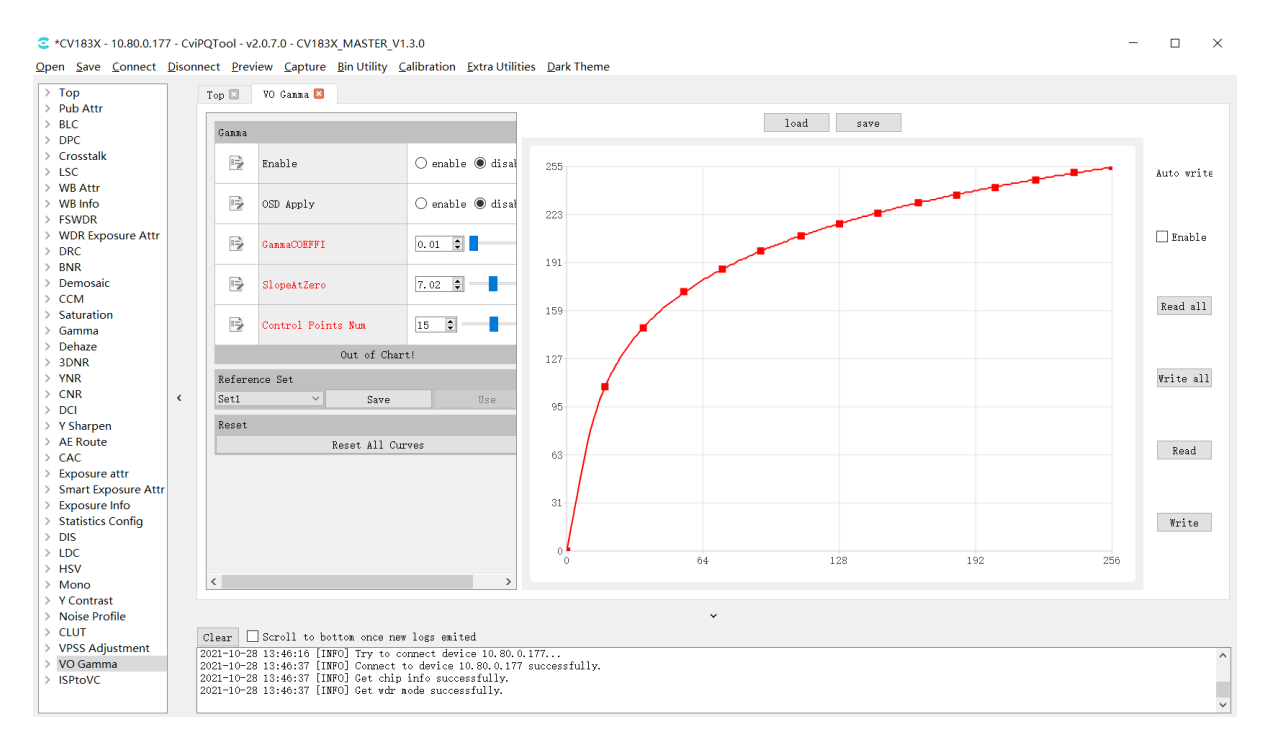

图 3.8: VO Gamma 调试页面

参数项说明:

· Gamma

- **–** Enable 参数项,设置这项为 enable 状态使能 VO Gamma。
- **–** OSD Apply: 显示水印开关。
- **–** GammaCOEFFI 参数项,通过在文本框输入数值或者拖动滑动条,可以将当前曲线恢 复为标准的 Gamma 曲线(系数范围为 0.01 到 20.0)。
- **–** SlopeAtZero 参数项,通过在文本框输入数值或者拖动滑动条,可以调节 Gamma 曲 线在零点的斜率值(斜率范围为 0.01 到 20.0)。
- **–** Control Points Num 控制点,当选择 GAMMA\_USER\_DEFINE/GAMMA\_AUTO 时,通过调整此项参数,用户可以设置能操作的控制点数量。
- · Reference Set

曲线数据暂存区,工具提供 set1 到 set3 共三组暂存空间,当用户点击 save 按钮将当前曲线的数 据保存到选定的 set,当用户点击 use 按钮可将已暂存的数据恢复到曲线接口上。默认未进行暂 存操作时,use 按钮为灰色不可点击。

· Reset

Reset 为重置按钮,点击后会重置曲线为起点为 (0,0) 终点为 X,Y 为最大值的直线。

- · Load&Sav
	- **–** 点击"Load"按钮,可以从文件中读取曲线数据,写回到工具数据缓存区,同时刷新 显示曲线。
	- 点击"Save"按钮, 可以将当前曲线数据保存到本地的文本文件。工具支持保存两种 格式的数据文件:Cvitek Json file、Other text file

·点击页面读写控制接口的 Read 按钮,工具会从板端读取曲线数据,并刷新曲线的显示。

- ·点击 Write 按钮, 工具会将当前曲线的数据写入到板端。
- · 如果已勾选 Auto Write, 当调整曲线时, 曲线的数据会自动写到板端生效。

用法:

1.tool 与板端连接正常,板端连接显示屏正常输出影像;

2. 使用 "GammaCOEFFI", "SlopeAtZero", "Control Points Num"功能调整出需要的曲线;

3."Enable"选择 enable, 点击 write;

4. 观察显示屏,影像亮度会有变化。

### **3.1.5 曝光数据状态和参数设置**

#### **3.1.5.1 曝光数据状态**

Exposure Info 页面可显示当前的曝光数据状态,包含曝光时间、增益、ISO…等数据, 如 图 3.9 所示。

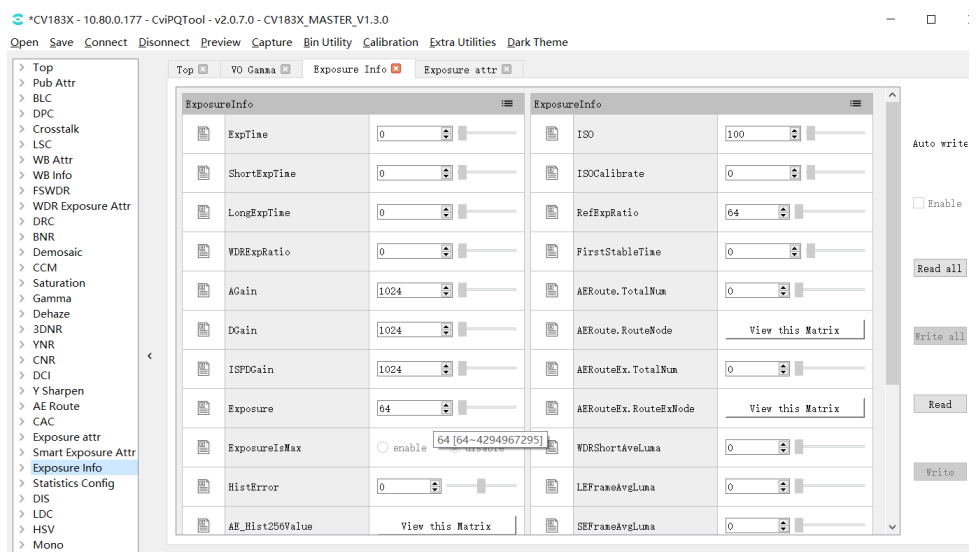

图 3.9: 曝光数据状态页面

### **3.1.5.2 曝光参数设置**

<span id="page-28-0"></span>Exposusre Attr 页面可设置曝光相关参数,包含曝光时间、增益、ISO…等参数,如 图 3.10 所示。

|                                                    |                              |               | C *CV183X - 10.80.0.177 - CviPQTool - v2.0.7.0 - CV183X MASTER V1.3.0<br>Open Save Connect Disonnect Preview Capture Bin Utility Calibration Extra Utilities Dark Theme |                   |                             |          |              |                   |                                    | $\Box$       |
|----------------------------------------------------|------------------------------|---------------|----------------------------------------------------------------------------------------------------|-------------------|-----------------------------|----------|--------------|-------------------|------------------------------------|--------------|
| $\angle$ Top                                       |                              | Top El        | VO Ganna<br>Exposure Info                                                                                                    |                   | Exposure attr <sup>Ed</sup> |          |              |                   |                                    |              |
| > Pub Attr<br><b>BLC</b><br>$>$ DPC                |                              | Exposure      |                                                                                                    |                   |                             | $\equiv$ |              | Exposure Auto     |                                    |              |
| > Crosstalk<br>$>$ 1 SC.                           |                              | $\Rightarrow$ | <b>Bypass</b>                                                                                                    | ○ enable          | $\odot$ disable             |          | 弖            | ExpTineRange.Max  | $\overline{\mathbf{z}}$ .<br>33333 | Auto wri     |
| > WB Attr<br>$>$ WB Info                           |                              | $\Rightarrow$ | OpType                                                                                                    | OP TYPE AUTO      |                             | ⊐        | 号            | ExpTineRange.Min  | $\left  \cdot \right $<br>92       |              |
| > FSWDR<br>> WDR Exposure Attr<br>$\geq$ DRC       |                              | $\Rightarrow$ | AERunInterval                                                                                                    | $\vert$ 1         | $\blacksquare$              |          | 号            | Auto.UseISONum    | $\bigcirc$ ISO Nun<br>$\circ$ Gain | $\Box$ Enabl |
| <b>BNR</b><br>Demosaic<br>$\geq$ CCM               |                              | $\Rightarrow$ | HistStatAdjust                                                                                                    | $\bigcirc$ enable | $\bullet$ disable           |          | 侵            | ISORange. Max     | $\div$<br>100                      |              |
| Saturation<br>Gamma                                |                              | $\Rightarrow$ | AERouteExValid                                                                                                    | $\bigcap$ enable  | $\circledcirc$ disable      |          | 侵            | ISORange. Min     | $\div$<br>100                      | Read al      |
| Dehaze<br><b>3DNR</b><br>$>$ YNR                   |                              | $\Rightarrow$ | Meter Node                                                                                                    | AE METER MULTI    |                             | ⊡        | 号            | AGainRange.Max    | $\bullet$ $\blacksquare$<br>1024   | Vrite al     |
| $\geq$ CNR<br>$>$ DCI                              | $\left\langle \right\rangle$ | $\Rightarrow$ | Debug Node                                                                                                    | lo.               | $\div$                      |          | 侵            | AGainRange.Min    | $\div$<br>1024                     |              |
| $>$ Y Sharpen<br>$\angle$ AE Route<br>$\ge$ CAC    |                              |               | Exposure Manual                                                                                                    |                   |                             |          | 唚            | DGainRange.Max    | $\div$<br>1024                     | Read         |
| <b>Exposure attr</b><br><b>Smart Exposure Attr</b> |                              | 吟             | ExpTimeOpType                                                                                                    | OP TYPE AUTO      |                             | ⊡        | 号            | DGainRange.Min    | $\bullet$<br>1024                  |              |
| <b>Exposure Info</b><br><b>Statistics Config</b>   |                              | $\Rightarrow$ | Manual, UseLSONim                                                                                                    | $\bigcap$ ISO Nun | $\odot$ Gain                |          | 侵            | ISPDGainRange.Max | $\bullet$<br>1024                  | Write        |
| <b>DIS</b><br>$>$ LDC<br>$>$ HSV                   | $\overline{\phantom{a}}$     | $\Rightarrow$ | ISONumOpType                                                                                                    | OP TYPE AUTO      |                             | ⊡        |              |                   | $\rightarrow$                      |              |
| $>$ Mono<br>$>$ Y Contrast<br>Maine Deafile        |                              |               |                                                                                                    |                   |                             |          | $\checkmark$ |                   |                                    |              |

图 3.10: 曝光参数设置页面

# **3.1.6 白平衡数据状态和参数设置**

### <span id="page-29-0"></span>**3.1.6.1 白平衡数据状态**

**JULITUL** 

<span id="page-29-1"></span>WB Info 页面可显示当前的白平行数据状态,包含增益、色温…等数据, 如 图 3.11 所示。

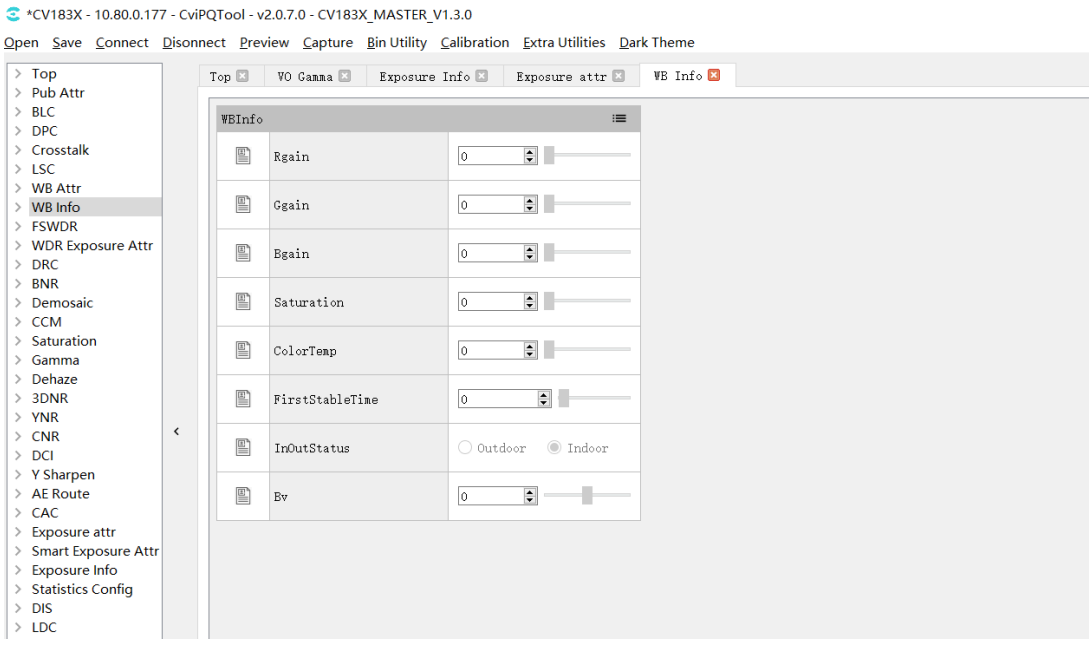

#### 图 3.11: 白平衡数据状态页面

#### **3.1.6.2 白平衡参数设置**

<span id="page-29-2"></span>WB Attr 页面可设置白平行相关参数,包含增益、色温…等参数,如 图 3.12 所示。

| $\rightarrow$ Top<br>$\wedge$<br>> Pub Attr       |          | Top $\square$  | VO Ganna El<br>Exposure Info | Exposure attr <sup>[1]</sup>         |         | <b>WB Attr</b><br>WB Info <b>□</b> |                                             |               |
|---------------------------------------------------|----------|----------------|------------------------------|--------------------------------------|---------|------------------------------------|---------------------------------------------|---------------|
| $>$ BLC<br>$\ge$ DPC                              |          | White Balance  |                              | $\equiv$                             | AWBAttr |                                    | $\equiv$                                    |               |
| > Crosstalk<br>$>$ LSC                            |          | 唚              | <b>ByPass</b>                | $\bigcap$ enable $\bigcirc$ disable  | 玛       | Enable                             | $\circledcirc$ enable $\bigcirc$ disable    | Auto write    |
| > WB Attr<br>$>$ WB Info<br>$>$ FSWDR             |          | 号              | OpType                       | OP TYPE AUTO<br>⊡                    | 哆       | RefColorTemp                       | 同日<br>5000                                  |               |
| > WDR Exposure<br>$\geq$ DRC                      |          | 号              | AlgType                      | ⊡<br>ALG AWB                         | 哆       | StaticWB                           | Edit this Matrix                            | $\Box$ Enable |
| $>$ BNR<br>> Demosaic<br>$\ge$ CCM                |          | 号              | AVERunInterval               | $\left  \cdot \right $<br>l6.        | 吟       | CurvePara                          | Edit this Matrix                            | Read all      |
| $>$ Saturation<br>> Gamma<br>> Dehaze             |          | 号              | Debug Node                   | $\bullet$<br>lo.                     | ₽       | AVB. AlgTvpe                       | AVE ALC ADVANCE<br>$\overline{\phantom{0}}$ |               |
| >3DNR<br>$>$ YNR                                  |          | <b>NVBAttr</b> |                              | E.                                   | 号       | RGStrength                         | $\div$<br>128                               | Write all     |
| $\geq$ CNR<br>$>$ DCI                             | $\hat{}$ | 号<br>号         | Rgain<br>Ggain               | 1024<br>F -<br>1024                  | 号       | BGStrength                         | $128$ $\div$                                |               |
| > Y Sharpen<br>> AE Route<br>$\geq$ CAC           |          | 号              | Bgain                        | e -<br>1024                          | 号       | Speed                              | F<br>256                                    | Read          |
| > Exposure attr<br>> Smart Exposur                |          |                | AVE Calibration Data         |                                      | 岑       | ZoneSel                            | $\Box$<br>32                                | Write         |
| > Exposure Info<br>> Statistics Config<br>$>$ DIS |          | 侵              | ColorTenp[0]                 | $\left  \frac{1}{2} \right $<br>5000 | 哆       | HighColorTemp                      | $10000 =$<br>$\checkmark$                   |               |

图 3.12: 白平衡参数设置页面

## **3.1.7 WDR 曝光参数设置和 Local-tone 开关**

<span id="page-30-0"></span>详细 WDR 和 DRC 参数说明请参考"图像调优指南"WDR 章节和 DRC 章节。

### **3.1.7.1 WDR 曝光参数设置**

<span id="page-30-1"></span>WDR Exposusre Attr 页面可设置宽动态曝光相关参数, 包含曝光比…等参数, 如图 3.13 所示。

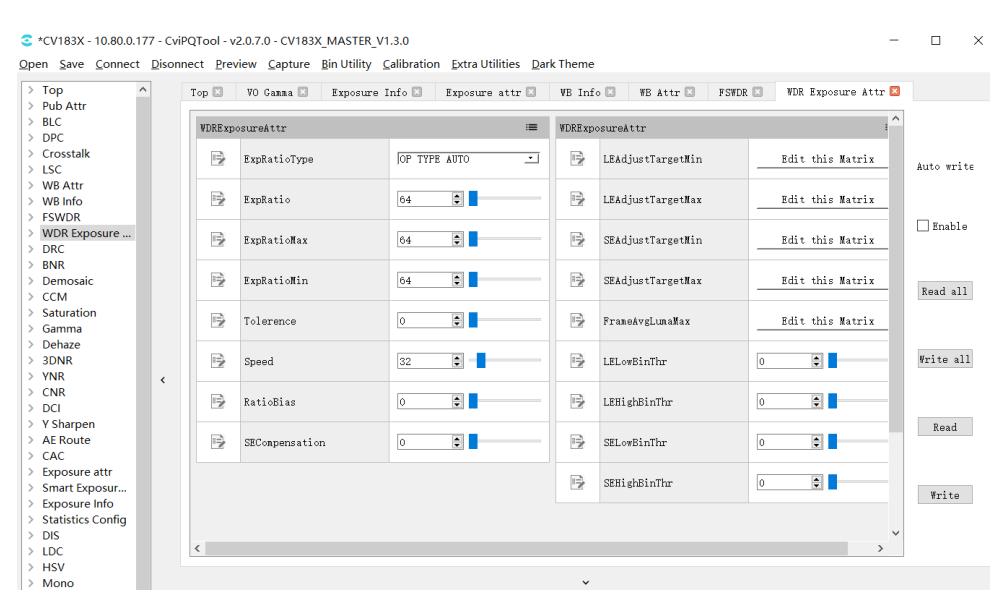

图 3.13: WDR 曝光参数设置页面

### **3.1.7.2 Local-tone 开关**

<span id="page-30-2"></span>在 DRC 页面可开启或关闭 Local-tone,当 [LocalToneEn] 参数设置 enable 时表示 Local-tone 开 启, 当 [LocalToneEn] 参数为设置 disable 时表示 Local-tone 关闭, 如 图 3.14 所示。

|                       |          |              | C *CV183X - 10.80.0.177 - CviPQTool - v2.0.7.0 - CV183X MASTER V1.3.0 | Open Save Connect Disonnect Preview Capture Bin Utility Calibration Extra Utilities Dark Theme |               |                      |                                    | П            |
|-----------------------|----------|--------------|-----------------------------------------------------------------------|------------------------------------------------------------------------------------------------|---------------|----------------------|------------------------------------|--------------|
| $\angle$ Top          |          | Top <b>E</b> | <b>FSVDR</b><br><b>WDR Exposure Attr □</b>                            | DRC ES                                                                                         |               |                      |                                    |              |
| > Pub Attr<br>$>$ BLC |          |              |                                                                       |                                                                                                |               |                      |                                    |              |
| $\ge$ DPC             |          | DRC          |                                                                       | $\equiv$                                                                                       | <b>DRC</b>    |                      | $\equiv$                           |              |
| > Crosstalk           |          |              |                                                                       |                                                                                                | Global Tone   |                      |                                    |              |
| $>$ LSC               |          | 号            | Enable                                                                | $\odot$ disable<br>$\bigcirc$ enable                                                           |               |                      |                                    | Auto wri     |
| > WB Attr             |          |              |                                                                       |                                                                                                | 10            | Manual. TargetYScale | $\vert \frac{1}{2} \vert =$<br>256 |              |
| $>$ WB Info           |          | 唚            | OpType                                                                | OP TYPE AUTO<br>ᆋ                                                                              |               |                      |                                    |              |
| $\angle$ FSWDR        |          |              |                                                                       |                                                                                                | $\Rightarrow$ | Auto. TargetYScale   | Edit this Matrix                   |              |
| > WDR Exposure        |          |              |                                                                       |                                                                                                |               |                      |                                    | $\Box$ Enabl |
| $\geq$ DRC            |          | 19           | TuningMode                                                            | $\blacksquare$<br>lo.                                                                          |               |                      |                                    |              |
| $\angle$ BNR          |          |              |                                                                       |                                                                                                | $\Rightarrow$ | Manual. HdrStrength  | $192 \div$                         |              |
| $\geq$ Demosaic       |          | 号            | LocalToneEn                                                           | tisable<br>$\bigcap$ enable                                                                    |               |                      |                                    |              |
| $\ge$ CCM             |          |              |                                                                       |                                                                                                | $\Rightarrow$ | Auto.HdrStrength     | Edit this Matrix                   | Read al      |
| $>$ Saturation        |          |              |                                                                       |                                                                                                |               |                      |                                    |              |
| $\angle$ Gamma        |          | 10           | ToneCurveSelect                                                       | $\circledcirc$ Adaptive $\circlearrowright$ User Define                                        |               |                      |                                    |              |
| > Dehaze              |          |              |                                                                       |                                                                                                | 吟             | LinearStart          | $\left  \bullet \right $<br>lo.    |              |
| $>3$ DNR              |          | 号            | ToneCurveSnooth                                                       | $\left  \bullet \right $<br>300                                                                |               |                      |                                    | Write a.     |
| $>$ YNR               | $\hat{}$ |              |                                                                       |                                                                                                | 10            | LinearEnd            | $\left  \bullet \right $<br>255    |              |
| $\geq$ CNR            |          |              |                                                                       |                                                                                                |               |                      |                                    |              |
| $\ge$ DCI             |          | 吟            | CoarseFltScale                                                        | $\Rightarrow$<br>5                                                                             |               |                      |                                    |              |
| $>$ Y Sharpen         |          |              |                                                                       |                                                                                                | $\Rightarrow$ | Manual. ContrastGain | $128$ $\div$                       | Read         |
| $\angle$ AF Route     |          | 号            | CurvellserDefine                                                      | Edit this Curve                                                                                |               |                      |                                    |              |
| $\ge$ CAC             |          |              |                                                                       |                                                                                                | 10            | Auto. ContrastGain   | Edit this Matrix                   |              |
| > Exposure attr       |          |              |                                                                       |                                                                                                |               |                      |                                    |              |
| > Smart Exposur       |          | 号            | WDR/SDR Histogram                                                     | Display Histogram                                                                              | Dark Tone     |                      |                                    |              |
| > Exposure Info       |          |              |                                                                       |                                                                                                |               |                      |                                    | Write        |
| > Statistics Config   |          | 19           | Manual. ContrastDarkCurve                                             | Edit this Curve                                                                                | 10分           | DEAdaptHode          | FI<br>lo.                          |              |
| $>$ DIS               |          |              |                                                                       |                                                                                                |               |                      |                                    |              |
| $>$ LDC               |          | ≺            |                                                                       |                                                                                                |               |                      | $\rightarrow$                      |              |
| $5 - 110M$            |          |              |                                                                       |                                                                                                |               |                      |                                    |              |

图 3.14: DRC Local-tone 开关

## <span id="page-31-0"></span>**3.1.8 3DNR 和 YNR 降噪调试**

降噪相关调试参数字于 3DNR 和 YNR 页面,详细降噪参数说明请参考"图像调优指南"3DNR 章节和 YNR 章节。

|                                                          | C *CV183X - 10.80.0.177 - CviPQTool - v2.0.7.0 - CV183X MASTER V1.3.0<br>Open Save Connect Disonnect Preview Capture Bin Utility Calibration Extra Utilities Dark Theme |                          |                                            |                                      |                      |                      |                               |                         | п           |
|----------------------------------------------------------|----------------------------------------------------------------------------------------------------|--------------------------|--------------------------------------------|--------------------------------------|----------------------|----------------------|-------------------------------|-------------------------|-------------|
| $\angle$ Top                                             |                                                                                                    | Top $\Box$               | <b>FSWDR</b><br>WDR Exposure Attr <b>□</b> | $DRC \Box$                           | <b>SDNR</b>          |                      |                               |                         |             |
| $\ge$ Pub Attr<br>$>$ BLC<br>$\geq$ DPC                  |                                                                                                    | Connon                   |                                            | $\equiv$                             | TNR LE               |                      | $\equiv$                      | TNR S                   |             |
| > Crosstalk<br>$>$ LSC                                   |                                                                                                    | 侵                        | Enable                                     | $\bigcirc$ enable $\bigcirc$ disable | 吟                    | Manual. TnrStrength0 | $\blacksquare$<br>$\boxed{0}$ | 唚                       | Auto wi     |
| $>$ WB Attr<br>$>$ WB Info<br>> FSWDR                    |                                                                                                    | 唚                        | OpType                                     | OP TYPE AUTO<br>⊡                    | 吟                    | Auto. TnrStrength0   | Edit this Matrix              | 号                       |             |
| > WDR Exposure<br>$\geq$ DRC                             |                                                                                                    | 号                        | Manual, MtDetectUnit                       | $\Rightarrow$<br>ls.                 | $\overrightarrow{3}$ | Manual. MapThdLow0   | $\blacksquare$<br>lo.         | $\Rightarrow$           | $\Box$ Enab |
| $>$ BNR<br>> Demosaic<br>$\ge$ CCM                       |                                                                                                    | 号                        | Auto.MtDetectUnit                          | $3[0-6]$ his Matrix                  | 吟                    | Manual. MapThdHigh0  | $\blacksquare$<br>o.          | 吟                       | Read a      |
| $>$ Saturation<br>> Gamma                                |                                                                                                    | 侵                        | TuningMode                                 | $\blacksquare$<br>lo.                | 吟                    | Auto. HapThdLow0     | Edit this Matrix              | 吟                       |             |
| $\ge$ Dehaze<br>>3DNR<br>$>$ YNR                         |                                                                                                    | 吗                        | Manual.RNoiseLevel0                        | $\left  \bullet \right $<br>lo.      | $\Rightarrow$        | Auto. NapThdHigh0    | Edit this Matrix              | $\Rightarrow$           | Write       |
| $\geq$ CNR<br>$>$ DCI                                    | $\checkmark$                                                                                                    | 号                        | Manual. GNoiseLevel0                       | $\blacksquare$<br>$\vert 0 \vert$    | €                    | Manual. L2mIn00      | $\frac{1}{2}$<br>lo.          | $\Rightarrow$           |             |
| $>$ Y Sharpen<br>> AE Route<br>$\geq$ CAC                |                                                                                                    | 侵                        | Manual. BNoiseLevel0                       | $\blacksquare$<br>lo.                | 吟                    | Manual. L2mIn01      | $\blacksquare$<br>lo.         | 吟                       | Read        |
| > Exposure attr<br>> Smart Exposur                       |                                                                                                    | 号                        | Manual.RNoiseLevel1                        | E I<br>lo.                           | 号                    | Manual. L2mIn02      | $\blacksquare$<br>lo.         | 号                       | Writ        |
| $\angle$ Exposure Info<br>> Statistics Config<br>$>$ DIS |                                                                                                    | 号                        | Manual. GNoiseLevel1                       | $\left  \bullet \right $<br>O.       | $\Rightarrow$        | Manual. L2n In03     | $\Rightarrow$<br>lo.          | $\Rightarrow$<br>$\sim$ |             |
| $>$ LDC<br>$>$ HSV                                       |                                                                                                    | $\overline{\phantom{a}}$ |                                            |                                      |                      |                      |                               | $\rightarrow$           |             |
| $>$ Mono                                                 |                                                                                                    |                          |                                            |                                      |                      | $\check{~}$          |                               |                         |             |

图 3.15: 3DNR 页面

**SOPHGO** 

算能科技

| $\angle$ Top<br>$\hat{}$<br>> Pub Attr                |                              | Top El             | FSVDR E<br>WDR Exposure Attr E        | DRC E                               | <b>SDNR</b> | YNR E                  |                                                |               |            |
|-------------------------------------------------------|------------------------------|--------------------|---------------------------------------|-------------------------------------|-------------|------------------------|------------------------------------------------|---------------|------------|
| $>$ BLC<br>$>$ DPC                                    |                              | <b>YNR</b>         |                                       | $=$                                 | Motion NR   |                        | $=$                                            | Filter        |            |
| > Crosstalk<br>$>$ LSC                                |                              | 号                  | Enable                                | $\bigcap$ enable $\bigcirc$ disable | 吟           | Manual. MotionThr      | $\overline{7}$<br>$\left  \frac{1}{2} \right $ | $\Rightarrow$ | Auto w     |
| > WB Attr<br>$>$ WB Info<br>$>$ FSWDR                 |                              | 号                  | OpType                                | OP TYPE AUTO<br>⊐                   | 侵           | Auto, NotionThr        | Edit this Matrix                               | 侵             |            |
| > WDR Exposure<br>$\geq$ DRC                          |                              | 弓                  | Manual. WindowType                    | $\Rightarrow$<br>11                 | 弓           | Manual MotionWrPosGain | $4 \div$                                       | 侵             | $\Box$ Ena |
| $>$ RNR<br>$\geq$ Demosaic<br>$\sum$ CCM              |                              | 侵                  | Auto. WindowTvpe                      | Edit this Matrix                    | 侵           | Auto.MotionWrPosGain   | Edit this Matrix                               | $\Rightarrow$ | Read       |
| $\sum$ Saturation<br>$\sum$ Gamma                     |                              | 侵                  | Manual. DetailSnoothMode              | Mode 0<br>⊐                         | 侵           | Manual.MotionMrNegGain | $\left  \cdot \right $<br>$\overline{2}$       | 侵             |            |
| > Dehaze<br>>3DNR<br>$>$ YNR                          | $\left\langle \right\rangle$ | 号                  | Auto-DetailSpoothMode                 | Edit this Matrix                    | 吟           | Auto.MotionNrWegGain   | Edit this Matrix                               | 哆             | Write      |
| $\geq$ CNR<br>$>$ DCI                                 |                              | 侵                  | Manual. NoiseSuppressStr              | $\left  \bullet \right $ -<br>16    |             |                        |                                                | 号             |            |
| $>$ Y Sharpen<br>> AE Route<br>$\ge$ CAC              |                              | 号                  | Auto. NoiseSuppressStr                | Edit this Matrix                    |             |                        |                                                | 吗             |            |
| > Exposure attr<br>> Smart Exposur<br>> Exposure Info |                              | 侵                  | Manual. FilterType                    | EI<br>lo.                           |             |                        |                                                | 号             |            |
| > Statistics Config<br>$>$ DIS                        |                              | 侵                  | Auto.FilterType                       | Edit this Matrix                    |             |                        |                                                | 侵             |            |
| $>$ LDC<br>$>$ HSV<br>$>$ Mono<br>$>$ Y Contrast      |                              | $\langle$<br>Clear | Scroll to bottom once new logs emited |                                     |             | $\checkmark$           |                                                | $\rightarrow$ |            |

图 3.16: YNR 页面

# <span id="page-32-0"></span>**3.1.9 Y Sharpen 锐化和边缘增强调试**

Y Shapren 页面包含锐化和边缘增强相关参数,详细锐化和边缘增强参数说明请参考"图像调优 指南"Sharpen 章节。

|                                                       |                              |               | C *CV183X - 10.80.0.177 - CviPQTool - v2.0.7.0 - CV183X MASTER V1.3.0                           | Open Save Connect Disonnect Preview Capture Bin Utility Calibration Extra Utilities Dark Theme |               |                           |                                       |               | $\Box$    |
|-------------------------------------------------------|------------------------------|---------------|-------------------------------------------------------------------------------------------------|------------------------------------------------------------------------------------------------|---------------|---------------------------|---------------------------------------|---------------|-----------|
| > Pub Attr                                            |                              | Top $\Box$    | <b>FSWDR</b><br>WDR Exposure Attr <sup>El</sup>                                                 | DRC $\Box$                                                                                     | 3DNR E        | YNR E<br>Y Sharpen        |                                       |               |           |
| $>$ BLC<br>$\ge$ DPC<br>$\angle$ Crosstalk            |                              | Y Sharpen     |                                                                                                 | $\equiv$                                                                                       | Y Sharpen     |                           | $\equiv$                              | Y {           |           |
| $>$ LSC<br>> WB Attr                                  |                              | 唚             | Enable                                                                                          | $\bigcirc$ enable $\bigcirc$ disable                                                           | 号             | LumaAdpCoringEn           | $\bigcirc$ enable $\bigcirc$ disable  |               | Auto      |
| $>$ WB Info<br>> FSWDR                                |                              | $\Rightarrow$ | OpType                                                                                          | OP TYPE AUTO<br>⊡                                                                              | $\Rightarrow$ | Manual. LumaAdpCoring     | $\div$<br>l0.                         |               |           |
| > WDR Exposure<br>>DRC<br>$>$ BNR                     |                              | 号             | TuningMode                                                                                      | $\left  \bullet \right $ .<br>lo.                                                              | 号             | Auto. LumaAdpCoring       | Edit this Matrix                      |               | $\Box$ En |
| $\angle$ Demosaic<br>$\ge$ CCM<br>$\angle$ Saturation |                              | $\Rightarrow$ | TuningModeLevelShift                                                                            | $\blacksquare$<br>lo.                                                                          | $\Rightarrow$ | Manual. LumaAdpGain       | Edit this Matrix                      |               | Read      |
| $\angle$ Gamma<br>$\angle$ Dehaze                     |                              | 吟             | Manual. EdgeGain                                                                                | $\left  \bullet \right $ .<br>lo.                                                              | 唚             | Auto.LumaAdpGain          | Edit this Matrix                      |               |           |
| >3DNR<br>$>$ YNR<br>$\ge$ CNR                         | $\left\langle \right\rangle$ | 10            | Auto. EdgeGain                                                                                  | Edit this Matrix                                                                               | 唚             | DeltaAdpGain              | Edit this Matrix                      |               | Write     |
| $>$ DCI<br>$>$ Y Sharpen                              |                              | 唚             | EdgeThr                                                                                         | $\left  \bullet \right $ $\left  \bullet \right $<br>lo.                                       | 唚             | WdrCoringCompensationEn   | $\bigcirc$ enable $\bigcirc$ disable  |               |           |
| $\angle$ AE Route<br>$\ge$ CAC<br>> Exposure attr     |                              | 唚             | Manual. EdgeFreq                                                                                | $\left  \bullet \right $<br>lo.                                                                | 唚             | WdrCoringCompensationMode | EI<br>lo.                             |               | Re:       |
| > Smart Exposur<br>> Exposure Info                    |                              | 号             | Auto. EdgeFreq                                                                                  | Edit this Matrix                                                                               | $\Rightarrow$ | WdrCoringToleranceLevel   | $\left  \bullet \right $<br>lo.       | Ī             | Wri       |
| > Statistics Config<br>$>$ DIS<br>$>$ LDC             |                              | 唚             | Manual. TextureGain                                                                             | $\left  \bullet \right $<br>lo.                                                                | 唚             | WdrCoringHighThr          | $\left  \frac{1}{\tau} \right $<br>l0 | $\checkmark$  |           |
| $>$ HSV                                               |                              | ←             |                                                                                                 |                                                                                                |               |                           |                                       | $\rightarrow$ |           |
| $>$ Mono<br>$\angle$ Y Contrast<br>> Noise Profile    |                              |               |                                                                                                 |                                                                                                |               | $\checkmark$              |                                       |               |           |
| $\angle$ CLUT                                         |                              | Clear         | Scroll to bottom once new logs emited<br>2021-10-28 18:08:33 [INFO] DRC Page: Read successfully |                                                                                                |               |                           |                                       |               |           |

图 3.17: Y Sharpen 页面

**SOPHGO** 算能科技

### <span id="page-33-0"></span>**3.1.10 Top 页面**

Top 页面包含 ViPipe 和 ViChn 参数, 如果版端有两个 sensor, 可用 Vipipe 切换不同 Sensor 的 调试参数,另外可用 ViChn 切换屏幕上要显示那个 sensor 的影像。

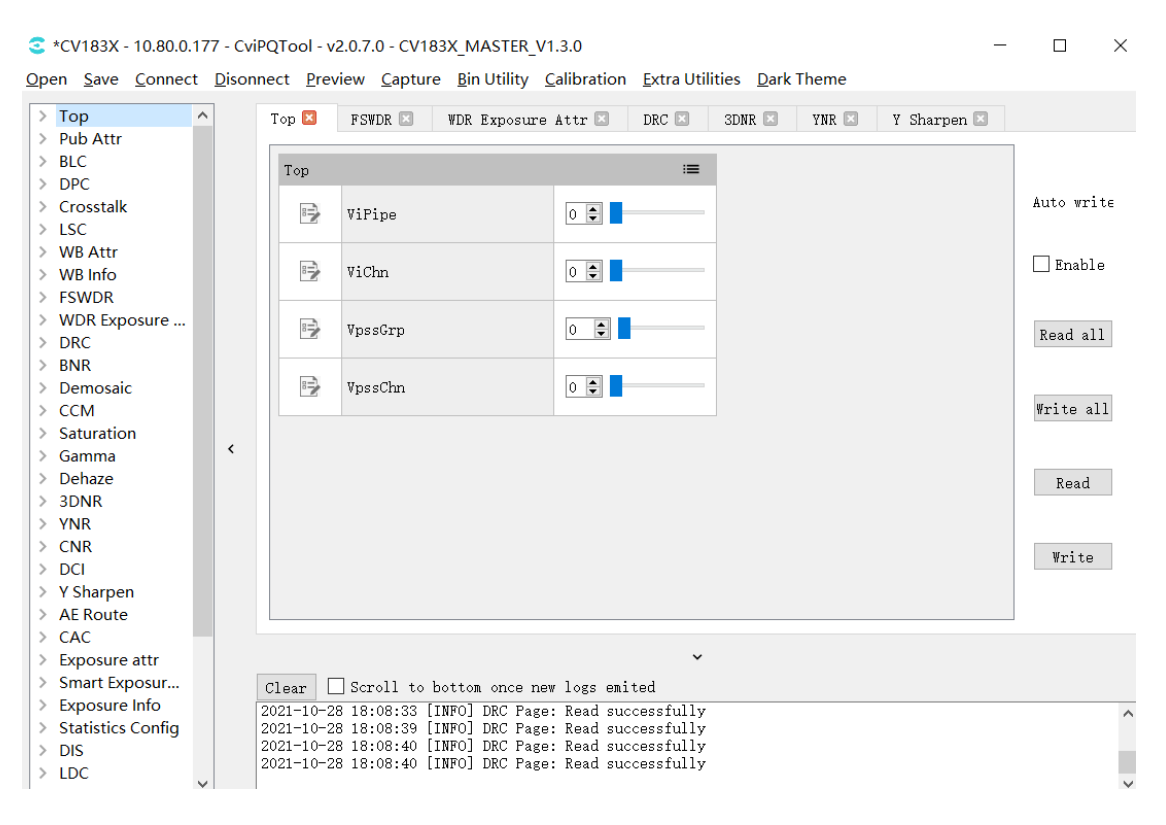

图 3.18: Top 页面

### <span id="page-33-1"></span>**3.1.11 VPSS Adjustment 页面**

VPSS Adustment 页面用于调试 vpss 相关参数,调试过程有以下几点需要注意:

- 1. 使用 pqtool 调试过程中 scene id 和 vpss grp id 是一一对应的,即 scene0 的参数会写到 grp 0;
- 2. App 实际使用时需要在每次 load pq bin 后主动调用 CVI\_VPSS\_SetGrpParamfromBin 设定 scene 与 vpss grp id 的绑定关系, 设定的同时 pq bin 中的 vpss 参数才会生效, 否则 使用 pqtool 调试好的 vpss 参数在 load pq bin 后是不会生效的。

注: 这样设计的原因是 pq 参数调试过程中无法预测 app 实际会使用哪个 vpss grp id, 所以调试 时是一一对应调试,app 使用调试生成的 pq bin 时需要根据实际场景指定映射关系。

## **3.1.12 LDC 页面**

LDC 页面用于调试 VI 和 VPSS LDC module 相关参数,在使用过程有以下几点需要注意:

- <span id="page-34-0"></span>1. 在 Read all 和 Write all 时, 不包含对 LDC 页面的读写操作。故而对 LDC 页面进行相关 读写设置时,需要进入此页面进行单独操作 (点击 Read 或 Write 按钮) 方可有效。
- 2. 目前 LDC 运算操作是在板端进行且其计算量大,耗时较久,完成一次计算操作需要约 2 分 钟,PQtool 在此间需要等待,之后才能对 PQtool 进行下次的有效操作。

# **3.2 ISP 标定工具**

<span id="page-34-1"></span>请参考"图像调优指南"完成 ISP 标定。

# **3.3 高级功能**

## <span id="page-34-2"></span>**3.3.1 参数的导出导入**

<span id="page-34-3"></span>工具的参数可以支持在 PC 端以配置文件的方式导入导出,也支持工具将参数固化到板端。

- · 在 PC 端导入导出参数到配置文件的操作,请参考2.4.3.1. 和2.4.3.2. 打开调试数据文件章 节。
- · 将参数固化到板端,或者从板端将参数导出并备份到 PC 本地文件,请使用 BIN utility 工 具进行操作。

## **3.3.2 通讯日志**

<span id="page-34-4"></span>与单板连接后,所有与板端的数据交互都会记载日志并显示在通讯日志窗口,如图 3.19 所示。 与板端进行数据交互时,记载的日志包含以下信息:

- · 通讯时间;
- · 通讯方式与参数;
- · 通讯内容(如当前读取或写入的调试项);
- · 如果通讯出错,则显示错误信息。

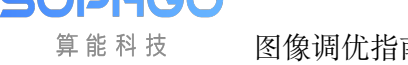

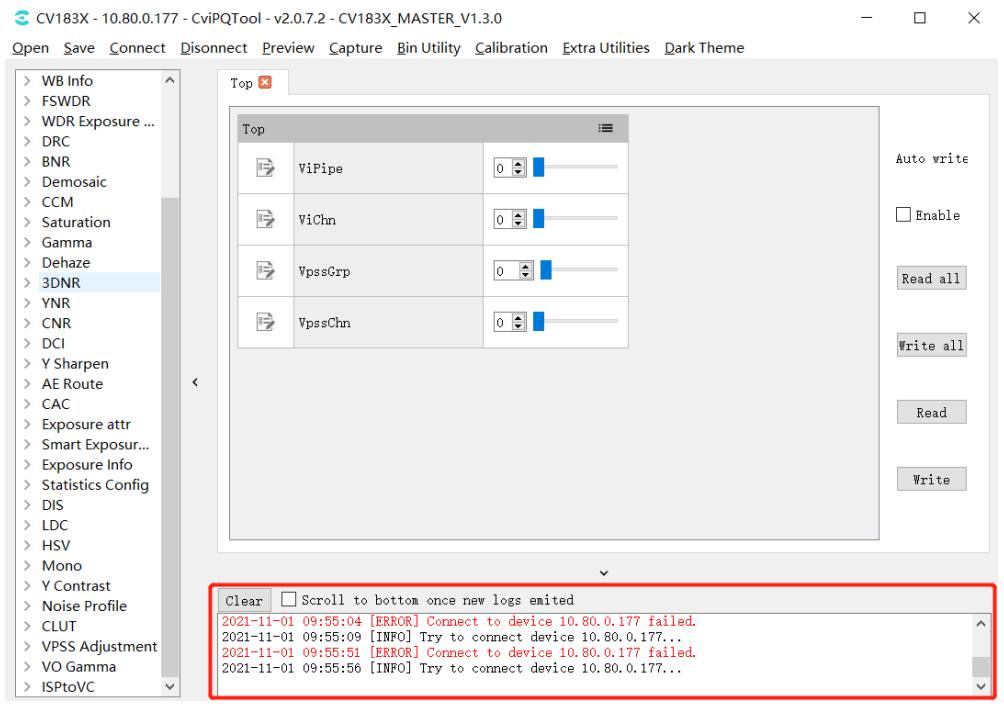

图 3.19: 通讯日志窗口

# **3.4 其他辅助工具使用说明**

# <span id="page-35-0"></span>**3.4.1 抓拍工具使用说明**

<span id="page-35-1"></span>可以抓取板端的图像数据(YUV 和 Raw)并保存为本地文件。

### **3.4.1.1 工具界面**

<span id="page-35-2"></span>在调试工具菜单栏点击 Capture 按钮即可打开抓拍工具窗口, 如 图 3.20 所示。
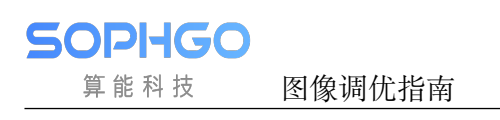

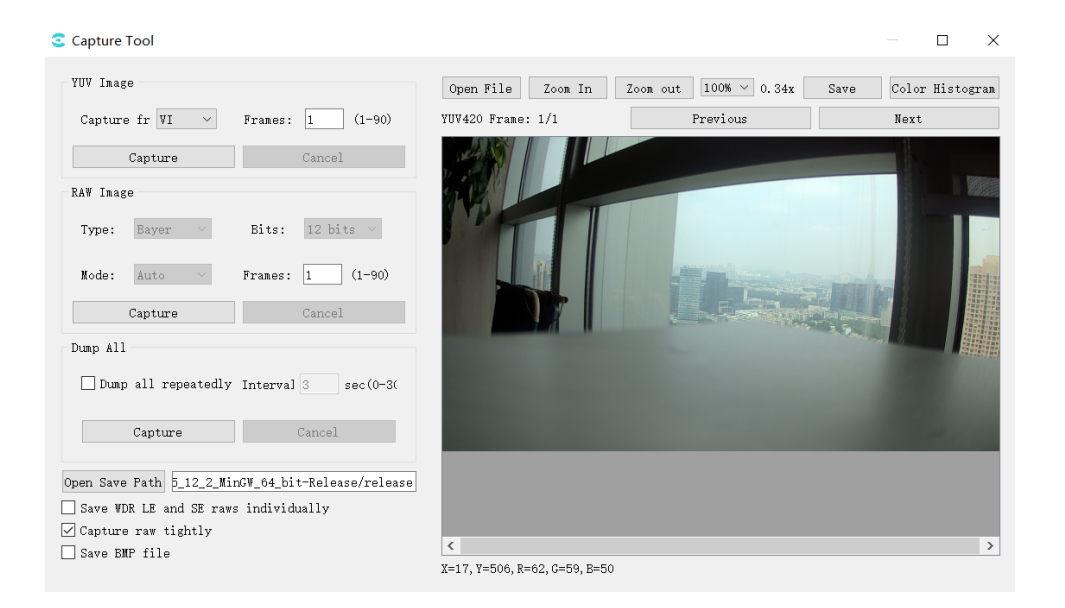

图 3.20: 抓拍工具窗口

Save WDR LE and SE raws individually: 勾选时, LE raw, SE raw 分开存放; 去勾选时, 两张 raw 合并存放。

Capture raw tightly: 抓取 raw 的方式不同,勾选时抓取速度快点,去勾选时速度慢些。

Save BMP file: 勾选将保存一张 bmp 图像, 默认保存 jpg。

image 窗口下方, 显示对点的 x,y 坐标及 r,g,b 值, 会随着鼠标移动改变。

Dump all repeatedly: 勾选将按 Interval 设置时间(s)重复 dump all。

#### **3.4.1.2 抓取 YUV 图像数据**

抓取 YUV 数据的步骤:

- 1. 在"YUV Image"分组框内选择要抓取 YUV 数据的来源位置,即在 Capture from 下拉菜 单选择 VI/VPSS;
- 2. 在 Frames 文本输入框输入要抓取的帧数;
- 3. 点击 Capture 按钮, 若抓取成功会自动将 YUV 数据储存在 "Open Save Path"所显示的 路径位置,且 YUV 数据会显示在右侧图像显示区域,可通过点击 Previous/Next 按钮逐 帧查看;

—-结束

#### **3.4.1.3 抓取 Raw 图像数据**

抓取 Raw 数据的步骤:

- 1. 在"Raw Image"分组框内选择要抓取 Raw 数据的比特位数,即在 Bits 下拉菜单选择 8bits/10bits/12bits/16bits;
- 2. 在 Mode 下拉菜单选择当前模式为 Linear、WDR 或 Auto;
- 3. 在 Frames 文本输入框输入要抓取的帧数;
- 4. 点击 Capture 按钮, 若抓取成功会自动将 Raw 和 Raw Info 数据储存在 "Open Save Path" 所显示的路径位置,且 Raw 数据会显示在右侧图像显示区域,可通过点击 Previous/Next 按钮逐帧查看;

—-结束

#### **3.4.1.4 Dump All**

Dump All 可抓取 YUV、RAW 图像及日志信息, 抓取文件如下:

- 3840X1080 RGGB WDR 20211101111620 00 -color=3 -bits=12 -frame=1 -hdr=1 ISO=100 .jpg
- 3840X1080 RGGB WDR 20211101111620 00 -color=3 -bits=12 -frame=1 -hdr=1 ISO=100 .json
- 3840X1080 RGGB WDR 20211101111620 00 -color=3 -bits=12 -frame=1 -hdr=1 ISO=100 .raw
- 3840X1080 RGGB WDR 20211101111620 00 -color=3 -bits=12 -frame=1 -hdr=1 ISO=100 .txt
- 100 .yuv 3840X1080 RGGB WDR 20211101111620 00 -color=3 -bits=12 -frame=1 -hdr=1 ISO=100 .yuv
- 3840X1080 RGGB WDR 20211101111620 00 -color=3 -bits=12 -frame=1 -hdr=1 ISO=100 -ae.bin
- 3840X1080 RGGB WDR 20211101111620 00 -color=3 -bits=12 -frame=1 -hdr=1 ISO=100 -aelog.txt
- 3840X1080 RGGB WDR 20211101111620 00 -color=3 -bits=12 -frame=1 -hdr=1 ISO=100 -awb.wbin
- 3840X1080 RGGB WDR 20211101111620 00 -color=3 -bits=12 -frame=1 -hdr=1 ISO=100 -awblog.txt

抓取步骤:

- 1. 在 YUV Image 中设置好 yuv 抓取信息;
- 2. 在 RAW Image 中设置好 raw 抓取信息;
- 3. 点击 Dump All 中 Capture 按钮, tool 将先抓取并保存 raw 图像及文件, 然后抓取并保存 yuv 图像及文件,右侧图像显示区将显示 raw 图像,可通过点击 Previous/Next 按钮逐帧 查看。

#### **3.4.1.5 YUV 图像和 Raw 图像文件名格式说明**

YUV 图像文件名格式范例如下:

1920X1080\_RGGB\_Linear\_20211101105807\_00\_-color=3\_-bits=12\_-frame=1\_-hdr=0\_ISO=110\_.yuv

–1920X1080 表示宽度为 1920 高度为 1080

 $-color = 3 \, \text{\&} \, \text{\&}$  BayerID=3 (0: BGGR, 1: GBRG, 2: GRBG, 3: RGGB)

–bits=12 表示影像有效位数是 12-bit

–frame=1 表示此档案包含 1 张 YUV 图像 –20211101105807 表示存盘的时间,格式为"yyyymmddhhmmss" RAW 图像文件名格式范例如下:

■ 3840X1080 RGGB WDR 20211101111620 00 -color=3 -bits=12 -frame=1 -hdr=1 ISO=100 .raw

–3840X1080 表示宽度为 3840 高度为 1080

–RGGB 表示 ByaerID

–WDR 表示为宽动态图像

 $-color=3$  表示 BayerID=3 (0: BGGR, 1: GBRG, 2: GRBG, 3: RGGB)

–bits=12 表示影像有效位数是 12 bits

–frame=1 表示此档案包含 1 张 RAW 图像

–hdr=1 表示为宽动态影像

–20211101111620 表示存盘的时间,格式为"yyyymmddhhmmss"

**这里的 Raw 经过解压裁剪: size = width \* height \* 2 \* frame;** 

#### **3.4.1.6 Raw Info 文件格式和内容说明**

RA W Info 文件名格式范例如下:

■ 3840X1080 RGGB WDR 20211101111620 00 -color=3 -bits=12 -frame=1 -hdr=1 ISO=100 .txt

RAW Info 的文件名格式和 RAW 图像的文件格式完全相同,只差在扩展名为 TXT 文本文件。 RA W Info 档案内容范例如下:

```
lISO = 100\frac{155}{150} - \frac{155}{150} = 4482<br>ISP DGain = 1024
Long Exposure = 12630Short Exposure = 3157Exposure Ratio = 4reg_wbg_rgain = 1834[reg_wbg_{\text{pqain}} = 1634<br>[reg_wbg_{\text{pqain}} = 2166<br>[reg_ccm_0] = 1736\begin{bmatrix} 1 & 0 & 0 & 0 \\ \text{reg\_ccm\_01} & = & -589 \\ \end{bmatrix}reg\_com_02 = -123<br>
reg\_com_10 = -649<br>
reg\_com_11 = 2016\text{reg\_com12} = -343\text{reg\_ccm\_20} = -32reg\_com_21 = -742<br>
reg\_com_22 = 1798\lvert \vec{reg\_b1c\_offset\_r} \rvert = 241reg_blc_offset_gr = 241<br>|reg_blc_offset_gb = 241
 \text{reg\_blc\_offset\_b} = 241\lvert \text{reg\_b1c\_gain\_r} \rvert = 1089\lceil \text{reg\_blc\_gain\_gr} \rceil = 1089\lceil \text{reg\_blc\_gain\_gb} \rceil = 1089reg_blc\_gain_b = 1089
```
PV P

## **3.4.2 视频播放工具使用说明 (VLC)**

#### **3.4.2.1 使用 VLC 播放板端视频流步骤**

**步骤一**:VLC 播放工具下载,可到此地址下载免安装 Windows 版本的 VLC 播放软件。

其他平台的 VLC 版本请到 VLC 官网自行下载。(https://get.videolan.org/vlc/3.0.10/win32/ vlc-3.0.10-win32.zip)

**步骤二**:打开工具, 对 VLC 做参数设定,保存后重启 VLC。

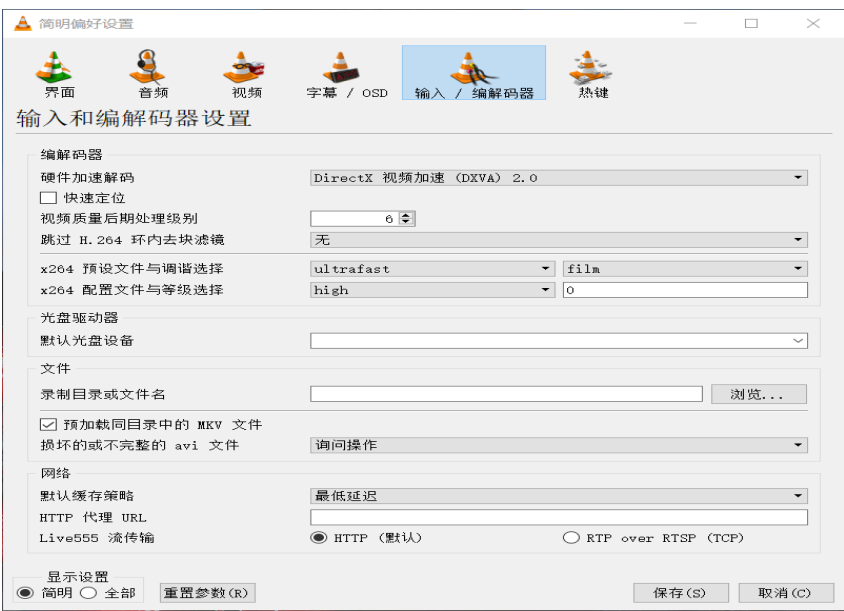

图 3.21: VLC 设置界面

**步骤三**:使用网线连接开发板与电脑端,可以开发板与电脑使用网线直连,也可以通过路由器连 接。

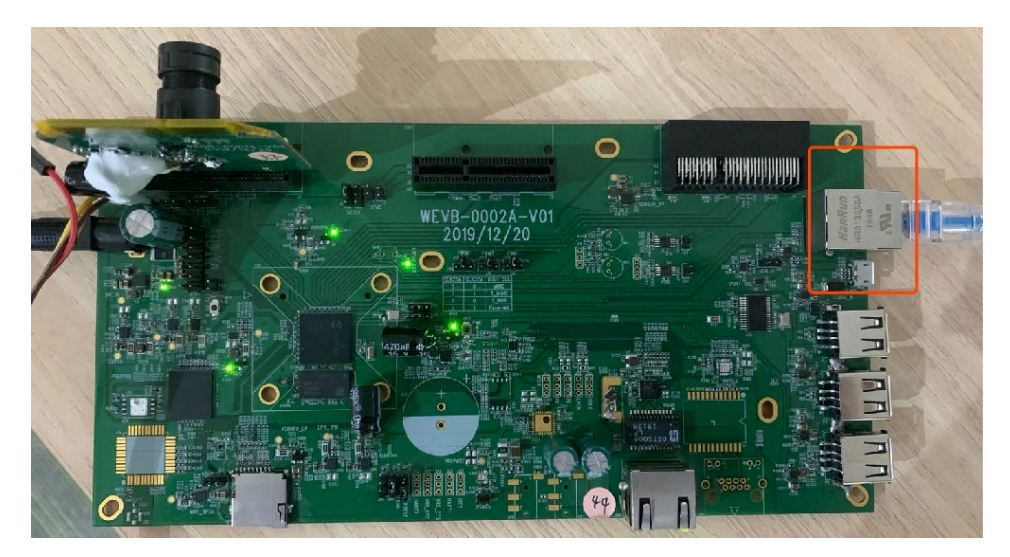

图 3.22: 网口连接示意图

SOPHGO 算能科技

**步骤四**:在板端通过串口进入文件系统,启动 CviISPTool 程序

```
4.148202] end jpu_init result = 0x0<br>4.539741] cvi_vc_drv_init result = 0x0<br>4.895003] sh (130): drop_caches: 3
 |L     4.895003] Sh  <br>|Starting app...<br>|Starting crond: OK
  login[281]: root login on 'console'<br>[root@cvitek]~# ifconfig eth0 192.168.1.177<br>[root@cvitek]~# cd /<br>[root@cvitek]/# mount /dev/mmcblk0p1 /mnt/sd/
|root@cvitek]/# mount /dev/mmcblk0p1 /mnt/sd/<br>|cd /mnt/sd/<br>|root@cvitek]/# cd /mnt/sd/<br>|root@cvitek]/mnt/sd# cd install/<br>|root@cvitek]/mnt/sd# cd install/<br>|root@cvitek]/mnt/sd/install# ./cviIspTool.sh 128M<br>|mMF version:3f8
```
开发板连接的电脑需要设置到相同 IP 网段,并保证以相互 ping 通后,便可在与开发板连接的电 脑上启动 VLC 进行播放。如下是播放设置部分参数,设置完后点击播放按钮便可以看到 Sensor 画面。

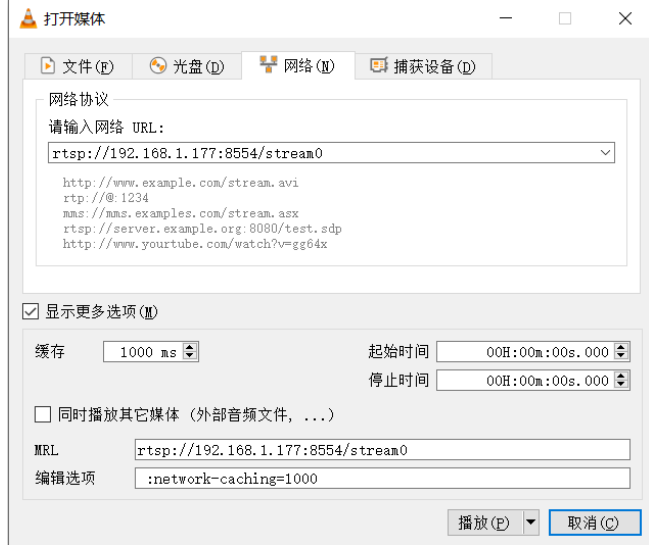

图 3.23: VLC 播放参数设置

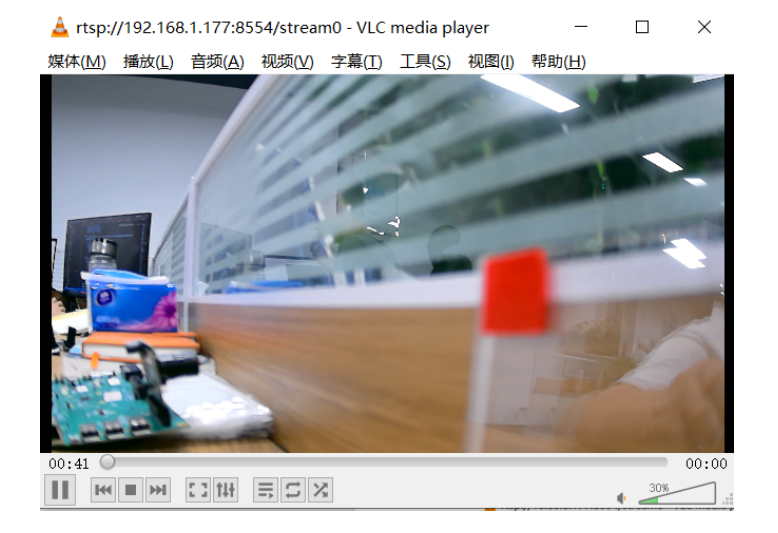

图 3.24: VLC 播放视频流

## **3.4.3 辅助对焦工具使用说明**

## **3.4.3.1 工具界面**

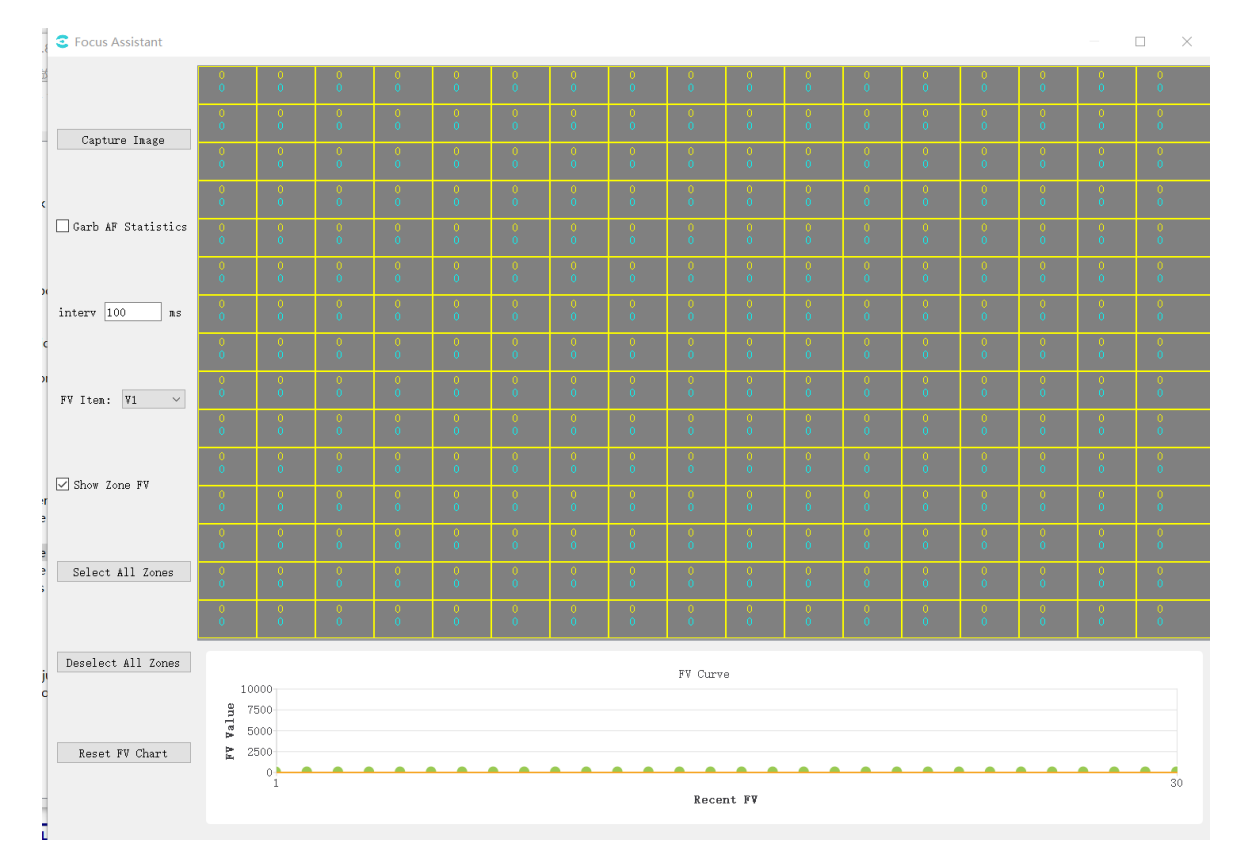

工具首页,选择工具栏 Extra Utilities->Focus Assistant,辅助对焦界面如下图

工具界面主要分三大部分:

(1) 操作区:进行各种工具操作

(2) 图像和区间显示区:显示抓拍到的图像,区间分布和各个区间的 FV 值(其中黄色值为区间 当前的 FV 值, 蓝色的值为区间历史 FV 最大值)

(3)FV 变化曲线:显示全局 FV 值的变化曲线。其中横坐标为 1 的点为最近取到的 FV 值所表示 的点。每次 FV 值刷新时,之前取到的值会右移。

#### **3.4.3.2 利用辅助对焦工具进行调焦**

使用辅助对焦工具调焦的步骤如下:

步骤 1. 将镜头焦距调整为最模糊状态

步骤 2. 确定当前设备的 AF 区间配置状态: 勾选 Grab AF Statistics, 并在图像显示区的区间数 量变化时去除勾选。

 $B \oplus \mathbb{R}$  3. 选择 FV 组别: 在 FV Item 下拉框下选择 V1 (垂直方向) 和 H1 组 (水平方向)。

步骤 4. 在图像和区间显示区域点击确定调焦时需要关注哪些区间。其中关注的区间左上角会显 示一个绿色圆。可以点击工具左侧的 Select All Zones 选定所有区间,Deselect AllZones 取消所 有区间选定,方便操作。

步骤 5. 再次勾选 Grab AF Statistics。此时图像显示区和下方的曲线图开始不断刷新。

步骤 6. 调整镜头焦距。此时 FV 值曲线最大值蓝线稳步升高。

步骤 7. 当发现 FV 值曲线上 1 位置的点开始出现平稳下降时,最大值蓝线的位置应该不再变化 (可视为蓝线 FV 为理论最优对焦 FV)。此时反方向调焦至 1 位置上的点无限接近蓝线位置即可。

#### **3.4.3.3 对焦辅助操作**

如果用户在调焦过程中,需要确定点播图像上的区域属于哪个区间,可以点击 CaptureImage 来 抓拍一帧图像。图像显示在图像区域后,即可进行确认。

工具上 Grab AF Statistics 勾选后,工具将以一个固定的时间间隔从板端获取 AF 统计信息。用 户可以修改通过界面上的 Interval 值来改变这个间隔。改变范围为 100~1000 毫秒。

如果用户不需要查看分区间 FV 值的当前值和峰值,可以将左侧的 Show Zone FV 复选框去除勾 选。去除勾选后再次勾选,区间 FV 值会再次显示。

如果用户改变了区间配置, 此时的理论 FV 最大值会发生变化。建议用户此时点击"Reset FV Chart"按钮。点击后,右下方图表中的历史全局 FV 值将被清空,最大 FV 值的蓝线也将归零。

## **3.4.4 3A 分析工具**

#### **3.4.4.1 工具界面**

工具首页, 在工具栏选择 Extra Utilities -> 3A Analyser, 3A 分析界面如下图:

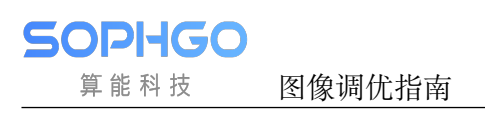

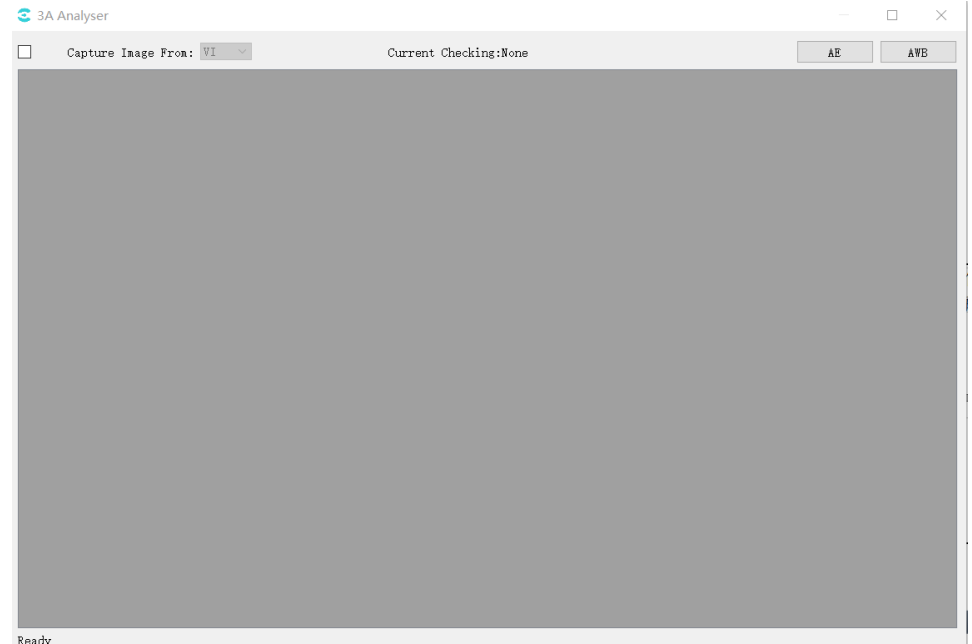

### **3.4.4.2 获取图像与统计数据**

1.CviPQTool 与板端连接。

2. 在 3A 分析工具的主界面上, 在 Capture Image from 之后的下拉框中, 选择图像数据源 (目 前工具仅支持从 VI 上获取图像数据)。

3. 勾选 Capture Image from 之前的复选框。之后工具将自动从板端抓取数据,直到用户取消对 Capture Image 复选框的勾选。

成功从板端抓取数据后,工具会在下方的灰色区域显示图像效果如下图所示:

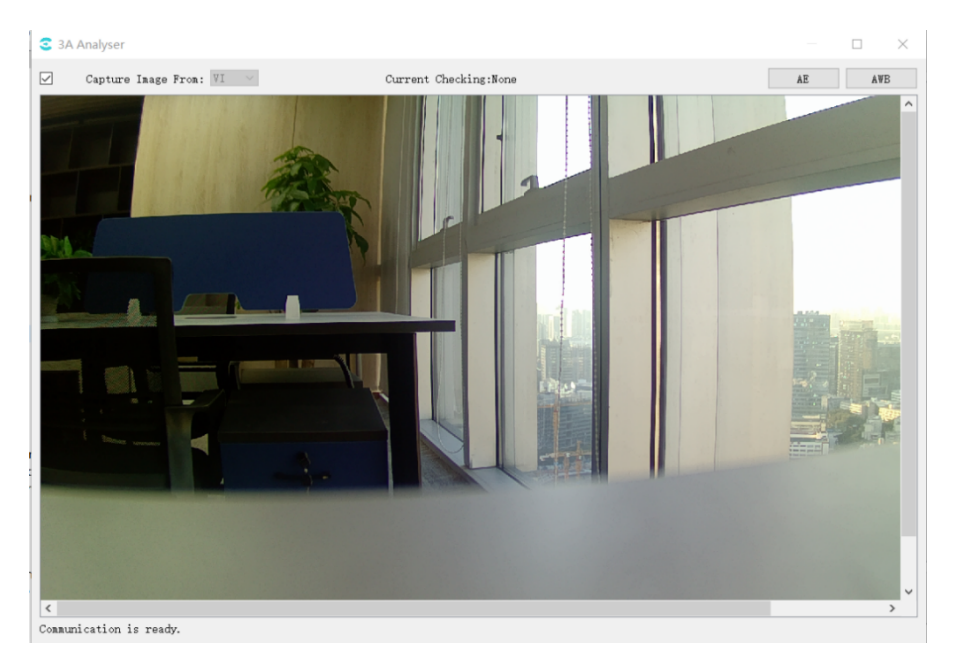

## **3.4.4.3 查看 AE 统计数据**

点击 3A 分析工具界面右上角 AE 按钮, 可以打开 AE 统计信息窗口如下图所示:

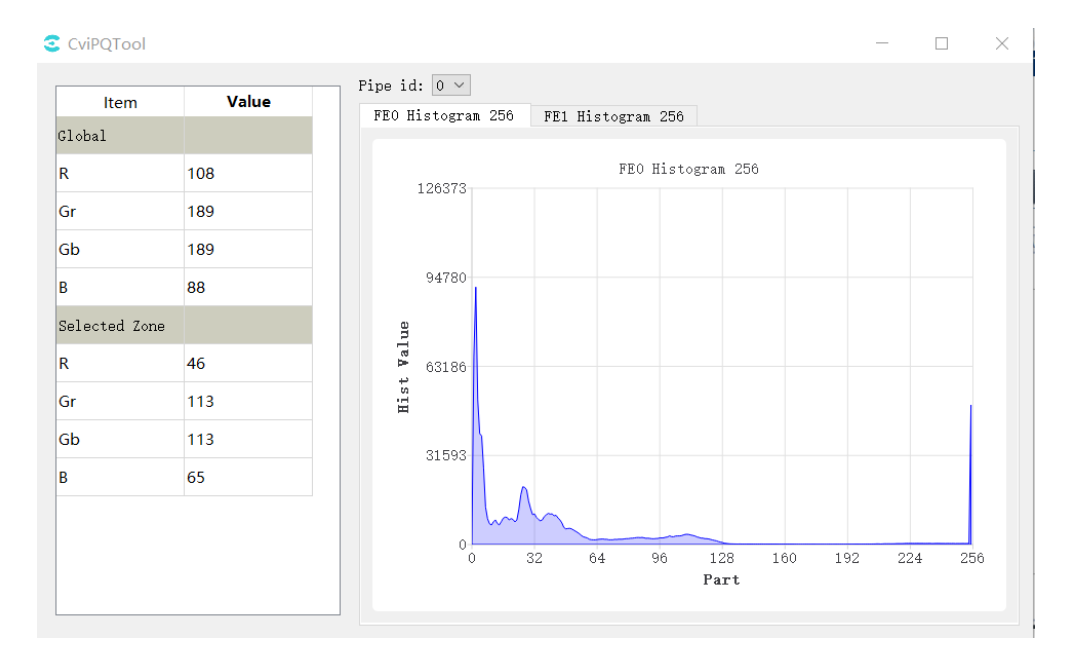

同时 3A 分析工具主界面图像区域也会被黄线分割成一个个区间,用户可以使用鼠 标左键进行区间选择,如下图所示。

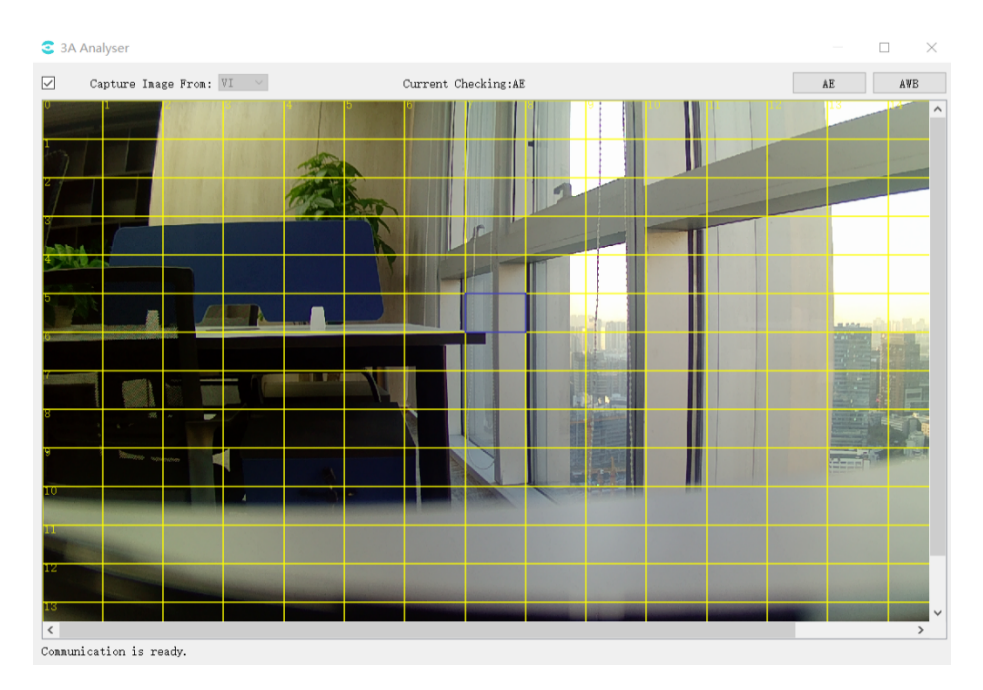

统计信息: 可以查看全局 (Global) 和分区间 (Selected Zone) 的分量平均值。在 3A 分析工具主 界面切换选区时,选择区间的统计信息数据会变化。

SOPHGO 算能科技

#### **3.4.4.4 查看 AWB 统计数据**

点击 3A 分析工具界面右上角 AWB 按钮,可以打开 AWB 统计信息窗口如下图所示:

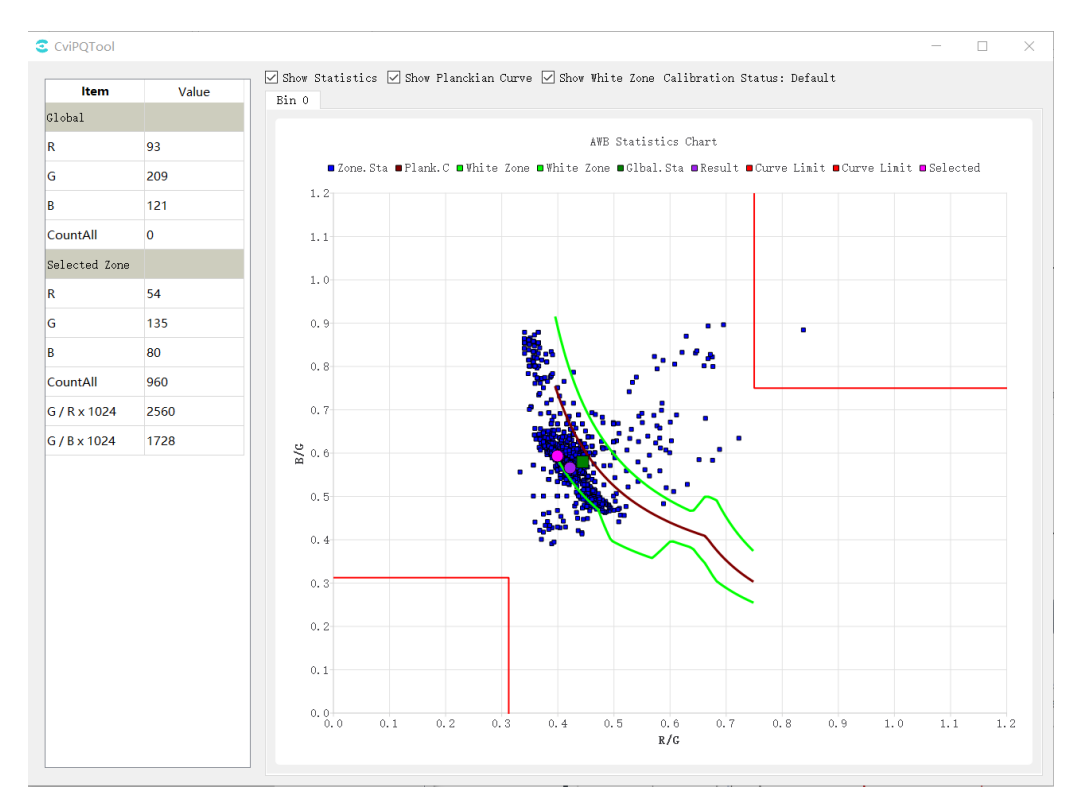

同时,3A 分析工具的主界面图像区域也会被黄线分割成一个个区间,用户可以使用鼠 标左键进行区间选择,如下图所示:

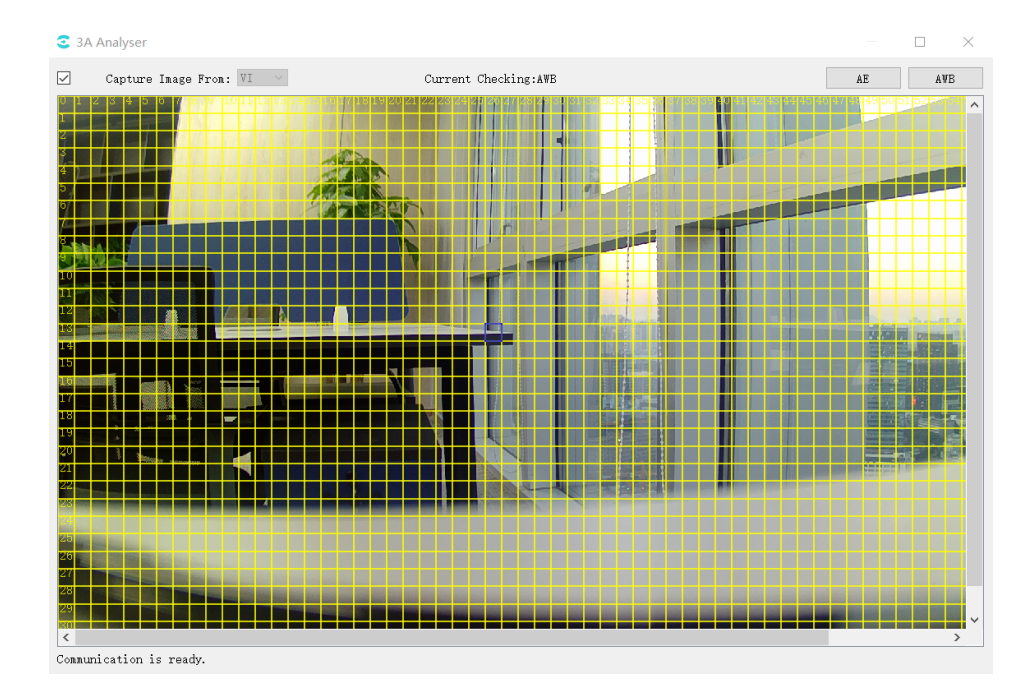

在统计图上显示的内容有:

红棕色色曲线:普朗克曲线 (plank.c)。

绿色点:全局 (global) 统计信息在普朗克坐标系上对应的点。

紫色点:AWB 计算结果在普朗克坐标系上对应的点。

蓝色点:分区间统计信息在普朗克坐标系上对应的点。

红色点:鼠标选择的图片分区(selected zone)在普朗克坐标系上对应的点。

绿色曲线:基础白区区间。

右上和左下的红色直线围成的区域:右上和左下的红色直线围成的区域:分别为排除紫色和绿色 干扰而从白区中剔除的区间。与 AWB 参数中的 CurveLLimit 和 CurveRLimit 相关

通过图像上方的 Show Statistics、ShowPlanckian Curve、ShowWhite Zone 可分别控制坐标图上 统计信息、色温曲线和白区区间的显示与隐藏。

## **3.4.5 包围曝光**

在工具栏选择 Extra Utilities -> Bracketing,包围曝光窗口如下图所示。

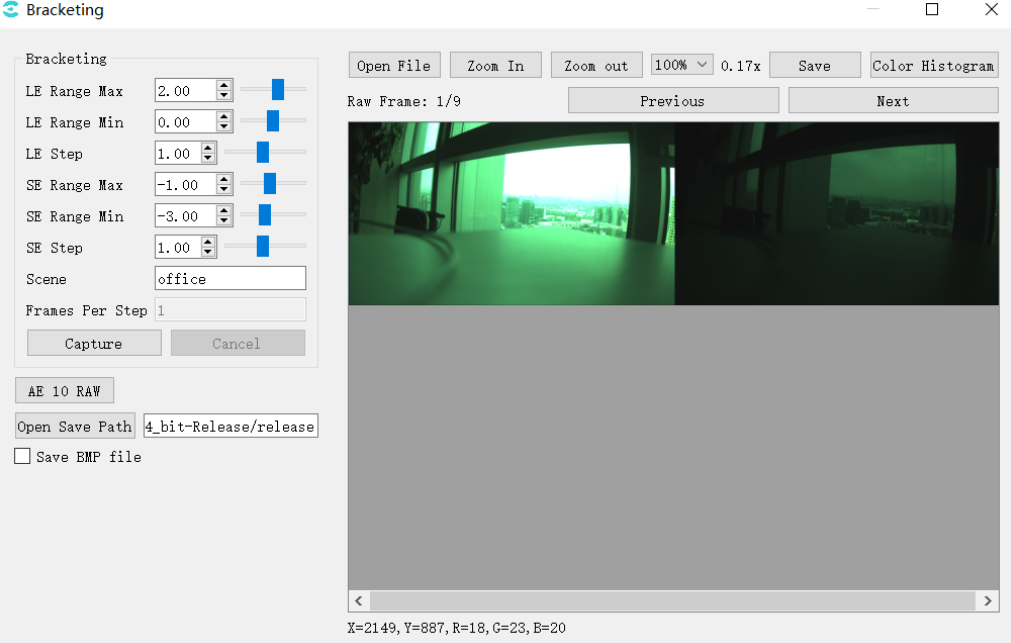

LE/SE Max: 设置长短曝最大值 LE/SE Min: 设置长短曝最小值 LE/SE Step: 步长 Capture: 抓取由 LE/SE 设置的不同曝光组合的 raw AE 10 RAW: 抓取 10 张特定曝光的 raw Save BMP file: 保存 BMP 图像,默认保存 JPG Open Save Path: 文件保存目录

#### 抓取张数计算:

LeNum =  $(LeMax - LeMin) / LeStep + 1;$  $SeNum = (SeMax - SeMin) / SeStep + 1;$ wdr: TotalNum = LeNum \* SeNum; linear: TotalNum = LeNum

## **3.4.6 连续 raw 工具**

在工具栏选择 Extra Utilities -> Continuous Raw,连续 raw 工具如下图所示。

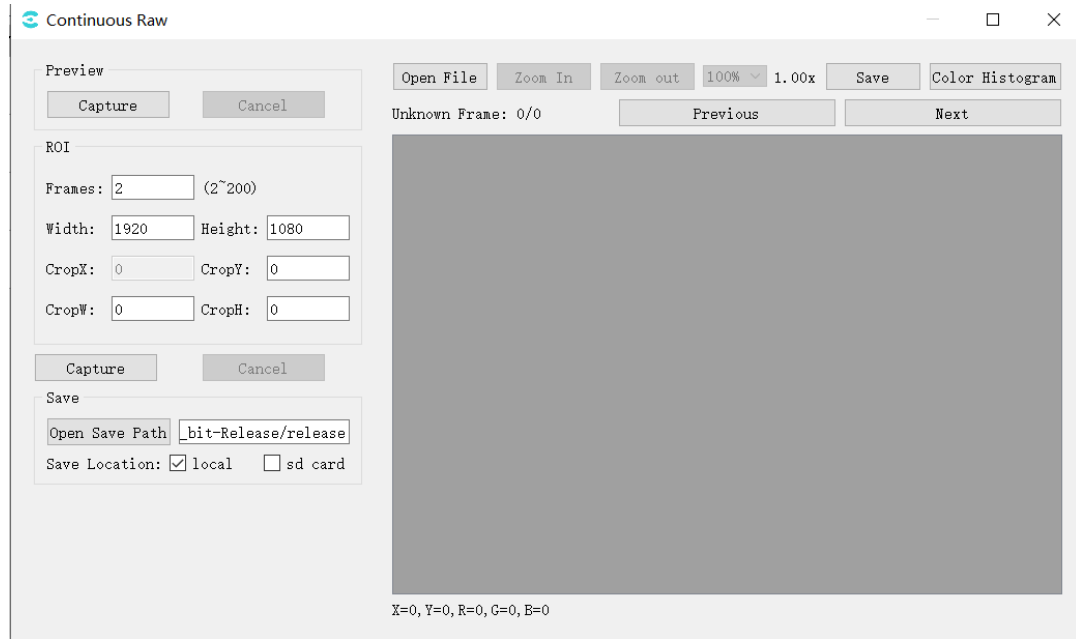

Preview,预览当前画面

Capture:点击 capture,将抓取 yuv 并显示在右边窗口;

ROI, 抓 raw 设置

Frames: 抓取 raw 张数;

Width/Height:当前画面的宽高;

CropX/CropY/CropW/CropH:设置抓取 raw 的大小、位置;

Capture:开始抓取 raw;

Save,保存设置

Open Save Path:选择保存路径;

Save Location: 选择保存位置, 选择 local, raw 文件保存在 pc 端, 选择 sd card, raw 文件保存 在板端;

抓取文件如下图所示:

**SOPHGO** 算能科技

 $\blacksquare$  2560X1440 NV21 -bits=8 .jpg 2560X1440 GRBG Linear -color=2 -bits=12 -frame=1 -hdr=0 ISO=100 19700101100451-explnfo.txt 2560X1440 GRBG Linear -color=2 -bits=12 -frame=1 -hdr=0 ISO=100 19700101100451-awblog.txt 2560X1440 GRBG Linear -color=2 -bits=12 -frame=1 -hdr=0 ISO=100 19700101100451-awb.bin 2560X1440 GRBG Linear -color=2 -bits=12 -frame=1 -hdr=0 ISO=100 19700101100451-aelog.txt 2560X1440 GRBG Linear -color=2 -bits=12 -frame=1 -hdr=0 ISO=100 19700101100451 roi=2,0,0,1920,720.raw 2560X1440 GRBG Linear -color=2 -bits=12 -frame=1 -hdr=0 ISO=100 19700101100451.txt 2560X1440 GRBG Linear -color=2 -bits=12 -frame=1 -hdr=0 ISO=100 19700101100451.raw 0 2560X1440 GRBG Linear -color=2 -bits=12 -frame=1 -hdr=0 ISO=100 19700101100451.json

这里的 raw 图是经过压缩的,大小计算方法如下:

1. 全尺寸 raw

Size = (width  $* 6 / 8 + 15$ ) / 16  $*$  height  $*$  frame;

**如果 Width > 2304, 压缩模式为 tile,Width 需要再加上 8;**

2. roi raw

Size =  $(CropW * 6 / 8 + 15) / 16 * CropH * frame;$ 

**如果 Width > 2304,且 CropW > 1536, 压缩模式为 tile,CropW 需要再加上 8;**

## **3.5 参数详细说明**

以下列出在工具界面上各模块参数对应的 SDK 的 API 函数参考的说明,如表所示。

| 功能模块                  | 对应 SDK API                |  |  |
|-----------------------|---------------------------|--|--|
| Mode Handle           | N/A                       |  |  |
| <b>Bypass Setting</b> | CVI ISP SetModuleControl  |  |  |
|                       | CVI ISP GetModuleControl  |  |  |
| Fmw State             | CVI ISP SetFMWState       |  |  |
|                       | CVI ISP GetFMWState       |  |  |
| <b>CTRL Param</b>     | CVI ISP SetCtrlParam      |  |  |
|                       | CVI ISP GetCtrlParam      |  |  |
| Repeat                | CVI ISP SetPipeRepeatMode |  |  |
|                       | CVI ISP GetPipeRepeatMode |  |  |
| MOD Param             | CVI ISP SetModParam       |  |  |
|                       | CVI ISP GetModParam       |  |  |

表 3.2: TOP 设置对应 API

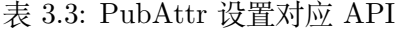

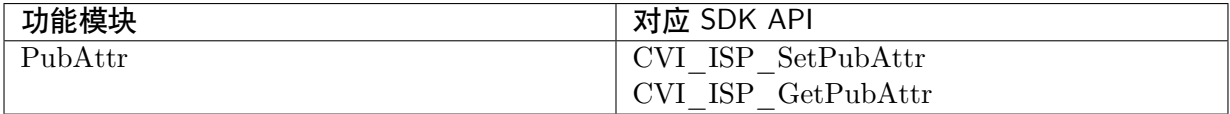

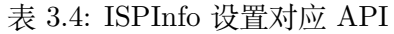

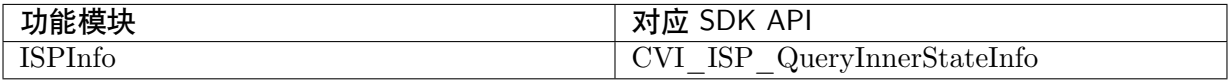

#### 表 3.5: ExposureAttr 设置对应 API

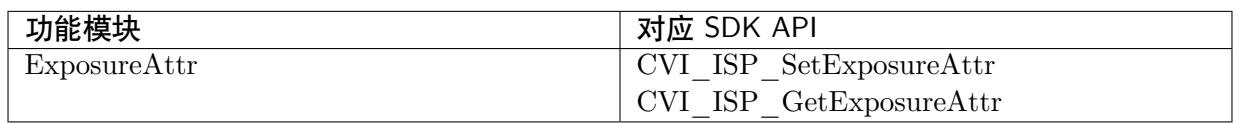

#### 表 3.6: WDRExposureAttr 设置对应 API

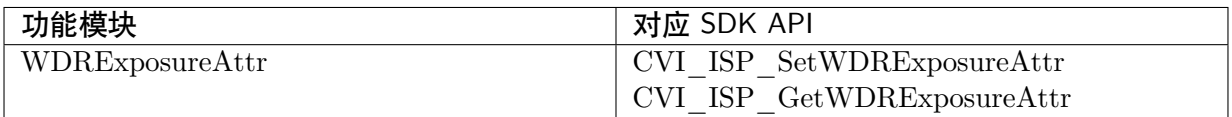

#### 表 3.7: ExposureInfo 设置对应 API

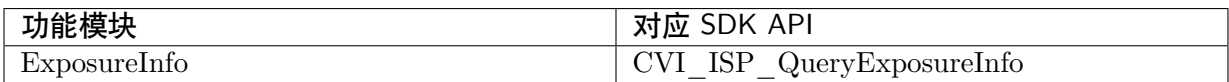

#### 表 3.8: AERoute 设置对应 API

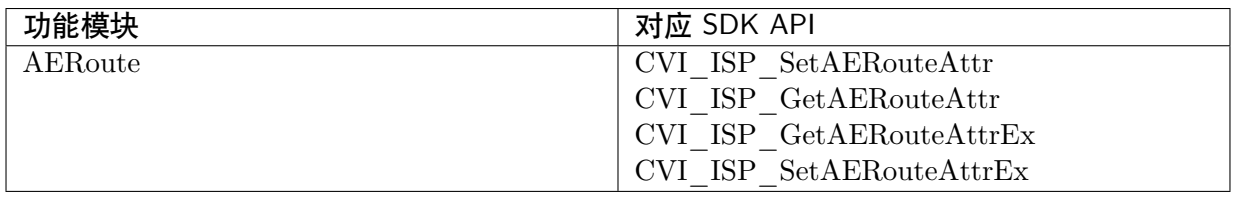

#### 表 3.9: WBAttr 设置对应 API

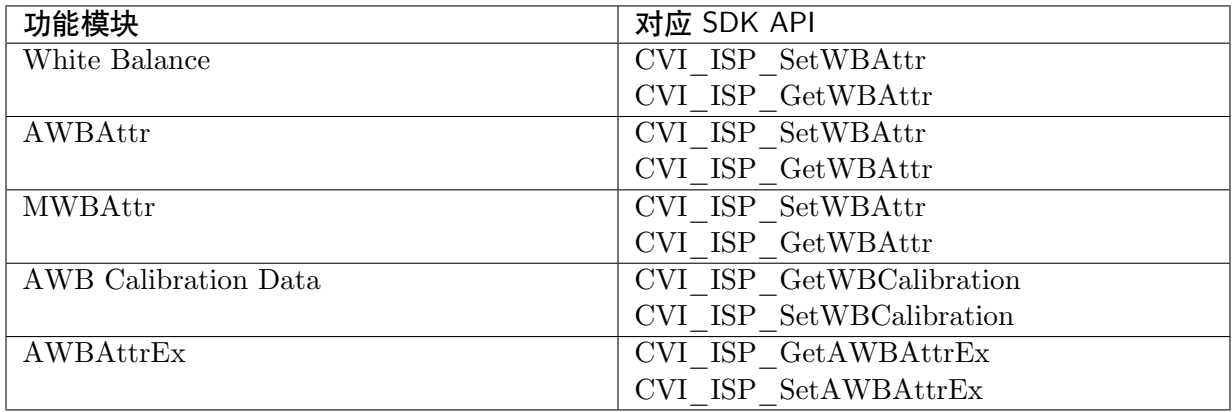

### 表 3.10: WBInfo 设置对应 API

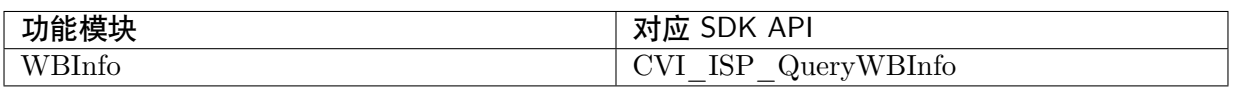

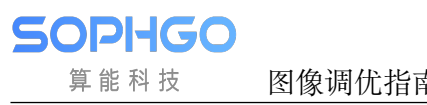

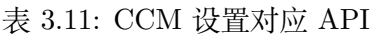

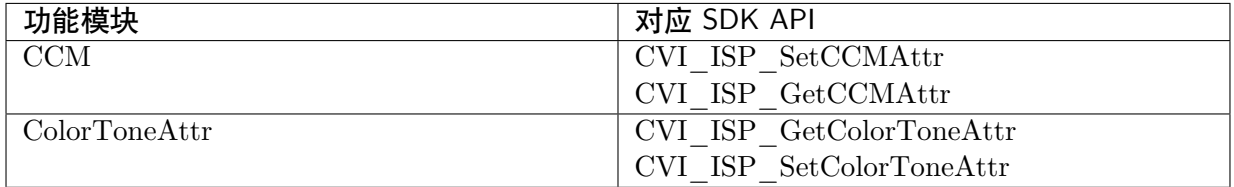

#### 表 3.12: CLUT 设置对应 API

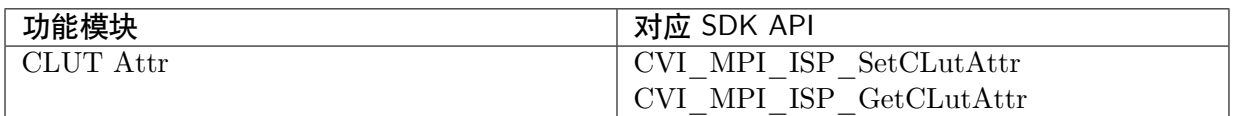

#### 表 3.13: RadialShading 设置对应 API

| 功能模块                   | 对应 SDK API                              |
|------------------------|-----------------------------------------|
| RadialShading Attr     | CVI MPI ISP SetRadialShadingAttr        |
|                        | CVI MPI ISP GetRadialShadingAttr        |
| RadialShading Gain Lut | CVI MPI ISP SetRadialShadingGainLutAttr |
|                        | CVI MPI ISP GetRadialShadingGainLutAttr |

表 3.14: Demosaic 设置对应 API

| 功能模块     | 对应 SDK API                         |
|----------|------------------------------------|
| Demosaic | CVI MPI ISP SetDemosaicAttr        |
|          | CVI MPI ISP GetDemosaicAttr        |
|          | CVI MPI ISP SetDemosaicDemoireAttr |
|          | CVI MPI ISP GetDemosaicDemoireAttr |
|          | CVI MPI ISP SetDemosaicFilterAttr  |
|          | CVI MPI ISP GetDemosaicFilterAttr  |
|          | CVI MPI ISP SetDemosaicEEAttr      |
|          | CVI MPI ISP GetDemosaicEEAttr      |

表 3.15: AntiFalse 设置对应 API

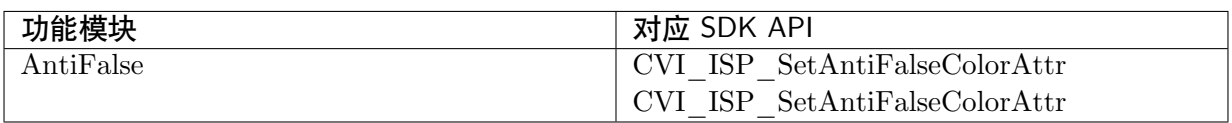

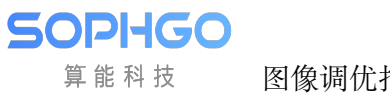

#### 表 3.16: 3DNR 设置对应 API

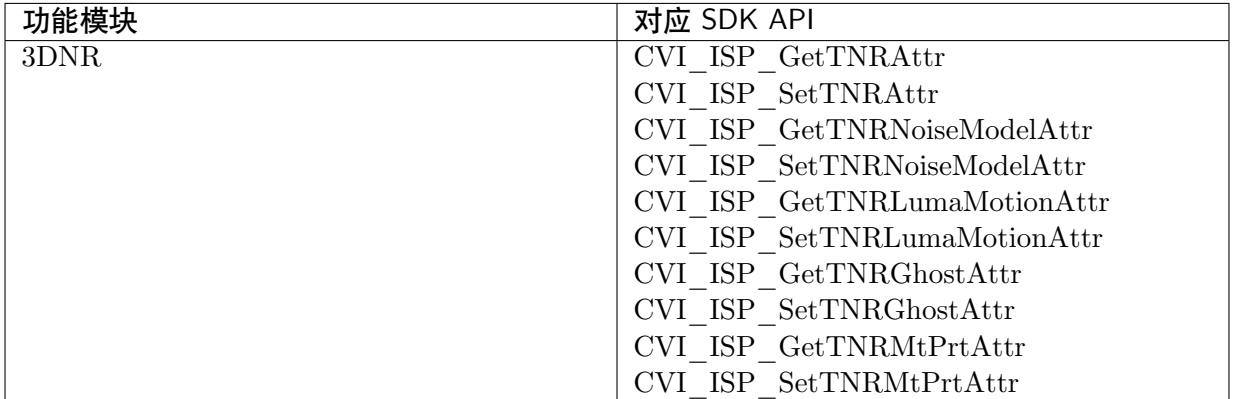

#### 表 3.17: DRC 设置对应 API

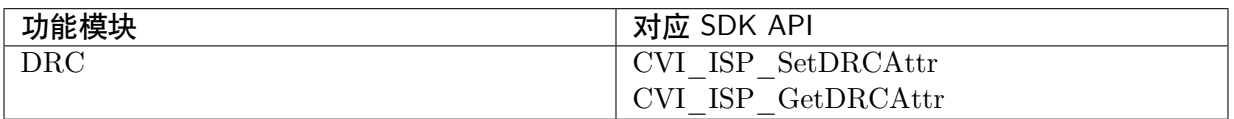

#### 表 3.18: FSWDR 设置对应 API

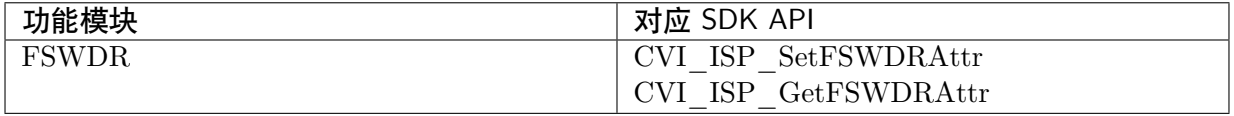

#### 表 3.19: Crosstalk 设置对应 API

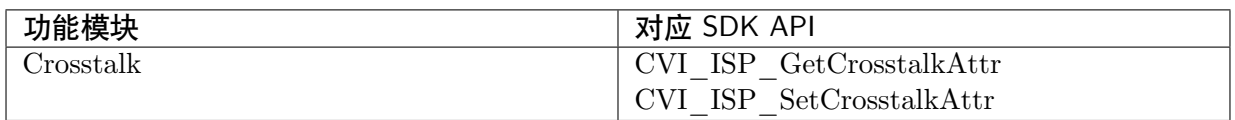

#### 表 3.20: Dehaze 设置对应 API

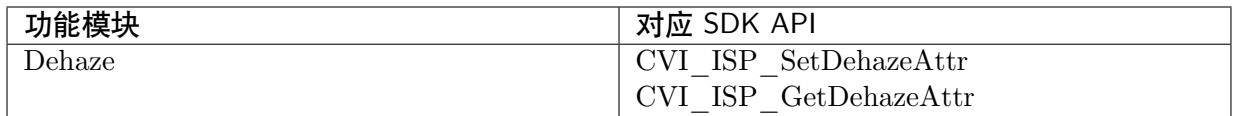

## 表 3.21: Shading 设置对应 API

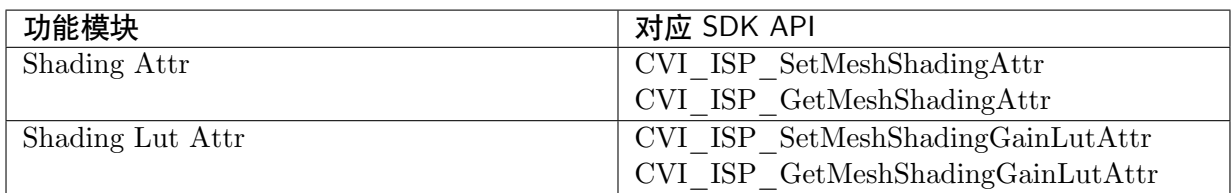

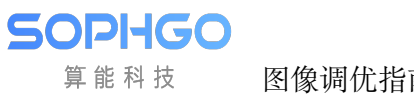

### 表 3.22: DPC 设置对应 API

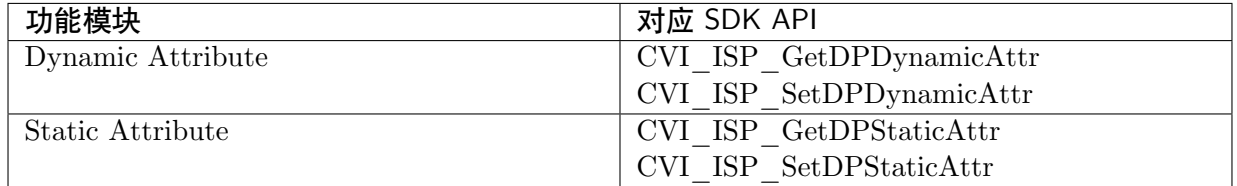

#### 表 3.23: CAC 设置对应 API

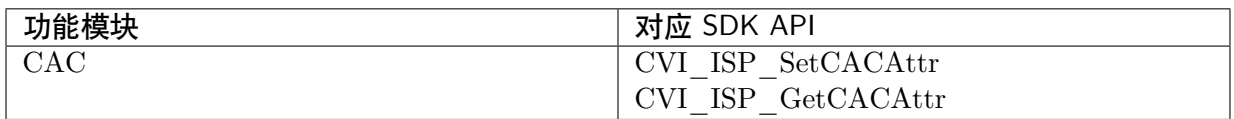

#### 表 3.24: CNR 设置对应 API

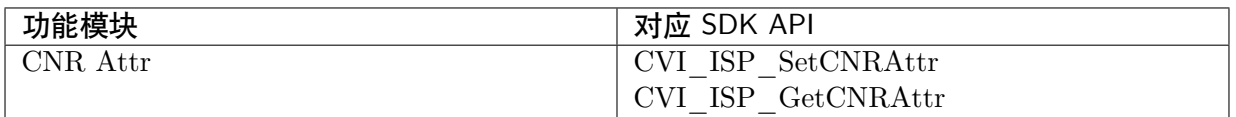

#### 表 3.25: DCI 设置对应 API

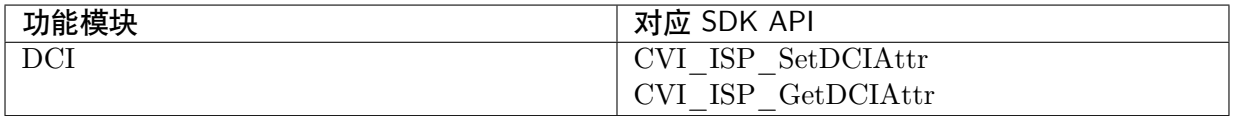

#### 表 3.26: Gamma 设置对应 API

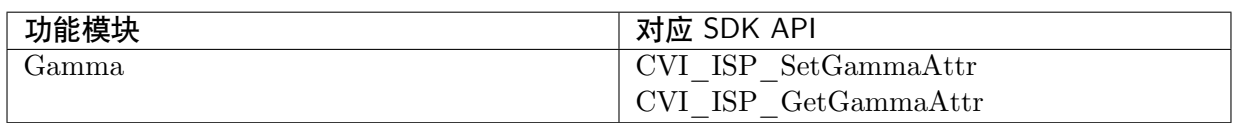

#### 表 3.27: DRC 设置对应 API

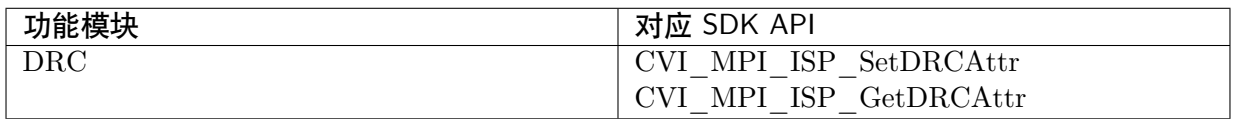

#### 表 3.28: FSWDR 设置对应 API

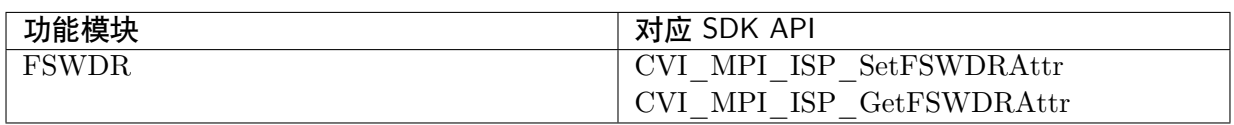

### 表 3.29: HSV 设置对应 API

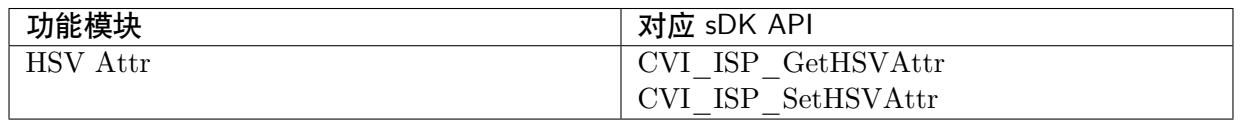

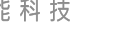

## 表 3.30: LUT 3D 设置对应 API

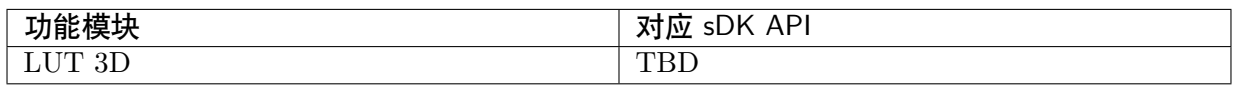

#### 表 3.31: YNR 设置对应 API

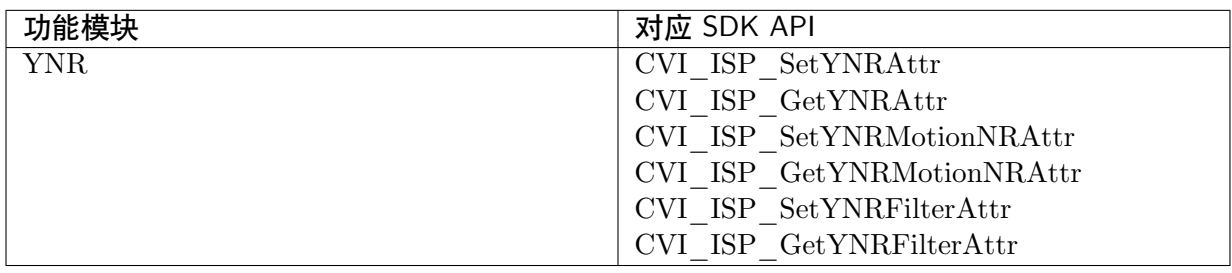

#### 表 3.32: Y Sharpen 设置对应 API

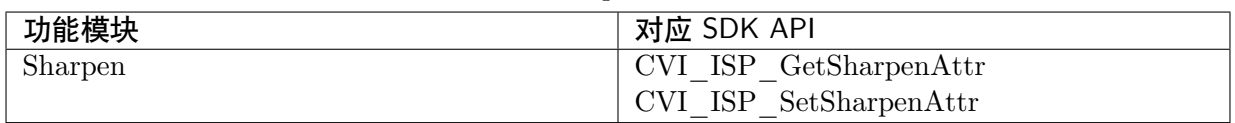

#### 表 3.33: BLC 设置对应 API

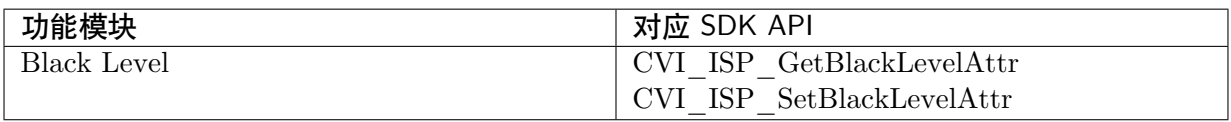

#### 表 3.34: BNR 设置对应 API

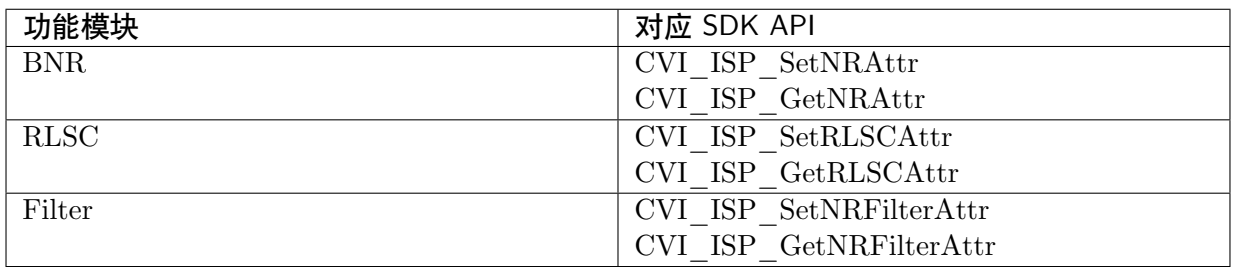

#### 表 3.35: Saturation 设置对应 API

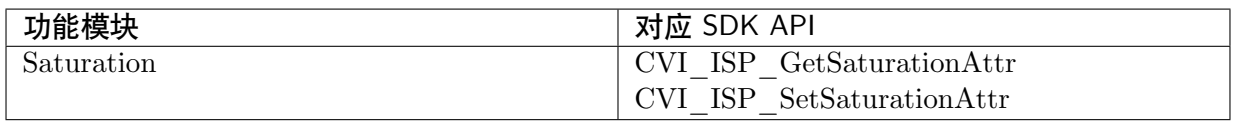

#### 表 3.36: Statistics Config 设置对应 API

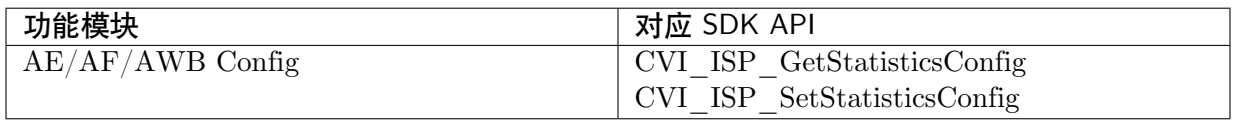

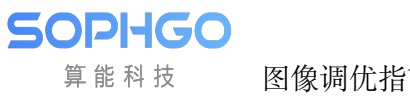

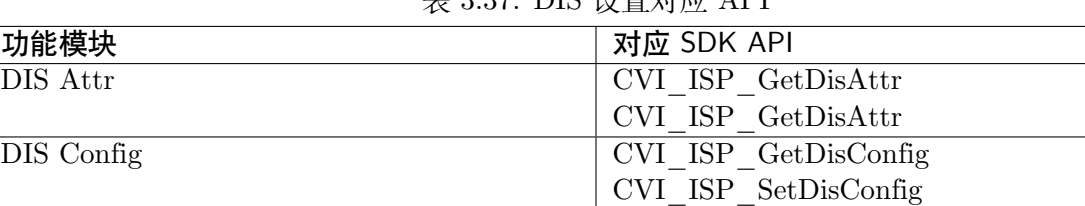

## 表 3.37: DIS 设置对应 API

#### 表 3.38: LDC 设置对应 API

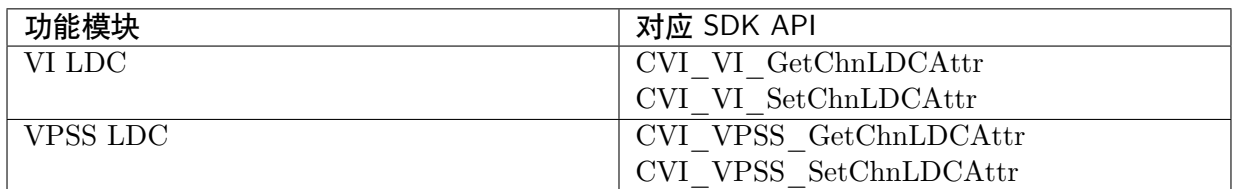

#### 表 3.39: Mono 设置对应 API

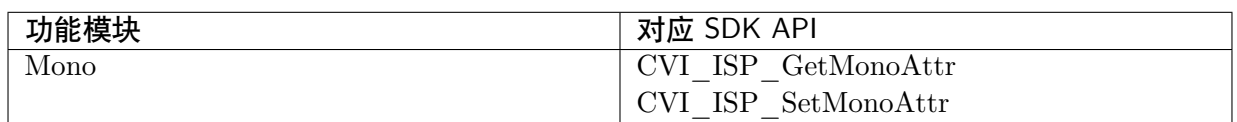

#### 表 3.40: Y Contrast 设置对应 API

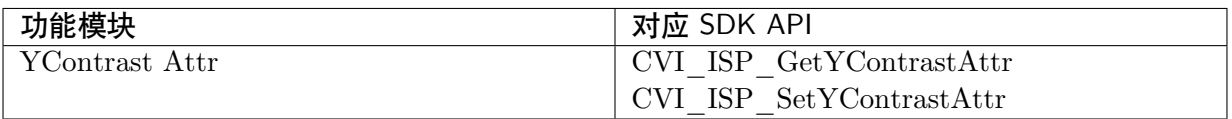

#### 表 3.41: Vpss Adjustment 设置对应 API

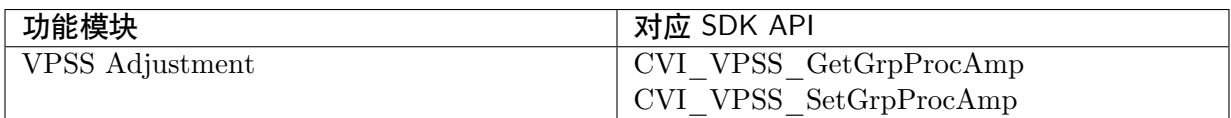

#### 表 3.42: Noise Profile 设置对应 API

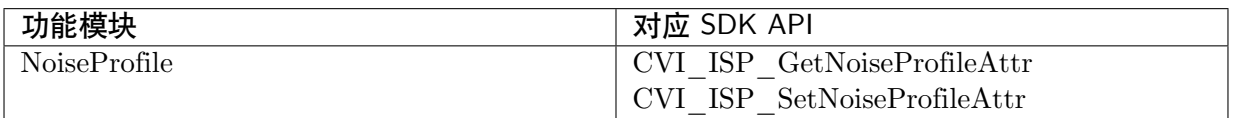

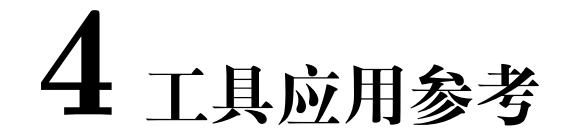

## **4.1 工具的参数如何导入导出?**

## **4.1.1 使用工具导入导出参数**

CviPQ Tool 支持在 PC 端的 json 格式配置文件导入和导出,并且支持将工具的参数固化到板端。 如果用户想要导出或导入 CviPQ Tool 的参数文件,可参考章节2.4.3.1. 和2.4.3.2. 的说明进行操 作。

如果用户想要将参数导入到板端或者从板端导出到 PC 端进行备份,请使用二进制实用工具(Bin Utility 工具)进行操作。具体的操作说明如下:

· 导入导出板端参数的 BIN 文件

在已连接到板端的情况下,点击菜单栏中的 Bin Utility,即可打开二进制实用工具窗口,如图 所 示:

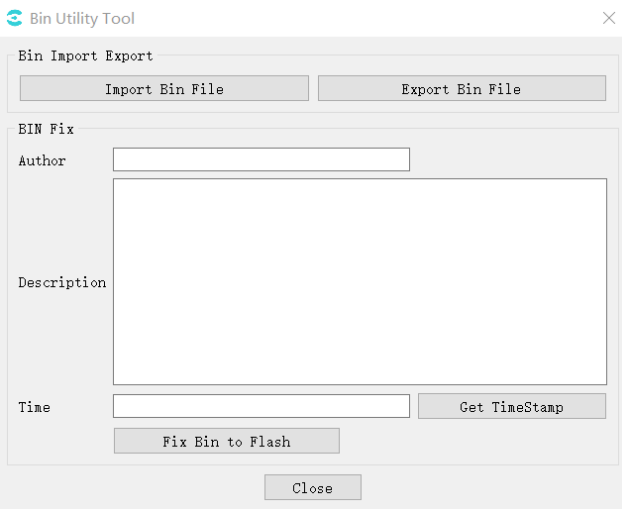

图 4.1: 二进制实用工具

在 Bin Import Export 群组里有两个按钮,分别点击按钮可完成如下操作:

· 导入参数 bin 文件到板端: 点击 "Import Bin File" 在弹出的打开文件对话框中选择需要导 入的正确参数 bin 文件,当工具完成发送文件到板端时,参数会立即生效。

- · 导出板端参数 bin 文件: 点击 "Export Bin File"在弹出的保存文件对话框中选择一个保存 路径,工具会见板端当前的参数保存在指定的路径。
- · 将参数配置固化到 Flash

在 Bin Fix 群组内填写作者、描述信息和时间信息后,可点击"Fix Bin to Flash"向板端发送指 令,将当前板端的参数信息写入到 Flash 中。

## **4.1.2 使用库导入导出图像质量参数**

板端工具提供导入导出参数库文件,以下两种方式可根据自己的需要进行选择。**注意:以下接口 必须在调用 CVI\_ISP\_Init 接口之后才能调用。**

- 1. 获取和保存所有块 bin 数据 (ISP x、VPSS、VO 等):
- · CVI\_BIN\_GetBinTotalLen: 获取 bin 数据的总长度;
- · CVI\_BIN\_ExportBinData: 导出所有块 bin 数据;
- · [CVI\\_BIN\\_ImportBinData](#page-57-0): 导入所有块 bin 数据;
- 2. [获取和保存单个块](#page-58-0) bin 数据 (ISP x、VPSS、VO 等):
- · [CVI\\_BIN\\_SaveParamToBin](#page-60-0): 导出单个块 bin 数据;
- · CVI\_BIN\_LoadParamFromBin: 导入单个块 bin 数据;
- · [CVI\\_BIN\\_LoadParamFromBin](#page-62-0)Ex: 导入单个块 bin(含输入 buf 长度) 数据;

可参[考推荐使用流程,如下图所示。](#page-63-0)

**SUPRUC** 算能科技

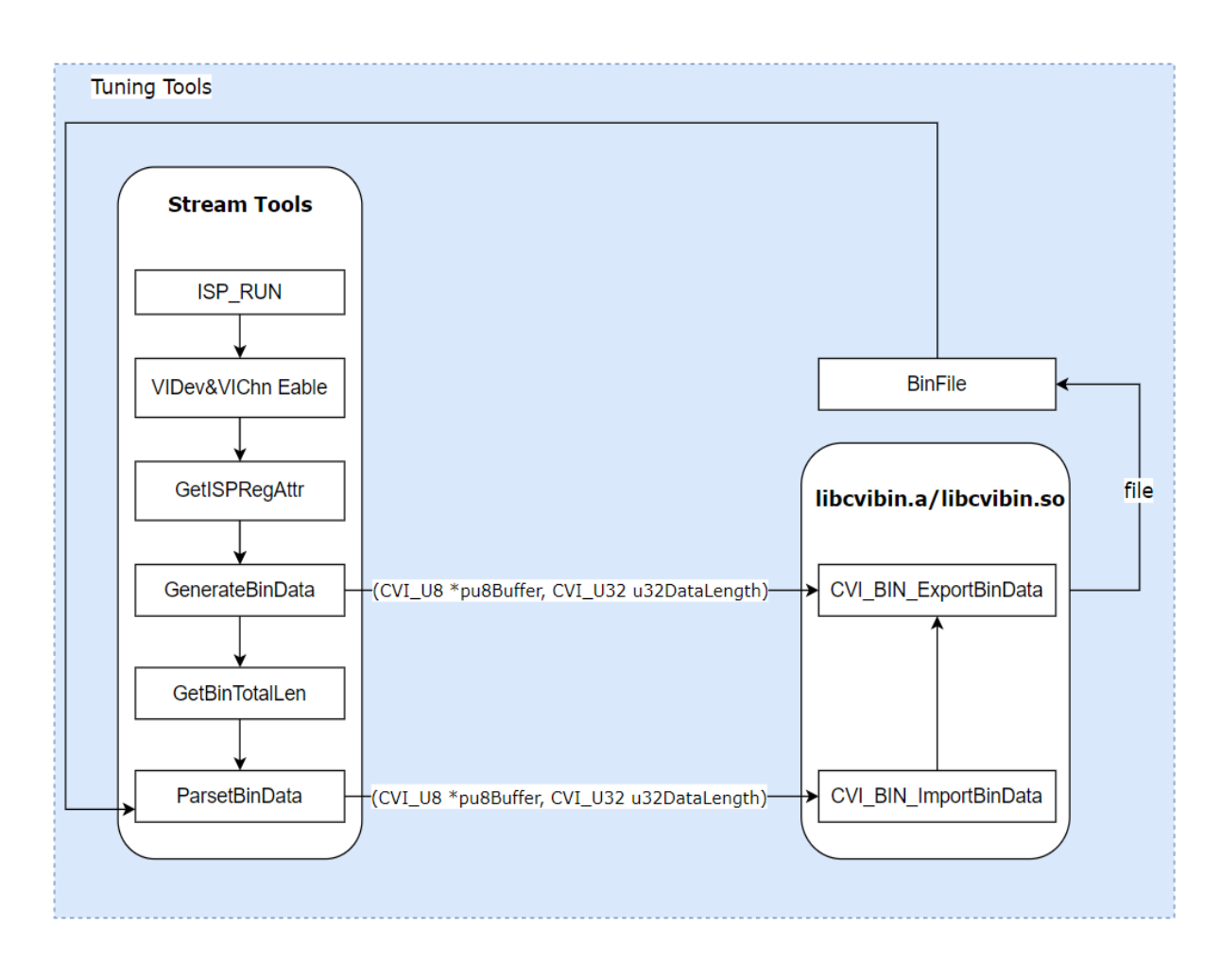

其他相关接口 API:

- · CVI\_BIN\_SetBinName: 设置 PQBin 存放的路径和文件名;
- · CVI\_BIN\_GetBinName: 获取 PQBin 存放的路径和文件名;
- · [CVI\\_BIN\\_GetBinExtraAt](#page-65-0)tr: 获取 bin 头数据信息;

## **4.1.3 API [参考](#page-67-0)**

## **4.1.3.1 CVI\_BIN\_GetBinTotalLen**

## 【描述】

<span id="page-57-0"></span>获取 bin 数据的总长度。

## 【语法】

CVI\_U32 CVI\_BIN\_GetBinTotalLen(void);

## 【参数】

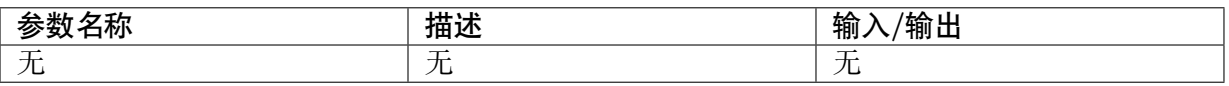

## 【返回值】

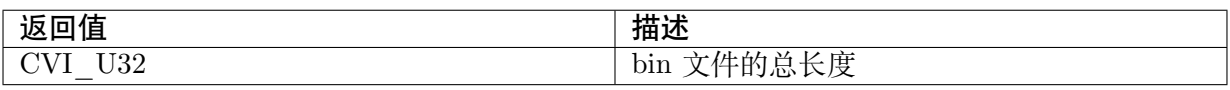

## 【需求】

- · 头文件:cvi\_bin.h
- · 库文件:libcvi\_bin.so,libcvi\_bin\_isp.so

## 【注意】

此函数必须在调用CVI\_BIN\_ExportBinData 接口前调用。

## 【举例】

CVI U32 u32Bin[Len = 0;](#page-58-0)

 $u32BinLen = CVI_BIN_GetBinTotalLen();$ 

【相关主题】

CVI\_BIN\_ExportBinData

## **4.1.3.2 CVI\_BIN\_ExportBinData**

## 【描述】

<span id="page-58-0"></span>导出所有块 bin 数据。

## 【语法】

CVI\_S32 CVI\_BIN\_ExportBinData(CVI\_U8\*pu8Buffer, CVI\_U32 u32DataLength);

## 【参数】

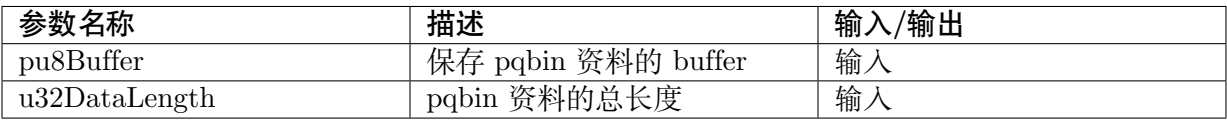

## 【返回值】

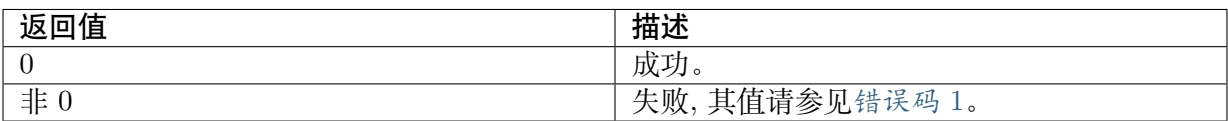

## 【需求】

- · 头文件:cvi\_bin.h
- · 库文件: libcvi\_bin.so, libcvi\_bin\_isp.so

## 【注意】

调用此函数必须先调用CVI\_BIN\_GetBinTotalLen 函数,获取数据的大小,否则可 能出现内存问题。

### 【举例】

```
CVI S32 ret = CVI SUCCESS;
CVI_BIN_HEADER header;
CVI U32 u32BinLen = 0, u32TempLen = 0;
CVI U8 *pBuffer;
memset(&header, 0, sizeof(CVI_BIN_HEADER));
u32BinLen = CVI BIN GetBinTotalLen();
pBuffer = (CVI \tU8 *){malloc(u32BinLen)};if (pBuffer == NULL) {
ISP_DAEMON_DEBUG(LOG_ALERT, "malloc err!\\n");
return CVI_FAILURE;
}
header.extraInfo = *binExtra;
memcpy(pBuffer, &header, sizeof(CVI_BIN_HEADER));
ret = CVI_BIN_ExportBinData(pBuffer, u32BinLen);
if (ret != CVI SUCCESS) {
ISP_DAEMON_DEBUG_EX(LOG_ALERT, "CVI_BIN_ExportBinData err(%#x)!\\n", ret);
} else {
u32TempLen = fwrite(pBuffer, 1, u32BinLen, fp);if (u32TempLen != u32BinLen) {
ISP_DAEMON_DEBUG(LOG_ALERT, "writeIspRegToBin fail\\n");
ret = CVI FAILURE;
}
}
if (pBuffer != NULL) {
free(pBuffer);
}
ISP_DAEMON_UNUSED(numDevice);
```
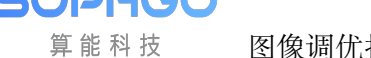

(续上页)

#### return ret;

【相关主题】

无

**4.1.3.3 CVI\_BIN\_ImportBinData**

## 【描述】

<span id="page-60-0"></span>导入所有块 bin 数据。

## 【语法】

CVI\_S32 CVI\_BIN\_ImportBinData(CVI\_U8\*pu8Buffer, CVI\_U32 u32DataLength);

## 【参数】

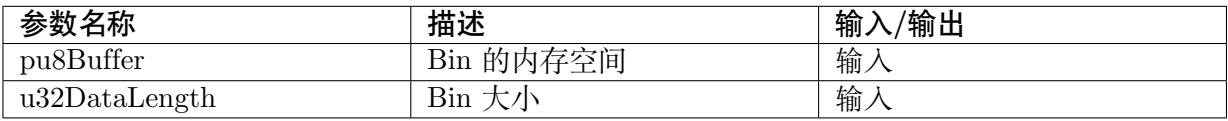

## 【返回值】

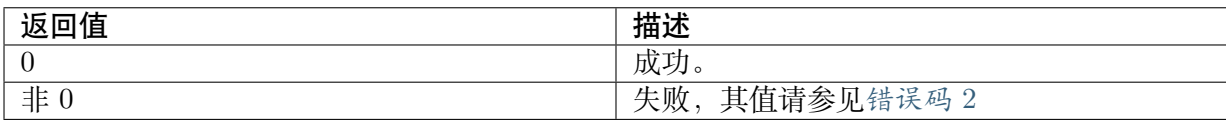

## 【需求】

- · 头文件: cvi bin.h
- · 库文件:libcvi\_bin.so libcvi\_bin\_isp.so

## 【注意】

无

## 【举例】

CVI $S32$  ret = CVI SUCCESS; FILE  $*fp = NULL;$ CVI U8  $*$ buf = NULL; CVI\_CHAR binName[BIN\_FILE\_LENGTH] =  $\{ 0 \}$ ; CVI\_U32 u32TempLen =  $0$ , u32FileSize = 0; ret = CVI\_BIN\_GetBinName(binName); if (ret  $!=$  CVI\_SUCCESS) {

(下页继续)

SOPHGO 算能科技

```
(续上页)
```

```
CVI_TRACE_SYS(CVI_DBG_WARN, "GetBinName(%s) fail\\n", binName);
}
fp = fopen((const CVICHAR *)binName, "rb");
if (p == NULL) {
CVI_TRACE_SYS(CVI_DBG_WARN, "Can't find bin(%s)\\n", binName);
ret = CVI FAILURE;
goto ERROR_HANDLER;
} else {
CVI_TRACE_SYS(CVI_DBG_WARN, "Bin exist (%s)\\n", binName);
}
getFileSize(fp, &u32FileSize);
buf = (CVI U8 *)malloc(u32FileSize);
if (buf == NULL) {
ret = CVI FAILURE;
CVI_TRACE_SYS(CVI_DBG_WARN, "Allocate memory fail\\n");
goto ERROR_HANDLER;
}
u32TempLen = \text{fread}(buf, u32FileSize, 1, fp);if (u32TempLen \leq = 0) {
CVI_TRACE_SYS(CVI_DBG_WARN, "read data to buff fail!\n\cdot n");
ret = CVI FAILURE;
goto ERROR_HANDLER;
}
ret = CVI BIN ImportBinData(buf, (CVI U32)u32FileSize);
if (ret != CVI SUCCESS) {
CVI_TRACE_SYS(CVI_DBG_WARN, "CVI_BIN_ImportBinData error! value:(0x\%x)\|n", ret);
goto ERROR_HANDLER;
```

```
(下页继续)
```
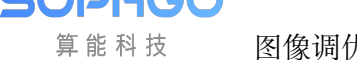

(续上页)

```
}
ERROR_HANDLER:
if (p := NULL) {
fclose(fp);
}
if (buf != NULL) {
free(buf);
}
return ret;
```
## 【相关主题】

无

## **4.1.3.4 CVI\_BIN\_SaveParamToBin**

## 【描述】

<span id="page-62-0"></span>导出单个块 bin 数据

## 【语法】

CVI\_S32 CVI\_BIN\_SaveParamToBin(FILE\*fp, CVI\_BIN\_EXTRA\_S\*extraInfo);

## 【参数】

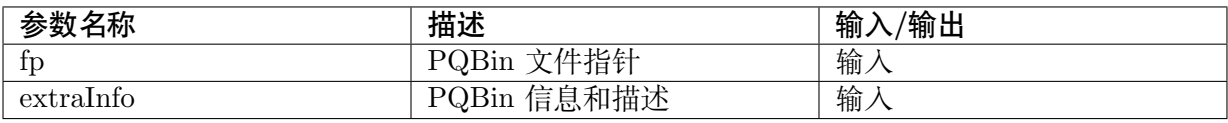

## 【返回值】

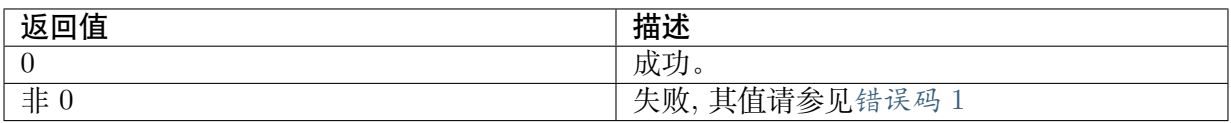

## 【需求】

- · 头文件: cvi\_bin.h
- · 库文件: libcvi\_bin.so, libcvi\_bin\_isp.so

## 【注意】

无

## 【举例】

CVI\_BIN\_EXTRA\_S BinExtra =  $\{$ 

"User",

"test-default",

"2021-04-19",

};

 $FILE * fd = fopen(TEST_BIN, "wb");$ 

if  $(fd == NULL)$  {

ISP\_DEBUG(LOG\_ERR, "Open file failed\\n");

}

CVI\_BIN\_SaveParamToBin(fd, &BinExtra);

fclose(fd);

## 【相关主题】

无

**4.1.3.5 CVI\_BIN\_LoadParamFromBin**

## 【描述】

<span id="page-63-0"></span>导入单个块 bin 数据。

【语法】

CVI\_S32 CVI\_BIN\_LoadParamFromBin(enum CVI\_BIN\_SECTION\_ID id, CVI\_U8\*buf);

【参数】

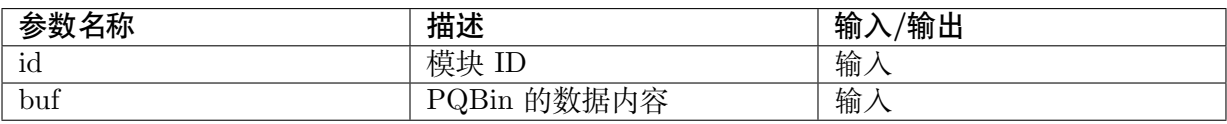

【返回值】

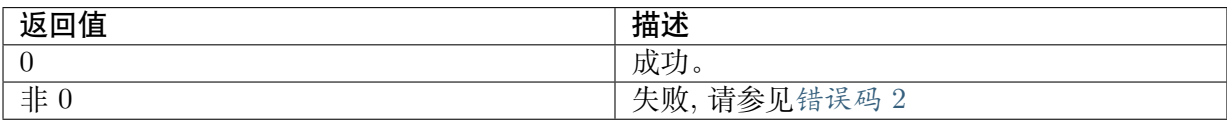

## 【需求】

- · 头文件: cvi\_bin.h
- · 库文件: libcvi\_bin.so, libcvi\_bin\_isp.so

## 【注意】

须 先 将 PQBin 从 数 据 读 到 缓 存 内 存 空 间, 再 呼 叫 此 函 数 式。 此 API 的 功 能 之 后 会 由CVI\_BIN\_LoadParamFromBinEx 所取代, 建议改用。

### 【举例】

```
CVI S32 result = CVI FAILURE;
CVI U32 size = 0;
FILE *fp;
ISP_DEBUG(LOG_DEBUG, "try load default value from bin \%\\n", TEST_BIN);
fp = fopen(TEST_BIN, "rb");if (p == NULL) {
ISP_DEBUG(LOG_WARNING, "Cant find bin(%s)\\n", TEST_BIN);
} else {
ISP_DEBUG(LOG_INFO, "Bin exist (\%s)\n\in", TEST_BIN);
}
fseek(fp, 0L, SEEK_END);
size = ftell(fp);rewind(fp);
if (size > 0) {
// allocate buffer
CVI U8 *binBuffer = malloc(size);
fread(binBuffer, size, 1, fp);
for (CVI_U32 idx = CVI_BIN_ID_MIN ; idx < CVI_BIN_ID_MAX ; idx++) {
result = CVI_BIN_LoadParamFromBin((enum CVI_BIN_SECTION_ID)idx, binBuffer);
}
// free buffer
free(binBuffer);
if (result == CVI SUCCESS) {
ISP_DEBUG(LOG_DEBUG, "load default value from bin \%s\ln", TEST_BIN);
}
```
## 【相关主题】

CVI\_BIN\_LoadParamFromBinEx

## **4.1.3.6 CVI\_BIN\_LoadParamFromBinEx**

## 【描述】

<span id="page-65-1"></span>同CVI\_BIN\_LoadParamFromBin 。

## 【语法】

CVI\_S32 CVI\_BIN\_LoadParamFromBin(enum CVI\_BIN\_SECTION\_ID id, CVI\_U8\*buf, C[VI\\_U32 u32DataLength\);](#page-63-0)

## 【参数】

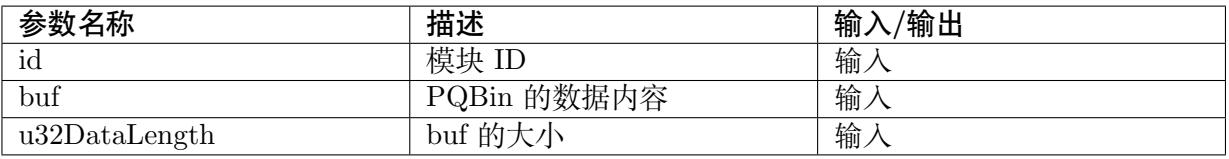

## 【返回值】

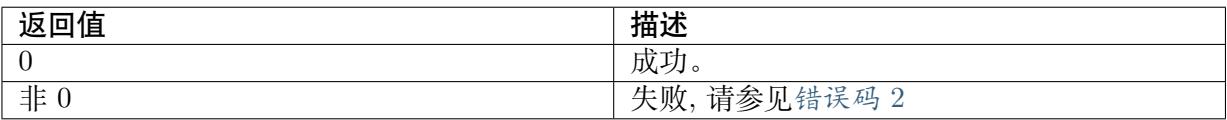

## 【需求】

- · 头文件: cvi\_bin.h
- · 库文件:libcvi\_bin.so,libcvi\_bin\_isp.so

## 【注意】

同CVI\_BIN\_LoadParamFromBin。

## 【举例】

请[参考CVI\\_BIN\\_LoadParamFrom](#page-63-0)Bin ,注意的是:需将 buf 的大小传入。

## **4.1.3.7 CVI\_BIN\_SetBinName**

## 【描述】

<span id="page-65-0"></span>设置 PQBin 存放的路径和文件名。

## 【语法】

CVI\_S32 CVI\_BIN\_SetBinName(WDR\_MODE\_E wdrMode, const CVI\_CHAR \*binName);

## 【参数】

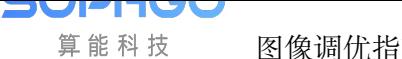

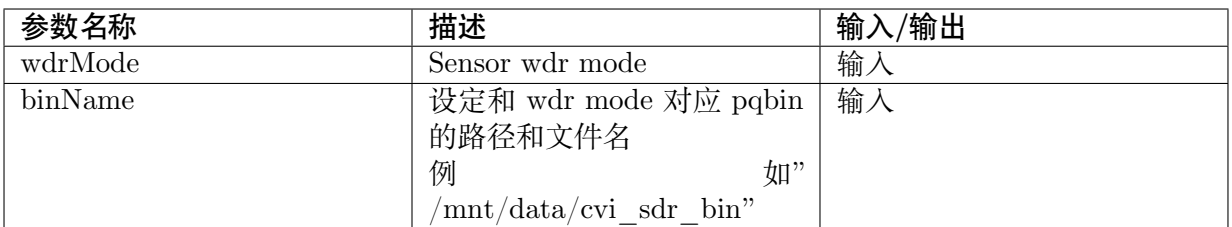

## 【返回值】

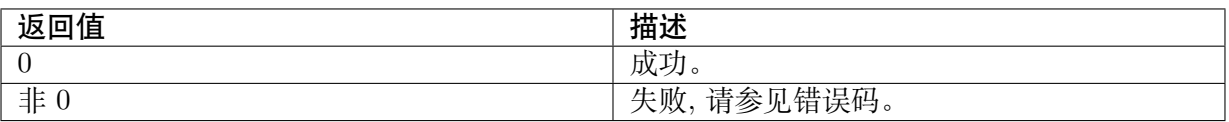

## 【需求】

- · 头文件: cvi\_bin.h
- · 库文件: libcvi\_bin.so, libcvi\_bin\_isp.so

## 【注意】

## 无

## 【举例】

## 无

## 【相关主题】

CVI\_BIN\_GetBinName

## **4.1.3.8 CVI\_BIN\_GetBinName**

## 【描述】

<span id="page-66-0"></span>获取 PQBin 存放的路径和文件名。

## 【语法】

CVI\_S32 CVI\_BIN\_GetBinName(CVI\_CHAR\*binName);

## 【参数】

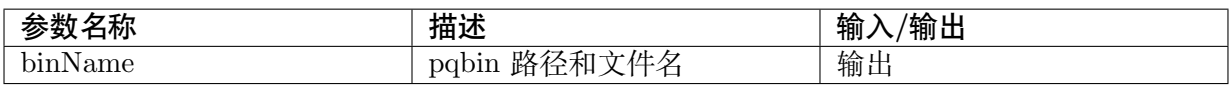

## 【返回值】

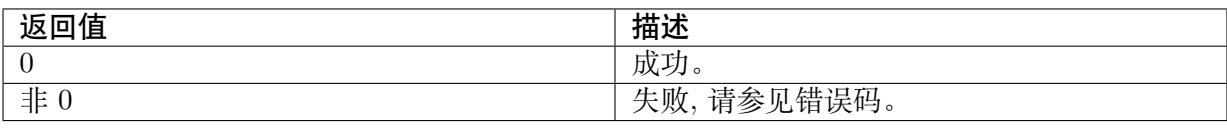

## 【需求】

- · 头文件: cvi\_bin.h
- · 库文件:libcvi\_bin.so,libcvi\_bin\_isp.so

## 【注意】

无

【举例】

无

【相关主题】

CVI\_BIN\_SetBinName

## **4.1.3.9 CVI\_BIN\_GetBinExtraAttr**

## 【描述】

<span id="page-67-0"></span>获取 bin 头数据信息。

## 【语法】

CVI\_S32 CVI\_BIN\_GetBinExtraAttr(FILE\*fp, CVI\_BIN\_EXTRA\_S\*extraInfo)

## 【参数】

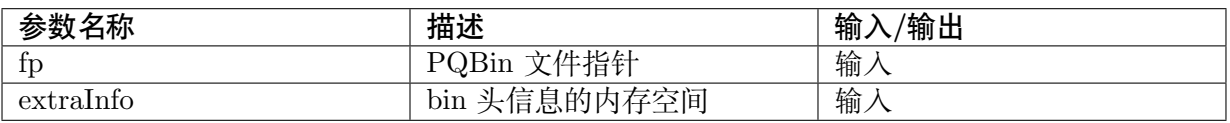

## 【返回值】

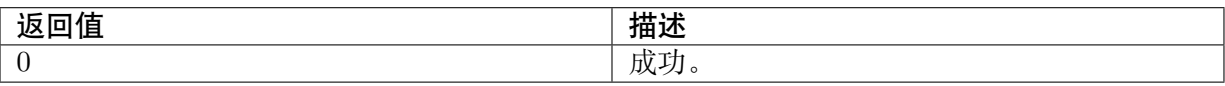

## 【需求】

- · 头文件: cvi\_bin.h
- · 库文件: libcvi\_bin.so, libcvi\_bin\_isp.so

## 【注意】

无

## 【举例】

 $CVI_BIN_EXTRA_S BinExtracttr = \{\};$ 

FILE  $*fd = fopen("/mnt/data/bin/cvi_sdr_bin", "rb");$ 

## CVI\_BIN\_GetBinExtraAttr(fd, &BinExtraAttr);

## 【相关主题】

无

## **4.1.3.10 错误码 1**

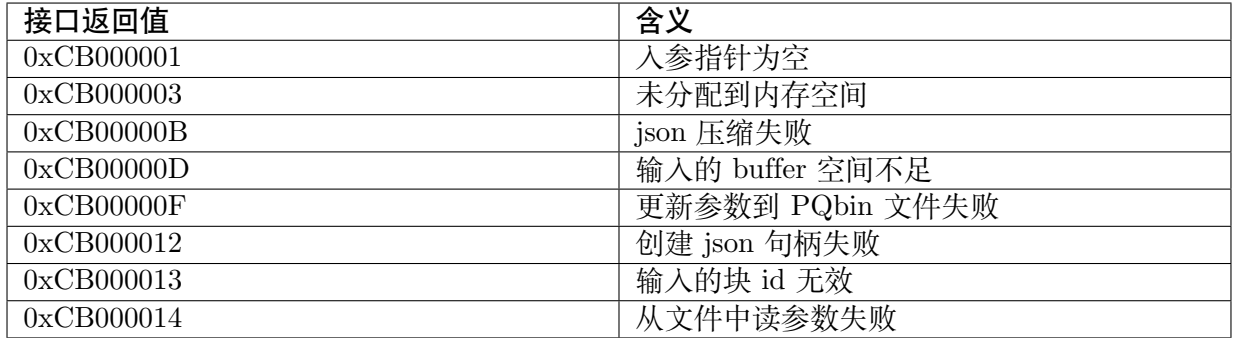

## **4.1.3.11 错误码 2**

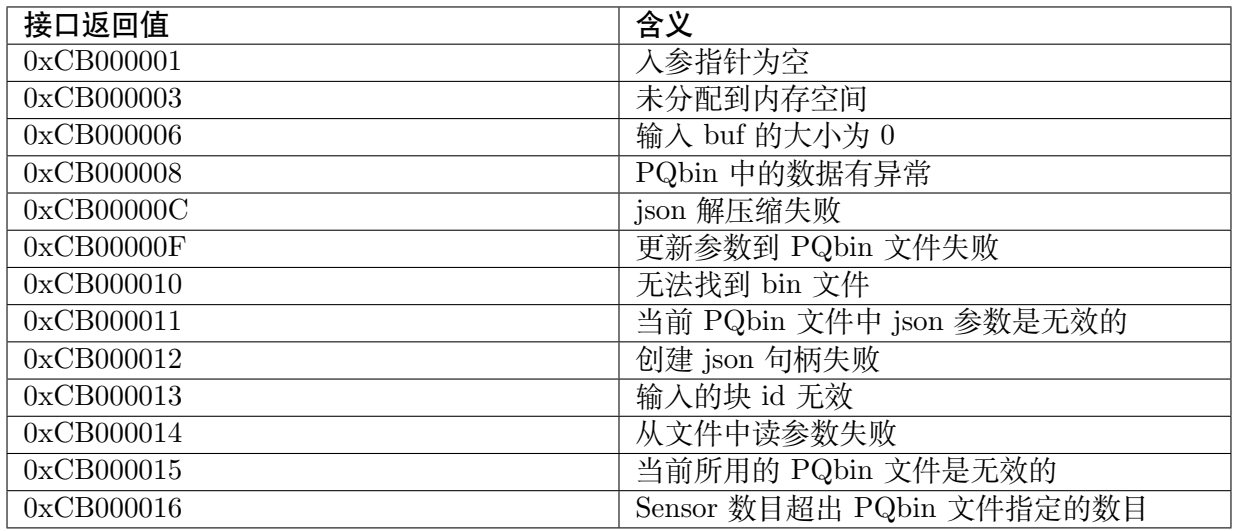

**5 FAQ**

## **5.1 为什么工具打开调试数据文件时会提示版本 不匹配?**

当工具打开调试数据文件时会去检查文件内的版本信息,版本信息范例如下图:

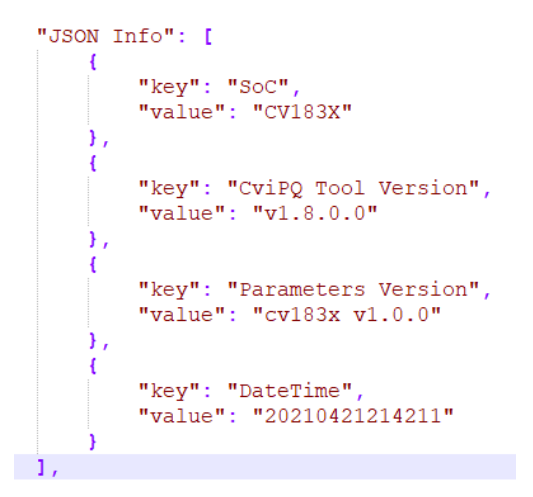

图 5.1: 调试数据文件内的版本信息

如果调试数据文件内的版本信息与工具版本不匹配,会有三种提示状况:

1. 如果文件内不包含版本信息,会提示以下讯息。

**【建议处理方式】读取当前 SDK 版本的默认数据,再打开调试数据文件,这样就可包含差异参 数的默认数据,同时也保有文件的调试数据。**

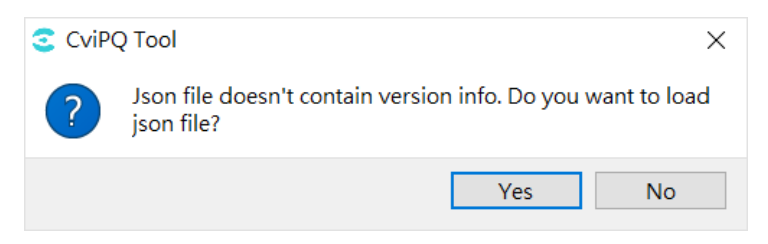

图 5.2: 无版本信息的提示讯息

2. 如果文件内的 SoC 信息与调适工具不匹配,会提示以下讯息。

**【建议处理方式】确认文件和调试工具适用的 SoC 是否一致。**

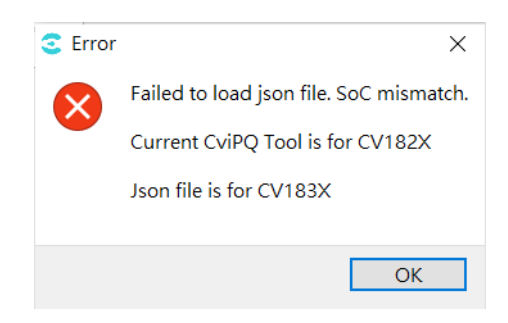

图 5.3: SoC 不匹配的提示讯息

3. 如果文件内的参数版本信息不匹配,会提示以下讯息。

**【建议处理方式】读取当前 SDK 版本的默认数据,再打开调试数据文件,这样就可包含差异参 数的默认数据,同时也保有文件的调试数据。**

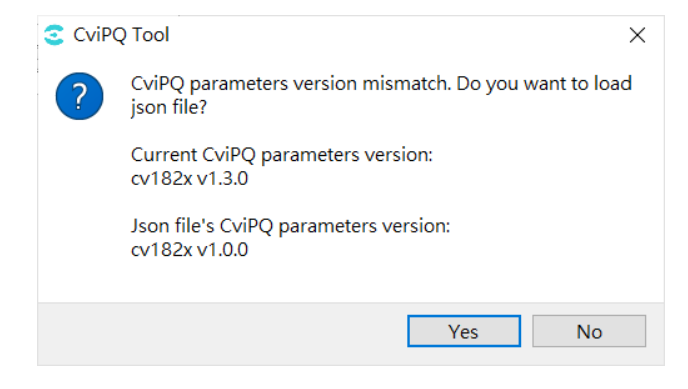

图 5.4: 参数版本不匹配的提示讯息

# **5.2 为什么工具连接版子会提示 SoC 不匹配?**

当工具连接板子时,会确认板子的 SoC 是否和工具匹配?如果不匹配会显示以下错误讯息且中 断联机。

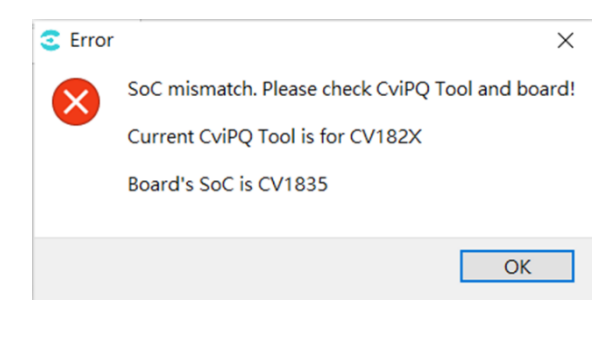

图 5.5: SoC 不匹配的提示讯息

**【建议处理方式】确认工具左上方显示的 SoC 与板子是否一致。**

**SOPHGO** 算能科技

|               | CV182X - 10.34.1.211 - CviPQTool - v1.8.4.1 |   |                          |        | Open Save Connect Disonnect Preview Capture Bin Utility Calibration Extra Utilities |                          | □          | $\times$ |
|---------------|---------------------------------------------|---|--------------------------|--------|-------------------------------------------------------------------------------------|--------------------------|------------|----------|
|               | $\geq$ Top                                  | Λ |                          | Top 12 |                                                                                     |                          |            |          |
|               | $\ge$ Pub Attr                              |   |                          |        |                                                                                     |                          |            |          |
| $\rightarrow$ | <b>BLC</b>                                  |   |                          | Top    |                                                                                     | $=$                      |            |          |
|               | $>$ DPC                                     |   |                          |        |                                                                                     |                          | Auto write |          |
|               | $\angle$ Crosstalk                          |   |                          | 哱      | ViPipe                                                                              | $0 \Leftrightarrow$      | Enable     |          |
|               | $>$ LSC                                     |   |                          |        |                                                                                     |                          |            |          |
|               | > WB Attr                                   |   |                          |        |                                                                                     |                          | Read all   |          |
|               | $>$ WB Info                                 |   |                          | 哆      | ViChn                                                                               | $0 \in$                  |            | ٠        |
|               | $\angle$ FSWDR                              |   | $\overline{\phantom{a}}$ |        |                                                                                     |                          | Write all  | i,       |
|               | > WDR Exposure                              |   |                          | 吟      |                                                                                     |                          |            |          |
| $\rightarrow$ | <b>DRC</b>                                  |   |                          |        | VpssGrp                                                                             | $0 \div$                 | Read       | ×        |
| $\rightarrow$ | <b>BNR</b>                                  |   |                          |        |                                                                                     |                          |            |          |
| $\rightarrow$ | Demosaic                                    |   |                          | 12     | VpssChn                                                                             | $0$ $\Rightarrow$ $\Box$ |            | ×        |
|               | $\ge$ CCM                                   |   |                          |        |                                                                                     |                          | Write      |          |
| $\rightarrow$ | Saturation                                  |   |                          |        |                                                                                     |                          |            | ٠        |
| ⋋             | Gamma                                       |   |                          |        |                                                                                     |                          |            |          |
| $\rightarrow$ | Dehaze<br>$\rightarrow$ 2DNR                | v |                          |        |                                                                                     | $\hat{\phantom{a}}$      |            |          |

图 5.6: 工具 SoC 信息